### **◆ アプリケーションの削除**

- ・ Playストアから入手したアプリケーションは、Google Play画面から削除することをおすすめします。→P129
- ・ お買い上げ時にインストールされているアプリケーショ ンによっては削除できません。また、削除した場合は本端末をリセットすると復元することができます。

#### **1**<mark>1</mark> ホーム画面で■ →[本体設定] →[アプリ ケーション]

2 アプリケーションを選択→[アンインストー ル]→[OK]→[OK]

### **◆ アプリケーションの無効化**

- ・ アプリケーションの無効化は、アンインストールできな い一部のアプリケーションやサービスで利用できます。 無効化したアプリケーションはアプリケーション一覧に 表示されず、起動もできなくなりますがアンインストールはされていません。
- **11 ホーム画面で■ →[本体設定] →[アプリ** ケーション]
- **2**<mark>2</mark> アプリケーションを選択→[無効にする]/ [有効にする]

✔**お知らせ**

・ アプリケーションを無効化した場合、無効化されたアプリケーションと連携している他のアプリケーションが正 しく動作しないことがあります。その場合、再度アプリケーションを有効にすることで正しく動作します。

### **ロック/セキュリティ**

### **◆ 本端末で利用する暗証番号**

本端末を便利にお使いいただくための各種機能には、暗証 番号が必要なものがあります。本端末をロックするための パスワードやネットワークサービスでお使いになるネット ワーク暗証番号などがあります。用途ごとに上手に使い分けて、本端末を活用してください。

#### 各種暗証番号に関するご注意

- ・ 設定する暗証番号は「生年月日」、「電話番号の一部」、「所在地番号や部屋番号」、「1111」、 「1234」などの他人にわかりやすい番号はお避け ください。また、設定した暗証番号はメモを取るなどしてお忘れにならないようお気をつけください。
- ・ 暗証番号は、他人に知られないように十分ご注意く ださい。万が一暗証番号が他人に悪用された場合、 その損害については、当社は一切の責任を負いかねます。
- ・ 各種暗証番号を忘れてしまった場合は、契約者ご本 人であることが確認できる書類(運転免許証など) や本端末、ドコモminiUIMカードをドコモショップ 窓口までご持参いただく必要があります。詳細は本 書巻末の「総合お問い合わせ先」までご相談ください。

ГF

・ PINロック解除コード(PUK)は、ドコモショップ でご契約時にお渡しする契約申込書(お客様控え) に記載されています。ドコモショップ以外でご契約 されたお客様は、契約者ご本人であることが確認で きる書類(運転免許証など)とドコモminiUIMカー ドをドコモショップ窓口までご持参いただくか、本 書巻末の「総合お問い合わせ先」までご相談くださ $\mathcal{L}$  $\mathbf{u}$ 

 $\Pi$ 

### ❖**ネットワーク暗証番号**

ドコモショップまたはドコモインフォメーションセンター でのご注文受付時に契約者ご本人を確認させていただく際や各種ネットワークサービスご利用時などに必要な数字4桁の番号です。ご契約時に任意の番号を設定いただきますが、お客様ご自身で番号を変更できます。

 パソコン向け総合サポートサイト「My docomo」の 「docomoID/パスワード」をお持ちの方は、パソコンか ら新しいネットワーク暗証番号への変更手続きができま す。なおdメニューからは、dメニュー→「お客様サポー トへ」→「各種お申込・お手続き」からお客様ご自身で変更ができます。

 ※「My docomo」「お客様サポート」については、P201 (アプリケーションの「取扱説明書」では、「付録」の 「マナーもいっしょに携帯しましょう」)をご覧ください。

### ❖**PINコード**

ドコモminiUIMカードには、PINコードという暗証番号を 設定できます。ご契約時は「0000」に設定されていますが、お客様ご自身で番号を変更できます。→P103 PINコードは、第三者による本端末の無断使用を防ぐた め、ドコモminiUIMカードを取り付ける、または本端末の 電源を入れるたびに使用者を認識するために入力する4~ 8桁の番号(コード)です。PINコードを入力することにより、発着信および端末操作ができます。

- ・ 別の端末で利用していたドコモminiUIMカードを差し替えてお使いになる場合は、以前にお客様が設定されたPINコードをご利用ください。設定を変更されていない場合は「0000」となります。
- ・ PINコードの入力を3回連続して間違えると、PINコードがロックされて使えなくなります。この場合は、 「PINロック解除コード」でロックを解除してください。 ロックを解除しないと新しいPINコードは設定できません。
- ・ ドコモminiUIMカードがPINロックまたはPUKロック された場合は、ドコモminiUIMカードを取り外すことで ホーム画面が表示されるようになり、Wi-Fi接続による通信が可能です。

### ❖**PINロック解除コード(PUK)**

PINロック解除コードは、PINコードがロックされた状態 を解除するための8桁の番号です。なお、PINロック解除コードはお客様ご自身では変更できません。

- ・ PINロック解除コードの入力を10回連続して間違える と、ドコモminiUIMカードがロックされます。その場合は、ドコモショップ窓口にお問い合わせください。
- ・ ドコモminiUIMカードがPINロックまたはPUKロック された場合は、ドコモminiUIMカードを取り外すことで ホーム画面が表示されるようになり、Wi-Fi接続による通信が可能です。

### ❖**microSDパスワード**

microSDカードにパスワードを設定できます。パスワー ドを設定したmicroSDカードを他の端末に取り付けて使用する場合は、その端末にパスワード認証をする必要があります。パソコンやパスワード設定機能のない端末などに取り付けた場合には、データの利用や初期化ができません。

 ・ microSDカードによっては本機能に対応していない場合があります。

### **◆ PINコードの設定**

### ❖**SIMカードロックの設定**

電源を入れたときにPINコードを入力するように設定します。

**1**ヿヿホーム画面で■ → [本体設定] → [セキュリ ティ]→[SIMカードロック設定]

### <mark>2</mark> [SIMカードをロック]→PINコードを入力→ [OK]

[SIMカードをロック]にチェックが付きます。

 ・ 設定を解除するには、[SIMカードをロック]→PINコードを入力→[OK]でチェックを外します。

✔**お知らせ**

・ 初めてPINコードを入力する場合は、「0000」を入力してください。

### ❖**PINコードの変更**

PINコードを変更するには、あらかじめPINコードを設定 ([SIMカードをロック]にチェックを付ける)しておく必要があります。

- **1**1 ホーム画面で■ →[本体設定] → [セキュリ ティ]→[SIMカードロック設定]
- **2**[SIM PINの変更]
- **3**<mark>3</mark> 現在のPINコードを入力→[OK]
- **4**<mark>4</mark> 新しいPINコードを入力→[OK]
- <mark>5</mark> 新しいPINコードを再入力→[OK]

❖**PINコードの入力**

**1**1 電源を入れる→PINコード入力画面でPIN コードを入力→[OK]

### ❖**PINロックの解除**

PINコードがロックされた場合は、ロックを解除してから新しいPINコードを設定します。

- **1** PUKコード欄にPINロック解除コードを入 力
- **2** 新しいPINコード欄に新しいPINコードを入 力
- **3** 新しいPINコード(確認)欄に新しいPINコー<br>ドを入力→[OK]  $K \times \lambda + M \rightarrow$ [OK]

### **◆ セキュリティロック**

ロック画面で認証操作を必要にして、他人が不正に本端末を使用するのを防ぐことができます。 また、パスワードマネージャーを利用する場合もセキュリティ解除方法で設定した認証操作を利用できます。

### ❖**画面ロックの認証設定**

スリープモードから復帰したときに、画面で認証操作をするように設定します。

 ・ 画面ロックの認証設定を有効にするには、あらかじめセキュリティ解除方法を設定する必要があります。→P104

**1┃ ホーム画面で■■→[本体設定]→[セキュリ** ティ]→[画面ロックの認証設定]→認証操作

### ✔**お知らせ**

• ホーム画面で ━━→ [本体設定] → [セキュリティ] → [電源ボタンですぐにロックする]にチェックを付けると、回/指紋センサーを押してすぐに画面ロックがかか り、解除するには認証操作が必要になります。

### ❖**セキュリティ解除方法の設定**

画面ロックの解除や、パスワードマネージャーなどで使用する認証操作の種類を設定します。

**1**ヿヿホーム画面で■ → [本体設定] → [セキュリ ティ]→[セキュリティ解除方法]

#### **2**認証操作

・ 初めて設定するときは、認証操作は必要ありません。

### **3**

- **解除方法を選択**<br>バターン:最低4つの点を結ぶパターンでロック解除 するように設定します。
- ・ 画面ロック解除時にパターンを表示させない場合は、ホーム画面で ━━→[本体設定]→[セキュリ ティ]→ 「パターンを表示する]のチェックを外し ます。
- 暗証番号:暗証番号(4~16桁の数字)でロック解除するように設定します。
- パスワード:パスワード(英字を含む4~16桁の英数字と記号)でロック解除するように設定します。

指紋:指紋認証でロック解除するように設定します。

- ・ 指紋認証を利用する場合は、留意事項(→P106)を確認してから指紋登録をしてください。
- ・ すでに指紋を登録している場合で、初めてセキュリ ティ解除方法を設定するときは、[指紋]をタップした後に指紋認証の操作が必要です。

**顔認証:**顔認証でロック解除するように設定します。

 ・ 顔認証に設定した場合、画面ロックの解除のみ顔認 証で操作します。画面ロックの解除以外のセキュリティ解除では、バックアップのロックで選択した解除方法で操作します。

✔**お知らせ**

- ・ 顔認証以外の認証時に振動させる場合は、ホーム画面で →[本体設定]→[セキュリティ]→[タッチ操作バイブ]のチェックを付けます。
- ・ 認証ストレージを利用している場合、セキュリティ解除方法は暗証番号とパスワードのみ使用できます。
- ・ 認証ストレージを利用している場合、指紋と併用する解除方法を設定すると、電源を入れ直したあと一時的に指 紋認証が利用できなくなることがあります。この場合、 指紋と併用する解除方法で一度認証すると、以降は指紋認証が利用できるようになります。

### ❖**画面の自動ロック**

- ・ 画面の自動ロックを設定するには、あらかじめセキュリティ解除方法を設定する必要があります。→P104
- **1**▌ ホーム画面で■■→[本体設定]→[セキュリ ティ]→[自動ロック]→時間を選択スリープモードになってから設定した時間が経過すると、自動的に画面ロックがかかります。

### ❖**画面の手動ロック**

**1**

**⑥/指紋センサーを押す**<br>スリープモードになり、画面ロックがかかります。

#### ❖**画面ロックの解除**

- **1**▌ スリープモード中に⑩/指紋センサーを押す
- **2**2 ロック画面で◎→セキュリティ解除方法に 応じて解除操作
	- ロック画面の表示(→P96)によっては、ロック画 面での操作は不要です。
	- ・ 指紋認証の場合、操作1で指紋センサーを押したと きは、指を指紋センサーから離してから、指紋センサー上を登録した指でスライドして解除ができます。
	- ・ 指紋認証ができないときは、他の解除方法のボタンをタップして認証操作ができます。

### ❖**解除方法を忘れたときは**

画面ロックの解除方法を忘れたときは、次の操作で新しいセキュリティ解除方法を設定してから解除してください。

- ・ ロックの解除に5回失敗すると、30秒後にもう一度やり直すことができます。
- ・ ロックが解除されなくても、ロック解除画面から緊急通報できます。→P56
- ・ Googleアカウントでログインしていない場合は操作できません。
- **1** ロック解除画面で[パターンを忘れた場合] /[暗証番号を忘れた場合]/[パスワードを忘れた場合]→Googleアカウントでログイ ン→画面に従って新しいセキュリティ解除方法を設定

### ❖**ロック画面に所有者情報を表示**

#### **1**<mark>ヿ</mark> ホーム画面で■■→[本体設定]→[セキュリ ティ]→[所有者情報]

### **2** 所有者情報を入力

・[ロック画面に所有者情報を表示]のチェックが外れている場合は、チェックを付けます。

### **◆ 指紋認証機能**

指紋認証機能は、指紋センサーに指をスライドして行う認証操作です。

### ❖**指紋認証機能利用時の留意事項**

指紋認証機能利用時の留意事項は次のとおりです。

- ・ 本機能は指紋画像の特徴情報を認証に利用するもので す。このため、指紋の特徴情報が少ないお客様の場合
	- は、指紋認証機能が利用できないことがあります。
- ・ 指紋の登録には同じ指で3回以上の読み取りが必要です。異なる指で登録を行わないでください。
- •認証性能(正しく指をスライドさせた際に指紋が認証さ れる性能)はお客様の使用状況により異なります。指の 状態が次のような場合は、指紋の登録が困難になった り、認証性能が低下したりすることがあります。なお、 手を洗う、手を拭く、認証する指を変える、手荒れや乾いている場合はクリームを塗るなど、お客様の指の状態 に合わせて対処することで、認証性能が改善されることがあります。
	- お風呂上がりなどで指がふやけていたり、濡れたり、 汗をかいたりしている
	- 指に汗や脂が多く、指紋の間が埋まっていたり、泥や 油などで汚れている
	- 手が荒れたり、指に損傷(切傷やただれなど)を負っ たりしている
	- 手が極端に乾燥している、乾燥肌である
	- 太ったりやせたりして指紋が変化した
	- 磨耗して指紋が薄い
	- 登録時に比べ、認証時の指の表面状態が極端に異なる
- ・ 指紋の登録・認証の際は、第1関節をセンサー中央に合 わせ、センサーと平行になるように指を押し当てながら 指紋センサーの領域を通過するまで下方向へスライドさ せます。登録時と認証時の指の位置の違いによる認証失 敗を防ぐためには、端末と同じ方向に指を置いてスライドさせてください。
- ・ スライドが速すぎたり遅すぎたりすると、正常に認識できないことがあります。
- ・ 親指は指紋の渦の中心がずれたりゆがんだりして、登録や認証が困難な場合があります。できるだけ指紋の渦の 中心が指紋センサーの中心を通過するようにスライドさせてください。
- ・ 指紋が正常に読み取れなかったときは、警告メッセージが表示されます。
- ・ 指紋センサーに指を置いたまま指紋の登録・認証を開始 すると、起動できない場合があります。指を離して操作をやり直してください。
- ・ 端末を、デスクトップパソコンなどアースを必要とする機器にUSBケーブルで接続するときは、必ず機器の アースが接続されていることを確認してください。アー スが接続されていない状態で接続している間は、指紋認 証できない場合があります。その場合は、接続する機器 の金属部分(筐体や外部接続用コネクタなど)に触れな がら指紋認証を行うか、端末を機器から取り外して指紋認証を行ってください。
- ・ 指紋認証技術は完全な本人認証・照合を保証するもので はありません。当社では本製品を使用されたこと、また は使用できなかったことによって生じるいかなる損害に 関しても、一切責任を負いかねますのであらかじめご了承ください。

### ❖**指紋センサー利用時の留意事項**

指紋センサー利用時の留意事項は次のとおりです。

- ・ 指紋センサー表面のシート部は防水性を維持するための 保護膜です。はがしたり、ペン先など鋭利なものでつついたりしないでください。
- ・ 指紋センサー表面は防水性を有していますが、指紋セン サー表面や操作する指先に水滴や汚れが付着した場合は 誤動作の原因となります。柔らかい布で水滴・汚れを取 り除いてご使用ください。また、水分により指先がふやけた場合でも、誤動作の原因となる場合があります。
- ・ 次のような場合は、故障および破損の原因となることがあります。
	- ぶつけたり、強い衝撃を与えたりする
	- ひっかいたり、先の尖ったものでつついたりする
	- 爪やストラップの金具など硬いものを押し付け、指紋 センサー表面にキズが入る
	- 泥などで指紋センサー表面にキズが入る、表面が汚れ る
	- シールを貼ったり、インクなどで塗りつぶしたりする
- ・ 次のような場合は、指紋の読み取りが困難になったり、認証性能が低下したりすることがあります。指紋センサー表面は時々清掃してください。
	- ほこりや皮脂などの汚れ、汗などの水分の付着や結露
- ・ 次のような現象が起きる場合は、指紋センサー表面を清掃してください。現象が改善されることがあります。- 指紋の登録失敗や認証失敗が頻発する
- ・ 指紋センサーを清掃する際には、静電気の発生しにくい 乾いた柔らかい布で表面の汚れを取り除いてください。 長期間の使用によりゴミがたまることがありますが、その場合でも先の尖ったもので取り除かないでください。

・ 静電気が故障の原因となる場合があります。指紋セン サーに指を置く前に、金属に手を触れるなどして静電気 を取り除いてください。冬期など乾燥する時期は、特にご注意ください。

### ❖**指紋登録**

指紋認証に使う指の指紋を登録します。

- ・ 指紋認証を利用するには、2件以上の指紋登録が必要です。最大10件登録できます。
- **1**ヿヿホーム画面で■■→[本体設定]→[セキュリ ティ]→[指紋設定]
	- ・ セキュリティ解除方法が設定されている場合は、認 証操作が必要です。また、セキュリティ解除方法が 設定されていない場合でも、すでに指紋を登録しているときは指紋認証の操作が必要です。

#### <mark>2</mark> 登録する指を選択→メッセージに従って指 紋センサーに指を押し当ててスライド

- ・ 2件目も同様の操作で登録します。登録した指紋の削除:削除する指を選択→[はい]
- ・ セキュリティ解除方法が、指紋認証に設定されているときは、登録件数が2件の場合は削除できません。

### **3**[OK]

### ❖**指紋認証の操作**

- **1** 指紋認証画面が表示されたら、指紋センサー 上を登録した指でスライド
	- ・ 正しく認証されない場合は、指を指紋センサーから離し、もう一度認証操作を行ってください。

### **◆ パスワード表示**

パスワードを入力するときに、入力した文字を表示するように設定できます。

#### **1**▌ ホーム画面で■■→[本体設定]→[セキュリ ティ]→[パスワードを表示する]にチェック

### **◆ パスワードマネージャー**

ID(アカウント)やパスワードなど認証情報を登録して管 理します。登録した内容を引用して入力できます。

- ・ パスワードマネージャーを利用するにはセキュリティ解除方法を設定する必要があります。→P104
- ・ 最大50件登録できます。
- **1**ヿヿホーム画面で■→[本体設定]→[セキュリ ティ]→[パスワードマネージャー]→認証操作

### <mark>2</mark> [+新規登録]→各項目を設定→[OK]

- パスワードの編集:タイトルをタップ→各項目を編集 $\rightarrow$  [OK]
- パスワードの削除:タイトルをロングタッチ→[削除]→[OK]

### **◆ プライバシーモード**

プライバシーモードを設定すると、ブラウザのブックマー クや画像、アプリケーション(ホームアプリをNX!ホーム にした場合)を非表示にできます。また、プライバシー モード対応アプリをダウンロードしていただくことで、特 定の人物の電話帳やメールを非表示にしたり、電話やメールの着信を非通知にしたりできます。

 ・ NX!電話帳とNX!メールに対応しています。「プライバ シーモードの動作設定(電話帳・履歴)」(→P109)の 操作の途中で表示される画面の指示に従ってアプリケー ションをダウンロードしてご利用ください。ダウンロード後は必ず「使用許諾契約書」を確認の上、インストールしてください。

### ❖**プライバシーモード利用時の留意事項**

- ・ プライバシーモードの機能説明や注意事項、対応アプリケーションについては、ホーム画面で ■→ [本体設 定]→[セキュリティ]→[プライバシーモード設定]→認証操作→「機能説明・注意事項]をご覧ください。
- ・ FUJITSUアカウントの電話帳のみプライバシーモード を設定できます。docomoアカウントからFUJITSUア カウントに変更すると、iコンシェル追記データ、名刺データ、SNSアカウント情報は保存されません。
- ・ お気に入りやグループに登録した電話帳にプライバシー モードを設定すると、アカウントが自動で変更され、登 録情報が変更されるため、お気に入りやグループに表示されなくなります。
- ・ spモードメールには対応していません。

### ❖**プライバシーモード設定**

- ・ プライバシーモードを設定するには、あらかじめセキュリティ解除方法を設定する必要があります。→P104
- **1**▌ ホーム画面で■■→[本体設定]→[セキュリ ティ]→[プライバシーモード設定]→認証操作

# **<sup>2</sup>**[プライバシーモード]にチェック/チェッ クを外す

・ 注意事項が表示されたら、内容を確認して[閉じ る]をタップします。[機能説明・注意事項を表示]をタップした場合は、確認後につきをタップします。

#### ◆ プライバシーモードの動作設定(雷**話**帳・ **履歴)**

非表示にする電話帳を指定します。

- ・ 電話帳・履歴の動作設定をするには、NX!電話帳をイン ストールする必要があります。インストールしていない 場合は、操作の途中で表示される画面の指示に従ってダウンロードしてください。
- 非表示に指定した電話帳/グループには 個が表示されま す。
- **1┃ ホーム画面で■■→[本体設定]→[セキュリ** ティ]→[プライバシーモード設定]→認証操作→[電話・メールの設定]

### **2**

- **各項目を設定**<br>電話帳・履歴:プライバシーモード中、指定した電話 帳/グループを非表示にするかを設定します。
- 電話帳設定:非表示にする電話帳/グループを指定し ます。
- 電話帳一覧/グループ一覧では、▲をタップして指 定します。[アカウント変更]の画面が表示されたら「OK] をタップします。

✔**お知らせ**

- ・ グループを指定すると、グループに登録した電話帳にプライバシーモードが設定されます。グループ変更などで プライバシーモード設定を解除する場合は、電話帳のプライバシーモード設定を解除してください。
- ・ グループのプライバシーモードを解除すると、グループ に登録した電話帳のプライバシーモードも解除されます。 このとき、複数のグループに登録している電話帳は、他のグループにプライバシーモードが設定されていても表示されるようになります。この場合は、グループを指定し直してください。

#### ❖**プライバシーモードの動作設定(着信通知)**

電話やメールの着信時の動作を設定します。

- ・「プライバシーモードの動作設定(電話帳・履歴)」で電話帳を指定してください。→P109
- **1**▌ ホーム画面で■ → [本体設定] → [セキュリ ティ]→[プライバシーモード設定]→認証操作→[電話・メールの設定]

### 2 各項目を設定

- 着信通知動作設定:プライバシーモード中、指定した 電話帳/グループからの電話着信時の動作を設定します.
- メール通知動作設定:プライバシーモード中、指定し た電話帳/グループからのメール受信時の動作を設定します。

#### ❖**プライバシーモードの動作設定(その他の設定)**

アプリケーションメニュー(ホームアプリをNX!ホームに した場合)のアイコン、ブラウザのフォルダやブックマーク、ギャラリーのアルバムや画像などを指定して非表示にします。

- ・ 非表示に指定したフォルダ/アルバム、ブックマーク、画像には が表示されます。
- **1**▌ ホーム画面で■ → [本体設定] → [セキュリ ティ]→[プライバシーモード設定]→認証操作→[その他の設定]

### **2**

- 各項目を設定<br>ホーム/ブラウザ/画像:ブライバシーモード中、指 定したアプリケーションのアイコンをホーム画面で 非表示にしたり、指定したブックマークやフォルダ /アルバム、画像を非表示にしたりするかを設定します.
- ホーム設定/ブラウザ設定/画像設定:非表示にする アプリケーション、ブックマーク、フォルダ/アルバム、画像を指定します。
- アプリケーション通知動作設定: プライバシーモード 中、アプリケーションからの通知を非表示にするかを設定します。
- 文字入力予測辞書: プライバシーモード中に使用する NX!inputの予測変換辞書を設定します。
- プライバシー新着通知:プライバシーモード中、非表示に指定した電話帳/グループからの電話着信/ メール受信時やアプリケーションからの通知などを 電池アイコンの種類を変えてお知らせするかを設定します。

### ❖**プライバシーモード解除設定**

プライバシーモードの解除操作を設定します。

**1**ヿ゠ホーム画面で■ → [本体設定] → [セキュリ ティ]→[プライバシーモード設定]→認証操作→[解除設定]→[解除操作]→[標準]/[操作非表示]

### ❖**プライバシーモードの起動/解除**

- **1**通知パネルを開いた状態で電池アイコンを<br>右にフリック/指紋センサーを1秒以上押す
- 
- ✔**お知らせ**
- ・ プライバシーモードを解除した状態で画面が消灯すると、次に画面が表示されたときにプライバシーモードは起動状態になります。
- ・ アプリケーション起動中に指紋センサーを1秒以上押すと、正常に動作しないことがあります。

#### **◆ 提供元不明のアプリケーションのインス トールを許可**

Playストア以外のサイトやメールなどから入手したアプリケーションのインストールを許可します。

- ・ 本端末と個人データを保護するため、Playストアなどの信頼できる発行元からのアプリケーションのみダウンロードしてください。
- **1**▌ ホーム画面で■ → [本体設定] → [セキュリ ティ]→[提供元不明のアプリ]にチェック→注意文を確認後に[OK]

### **◆ 認証情報の管理**

セキュリティ保護されたWi-FiネットワークやVPNなどに接続するための認証情報やその他の証明書をmicroSDカードからインストールできます。

### ❖**信頼できる認証情報や証明書の表示**

**11** ホーム画面で■■→[本体設定]→[セキュリ ティ]→[信頼できる認証情報]

### ❖**認証情報や証明書のインストール**

microSDカードから認証情報や証明書をインストールします。

- **1**ヿヿホーム画面で■ → [本体設定] → [セキュリ ティ]→[SDカードからインストール]
- **2**インストールする認証情報/証明書を選択
- **3**<mark>3</mark> 必要な場合はパスワードを入力→[OK]
- **4**4 認証情報/証明書の名前を入力→[OK]

### ❖**認証ストレージの消去**

認証ストレージからすべての認証情報や証明書を消去します。

**1**ヿヿホーム画面で■ → [本体設定] → [セキュリ ティ]→[認証ストレージの消去]→[OK]

### **◆ SDカードパスワード設定**

microSDカードにパスワードを設定して、他人が不正に使用するのを防ぎます。

- ・ microSDカードによっては本機能に対応していない場合があります。
- ・ SDカードパスワードを設定するには、あらかじめセ キュリティ解除方法を設定する必要があります。→P104
- **1**ヿヿホーム画面で■ → [本体設定] → [セキュリ ティ]→[SDカードパスワード設定]→認証操作

#### **2**各項目を設定

- ・ SDカードのマウント解除についての注意が表示された場合は「OK1 をタップします。
- パスワード登録: microSDカードのパスワード(半 角16桁以内)を登録します。
- ・ microSDカードごとに1件、最大20件登録できま す。最大件数以上の登録があった場合は、最も古い日付の登録情報を削除して登録します。
- バスワード認証:本端末以外でパスワードが設定され たmicroSDカードのパスワード認証をします。
- パスワード変更:microSDカードのパスワードを変 更します。
- パスワード削除: microSDカードのパスワードを削 除します。
- パスワード強制削除: microSDカードのパスワード を含むすべてのデータを削除します。

#### ■ microSDカードにパスワードを設定すると

microSDカードを他の端末に取り付けた場合はパスワー ド認証が必要です。パソコンやパスワード設定機能のない 端末などに取り付けた場合には、データの利用や初期化もできません。

### **自分からだ設定**

健康系のアプリケーションやウィジェットで利用する基本 情報や、あわせるボイス、ウォーキング/Exカウンタの設定などを行います。

**11 ホーム画面で■→[本体設定]→ユーザー設** 定の[その他...]→[自分からだ設定]

### 2 各項目を設定

- 基本情報:誕生日や身長、体重などを設定します。 あわせるボイス:お客様に合った聞こえやすい音質を 設定します。→P60
- あわせるビュー:年齢に合わせて、画面の色合いを調 整します。
- ウォーキング/Exカウンタ利用設定:歩数/活動量計測アプリを設定します。

#### ❖**ウォーキング/Exカウンタご使用時の注意事項**

・ 歩数を正確にカウントするためには、正しく装着して (キャリングケースに入れて腰のベルトなどに装着する、 かばんに入れるときは固定できるポケットや仕切りの中 に入れる)毎分100~120歩程度の速さで歩くことをおすすめします。

- ・ 正しく装着していても、手や足など身体の一部のみが動 作しているなど歩行や運動が本端末に伝わらない状態で は、歩数のカウントや活動量の計測が正確に行われないことがあります。
- ・ 次の場合は歩数が正確にカウントされないことがあります。
	- 本端末を入れたかばんが足や腰に当たって不規則に動 くときや、本端末を腰やかばんにぶら下げたとき
	- すり足のような歩きかたや、サンダル、下駄、草履な どを履いて不規則な歩行をしたとき、混雑した場所を歩くなど歩行が乱れたとき
	- 立ったり座ったり、階段や急斜面の昇り降りをしたり、 乗り物(自転車、車、電車、バスなど)に乗車したりなど、上下運動や振動、横揺れなどが多いとき
	- 歩行以外のスポーツを行ったときや、ジョギングをし たとき、極端にゆっくり歩いたとき
- ・ 本端末に振動や揺れが加わっているときは、歩数/活動量のカウントが正確に行われないことがあります。

✔**お知らせ**

- ・ 誤カウントを防ぐために歩行を始めたかどうかを判断しているため、歩き始めは数値が変わりません。目安として4秒程度歩くとそこまでの歩数が加算されます。
- ・ カウントした歩数と計測した活動量は約60分ごとに保存 されます。本端末の電源を切らずに電池パックを取り外 すと、保存されていない歩数や活動量が消失してしまう場合があります。
- ・ 歩数や活動量の情報は本端末の故障、修理やその他の取り扱いによって消失してしまう場合があります。また、電池パックを外した状態や空の状態で約1か月以上経過 すると消失してしまう場合があります。万が一、消失し てしまうことがあっても、当社としては責任を負いかねますのであらかじめご了承ください。

## **スライドイン機能設定**

画面の端から指をスライドさせると、表示されたランチャー(アプリケーションやショートカットの一覧)から アプリケーションを起動できるように設定します。

**1┃ ホーム画面で■■→[本体設定]→ユーザー設** 定の[その他...]→[スライドイン機能設定]

### **2** 各項目を設定

・[スタートガイド]をタップすると、スライドイン ランチャーやキャプメモの使いかたが表示されます。

✔**お知らせ**

・ ランチャーに登録したアプリケーションが更新された場合、登録が解除されることがあります。

### **◆ キャプメモ**

表示されている画面をキャプチャして、画像として編集したり、他のアプリケーションと共有したりできます。・ 画面によってはキャプチャできない場合があります。

#### **1**スライドスポットから画面の中央方向にス<br>ライドし、キャプメモ領域で指を離す

・ お買い上げ時、キャプメモは画面右下のスライドスポットに登録されています。

#### **2**目的の操作を選択

- ・ キャプチャした画像は、ギャラリーの[Screenshots]に保存されます。
- ・ ブラウザ表示中にWebページをキャプチャした場合は、URLの情報も同時に取得されます。共有時に URLの情報も取得するかどうかは、画像編集画面で**■→ [URL共有設定] で設定できます。**

## **言語と入力**

- ・ NX!inputのキーボードの設定については「NX!inputとATOKの設定」をご覧ください。→P41
- ・ Androidキーボードなど、他の入力方法への切り替えに ついては、「他の入力方法に切り替え」をご覧ください。 $\rightarrow$ P41

### **◆ 英語表示に切り替え**

利用する言語を英語に変更します。

- **11 ホーム画面で■→[本体設定]→ユーザー設**  定の[その他...]→[言語と入力]→[Language]→[English]
- ✔**お知らせ**
- ・ アプリケーションによっては英語表示されません。
- ・ 日本語表示に戻す場合は次の操作を行います。ホーム画面で → [Settings] →PERSONAL : [More...]→[Language & input]→[言語]→[日本語]

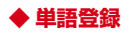

- **1┃ ホーム画面で■→[本体設定]→ユーザー設** 定の[その他...]→[言語と入力]→[ユーザー辞書]
- **2**→単語を入力→[OK]

### **◆ Androidキーボードの設定**

Androidキーボードのキー操作音やテキストの自動修正などを設定します。

**11 ホーム画面で■→[本体設定]→ユーザー設**  定の[その他...]→[言語と入力]→[Androidキーボード]の■ →各項目を設定

### **◆ 音声検索の設定**

Google音声検索の機能を設定します。

- **1** ホーム画面で →[本体設定]→ユーザー設定の[その他...]→[言語と入力]→[音声検索]→各項目を設定
	- 言語:Google音声検索時に入力する言語を設定します。
	- セーフサーチ:画像やテキストのアダルトフィルタを設定します。
	- 不適切な語句をブロック:不適切な結果を表示するかどうかを設定します。
	- オフライン音声認識のダウンロード:オフライン時に音声入力を利用できるように設定します。

### **◆ テキスト読み上げの設定**

テキスト読み上げプラグインの読み上げ速度を設定します。

- ・ お買い上げ時、日本語のテキスト読み上げには対応していません。
- **1┃ ホーム画面で■→[本体設定]→ユーザー設**  定の[その他...]→[言語と入力]→[テキスト読み トげの出力1
- <mark>2</mark> [音声の速度]→速度を選択

### **アカウントを追加**

### **◆ アカウントの追加**

- **1**┃ ホーム画面で■→[本体設定]
- <mark>2</mark> [アカウントを追加]→アカウントの種類を 選択→各項目を設定アカウントを設定:アカウントの種類を選択→アカウントを選択→各項目を設定
- ✔**お知らせ**
- ・ 本端末に複数のGoogleアカウントを追加することができます。
- ・ 表示された画面以外の空き領域をタップすると、キャンセルの動作になる場合があります。

### **◆ アカウントの削除**

**1┃ ホーム画面で■■→[本体設定]→アカウント** の種類を選択→アカウントを選択→■→ [アカウントを削除]→[アカウントを削除]

✔**お知らせ**

 ・ docomoアカウント、FUJITSUアカウントは削除できません。

### **◆ 手動で同期を開始**

**1┃ ホーム画面で■■→[本体設定]→アカウント** の種類を選択→アカウントを選択→■→ [今すぐ同期]

### ❖**同期の中止**

**1**▌ 同期中に■→[同期をキャンセル]

### **日付と時刻**

日付と時刻に関する設定を行います。

- **1**<mark>1</mark> ホーム画面で■■→[本体設定]→[日付と時 刻]→各項目を設定
	- •「日付と時刻の自動設定] /「タイムゾーンを自動 設定]のチェックを外すと、日付とタイムゾーン、時刻を手動で設定できます。

### **ユーザー補助**

- ユーザー操作を補助する設定を行います。
- ・ 初めて起動したときは、スクリーンリーダーを利用するかの確認画面が表示されます。
- **11** ホーム画面で■■→[本体設定]→[ユーザー 補助]→各項目を設定

### **端末情報**

本端末に関する各種情報を表示します。

**1**┃ ホーム画面で■■→[本体設定]→[端末情報]

### **2**

- **項目を確認**<br>**ソフトウェア更新**:ソフトウェアを最新の状態にしま す。→P180
- 端末の状態:電池の状態、電話番号、各種ネットワー ク名やアドレス、IMEI(個別のシリアルナンバー)などを確認します。
- 法的情報/技術基準適合証明:オープンソースライセ ンスやGoogle利用規約、技術基準適合証明を確認します。
- モデル番号/Androidバージョン/ベースバンドバー**ジョン/カーネルバージョン/ビルド番号: 各バー** ジョンや番号を確認します。

**ファイル管理**

### **赤外線通信**

赤外線通信機能が搭載された他の端末や携帯電話などとデータを送受信します。

- ・ 赤外線通信できるデータは次のとおりです。電話帳<sup>※</sup>、マイプロフィール、静止画、動画、トルカ、 名刺、spモードメール※、スケジュール&メモ※ ※ 全件送信に対応しています。
- ・ 赤外線の通信距離は約20cm以内、赤外線放射角度は中 心から15度以内です。また、データの送受信が終わる まで、本端末を相手側の赤外線ポート部分に向けたまま動かさないでください。
- ・ 直射日光が当たっている場所や蛍光灯の真下、赤外線装置の近くでは、正常に通信できない場合があります。

・ 相手の端末によっては、データの送受信がしにくい場合があります。

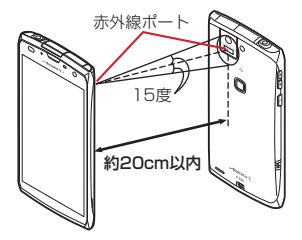

### ❖**赤外線通信でマイプロフィールを送信**

- **1**<mark></mark>▌ アプリケーションメニューで[ドコモ電話<br>【● 帳]→[マイプロフィール]→ ■→[赤外線送 信]
	- ・ 送信する対象を選択する画面が表示された場合は、 [マイプロフィール(名刺以外)を送信]を選択して[OK]をタップします。
- <mark>2</mark> [OK]→受信側を受信待ち状態にする→  $[OK]$

### ❖**赤外線1件送信**

〈例〉電話帳を1件送信する

#### **1**ヿ アプリケーションメニューで[ドコモ電話<br>| 帳]→[連絡先]→ ━━→[その他]→[赤外線送 信]→[1件送信]→連絡先を選択→[OK]→受信側を受信待ち状態にする→[OK]

### ❖**赤外線全件送信**

#### 〈例〉電話帳を全件送信する

 ・ 全件送信にはあらかじめドコモアプリパスワードの設定が必要です。設定するには、ホーム画面で ━━→[本体 設定]→[ドコモサービス]→[ドコモアプリパスワー ド]をタップして操作してください。お買い上げ時は「0000」に設定されています。

**1**ヿ アプリケーションメニューで[ドコモ電話<br>| 帳]→[連絡先]→ ■→[その他]→[赤外線送 信]→[全件送信]→[開始する]→ドコモアプ リパスワードを入力→[OK]→受信側と同じ 認証パスワードを入力→[決定]→[OK]→受信側を受信待ち状態にする→[OK]

### ❖**赤外線受信**

#### 〈例〉電話帳を受信する

 ・ 全件受信にはあらかじめドコモアプリパスワードの設定が必要です。設定するには、ホーム画面で ━━→[本体 設定] → [ドコモサービス] → [ドコモアプリパスワー ド]をタップして操作してください。お買い上げ時は「0000」に設定されています。

#### **1**アプリケーションメニューで[赤外線]

### <mark>2</mark>【1件受信]→[OK]→[OK]→[OK]

全件受信:[全件受信]→ドコモアプリパスワードを 入力→[OK]→送信先と同じ認証パスワードを入力→[決定]→[OK]→[OK]→[保存する]

 ・ アカウントの選択画面が表示された場合は、アカウントを選択します。

### **Bluetooth**®**通信**

#### 本端末とBluetooth機器を接続してワイヤレスで通信したり、音声や音楽などを再生したりします。

- ・ Bluetooth接続を行うと電池の消費が早くなりますのでご注意ください。
- ・ すべてのBluetooth機器とのワイヤレス通信を保証するものではありません。

#### ✔**お知らせ**

- ・ 対応バージョン、プロファイルなどについては「主な仕様」をご覧ください。→P184
- ・ ワンセグの音声は、SCMS-T方式の著作権保護に対応しているA2DP対応Bluetooth機器でのみ再生できます。
- ・ Bluetooth機器のご使用にあたっては、お使いのBluetooth機器の取扱説明書をご覧ください。

### ❖**Bluetooth機能取り扱い上のご注意**

- ・ 他のBluetooth機器とは、見通し距離約10m以内で接 続してください。本端末とBluetooth機器の間に障害物 がある場合や周囲の環境(壁、家具など)、建物の構造によっては接続可能距離が短くなります。
- ・ 電気製品/AV機器/OA機器などからなるべく離して 接続してください。電子レンジ使用時は影響を受けやす いため、できるだけ離れてください。他の機器の電源が 入っているときは正常に接続できなかったり、テレビや ラジオの雑音や受信障害の原因になったりすることがあります。
- ・ 放送局や無線機などが近くにあり周囲の電波が強すぎると、正常に接続できないことがあります。

・ Bluetooth機器が発信する電波は、電子医療機器などの 動作に影響を与える可能性があります。場合によっては 事故を発生させる原因になりますので、電車内、航空機 内、病院内、自動ドアや火災報知器から近い場所、ガソ リンスタンドなど引火性ガスの発生する場所では本端末 の電源および周囲のBluetooth機器の電源を切ってください。

### ❖**無線LANとの電波干渉について**

Bluetooth機器と無線LAN (IFFF802.11b/g/n)は同 一周波数帯(2.4GHz)を使用するため、無線LANを搭載 した機器の近辺で使用すると電波干渉が発生し、通信速度 の低下や雑音、接続不能の原因になる場合があります。この場合、無線LANの電源を切るか、本端末やBluetooth機器を無線LANから10m以上離してください。

### **◆ Bluetooth機能ON/OFF**

Bluetooth機能を利用するときは、Bluetooth機能をON に設定してください。利用しないときは、電池の減りを防ぐためOFFに設定してください。

- ONのときはステータスバーに■が表示されます。
- ・ Bluetooth機能ON/OFFの設定は、電源を切っても変更されません。
- **1┃ ホーム画面で■→[本体設定]→** [Bluetooth]を[ON]/[OFF]
	- ・ aptXについての画面が表示されたら[OK]をタップします。

### **◆ Bluetooth機器との接続**

Bluetooth機器を接続します。Bluetooth機器で通話した り、音声や音楽を再生したり、Bluetooth機器とデータを 送受信したりすることができます。また、Bluetooth対応キーボードで本端末の文字入力ができます。

- ・ Bluetooth機器をあらかじめ接続できる状態にしてください。
- 接続中はステータスバーに■が表示されます。

#### **1**■ ホーム画面で■→[本体設定]→ [Bluetooth]

・ 接続するBluetooth機器が表示されないときは、[他のBluetoothデバイスには非表示] / [ペア設 定したデバイスにのみ表示]をタップして[周辺の すべてのBluetoothデバイスに表示]にしてから[デバイスの検索] をタップします。

#### <mark>2</mark> 検出されたBluetooth機器をタップ→必要 に応じてパスコード(PIN)を入力して[OK]/[ペア設定する]

■ 他のBluetooth機器から接続要求を受けた場合 Bluetoothのペア設定リクエスト画面が表示された場合 は、必要に応じてパスコード(PIN)を入力して[OK]をタップするか、[ペア設定する]をタップしてください。

#### ✔**お知らせ**

· DUN(ダイヤルアップネットワーキングプロファイル) で接続時は、通信料が高額になる場合がある旨のメッセージが表示されます。

### **◆ Bluetooth機器とのデータ送受信**

ギャラリー(→P150)や電話帳などのデータを送信した り、Bluetooth機器からデータを受信したりできます。

- ・ Bluetooth機器をあらかじめ接続できる状態にしてください。
- 〈例〉ギャラリーのファイルを送信する
- **1**ギャラリーを開いて画像をロングタッチ

**2**→[すべて見る...]→[Bluetooth]/

**3**

Bluetooth機器をタップ<br>通知パネルを開くと送信完了を確認できます。

〈例〉Bluetooth機器からファイルを受信する

**1**Bluetooth機器からファイルを送信

- **22** ファイル着信通知後に通知パネルを開く→ [Bluetooth共有:ファイル着信]→[承諾]
	- •受信したファイルは、ホーム画面で ━━→[本体設 定]→ [Bluetooth]→ → 「受信済みファイル を表示]で確認できます。

### **◆ Bluetooth機器との接続解除**

- **1**■ ホーム画面で■→[本体設定]→ [Bluetooth]
- **2**<mark>2</mark> Bluetooth機器をタップ→[OK]
- **◆ Bluetooth機器とのペアリング解除**
- **1**■ ホーム画面で■→[本体設定]→ [Bluetooth]
- **2**<mark>2</mark> Bluetooth機器の<mark>コ</mark>→[ペアを解除]
- **◆ Bluetooth機器の名前を変更**
- **1**■ ホーム画面で■→[本体設定]→ [Bluetooth]
- 2 Bluetooth機器の<del>コ</del>→[名前を変更]→機器 名を入力→[OK]

### **◆ Bluetooth Low Energy設定**

Bluetooth Low Energy対応機器との通知設定をします。

- **1**▌ ホーム画面で■ →[本体設定] →無線とネッ
- トワークの[その他...]<sup>→</sup>[Bluetooth Low Energy設定]

### **2**

- **各項目を設定**<br>Alert Notification : 電話着信やメール受信時などに 対応機器に通知するかを設定します。
- Find Me通知音:対応機器から通知を受けたときの音 を設定します。
- Proximity:接続を解除したときの対応機器の通知レ ベルを設定します。
- ・ 本設定を反映するには、再度対応機器との接続が必要です。
- Time: Time対応機器と時刻の同期をするかを設定し ます。
- ・ 本設定に関わらず、本端末とTime対応機器のペア リング中の時刻は同期します。本設定がオンの場合 には、ペアリング完了後に本端末の時刻が変わった場合でも、Time対応機器の時刻は同期します。
- ✔**お知らせ**
- ・ マナーモード、公共モードの設定に関わらず、Bluetooth Low Energy設定のFind Me通知音は鳴ります。

### **外部機器接続**

#### **◆ microSDカードのデータをパソコンか ら操作**

PC接続用USBケーブル T01(別売)で本端末とパソコ ンを接続すると、本端末の内蔵ストレージやmicroSDカードのデータをパソコンから操作できます。

- ・ Windows XP、Windows Vista、Windows 7に対応しています。
- **1** USBケーブルのmicroUSBプラグを本端末 の外部接続端子に、USBケーブルのUSBプラグをパソコンのUSBコネクタに差し込む
	- ・ microSDカードがマウントされていない場合は、 →[本体設定]→[ストレージ]→[SDカードをマウント]をタップします。
	- ・ 初めて接続する場合は操作2に進みます。2回目以降の接続の場合は操作3に進みます。

#### **2** 通知パネルを開く→[メディアデバイスとし て接続]→[メディアデバイス(MTP)]/[カメラ(PTP)]

- ・ Windows XPでは[メディアデバイス(MTP)]を選択してください。[カメラ(PTP)]を選択すると 本端末のmicroSDカードのデータを正しく表示できない場合があります。
- <mark>3</mark> プログラムを選択→プログラムの画面の表 示に従って操作
- **4**目的の操作を行う

 ・[カメラ(PTP)]を選択している場合は、microSDカー ドを取り外しているときのみ本端末の内蔵ストレージのデータをパソコンから操作できます。

#### **◆ USBマスストレージとのデータやりと り**

USBメモリやUSB接続の外付けハードディスクドライブ などを周辺機器接続用USBケーブル(市販品)で本端末に接続して、データのやりとりができます。

- **1** USBケーブルのmicroUSBプラグを本端末 の外部接続端子に、USBマスストレージのUSBコネクタをUSBケーブルのソケットにましい
	- ・ USBマスストレージ(複数接続した場合は1台のみ)が自動でマウントされます。

#### **2**目的の操作を行う

✔**お知らせ**

✔**お知らせ**

- ・ ACアダプタ付きのUSBマスストレージは、ACアダプタ を接続してください。接続しないと外部ストレージと認識されません。
- ・ ブラウザ、カメラ、ワンセグなどと同時に使用中は、ホスト機能停止の警告が表示される場合があります。その場合は、使用中の機能を停止してから操作してください。

### ❖**USBマスストレージの取り外し**

・ データ転送中にUSBケーブルを取り外さないでください。データが破損する恐れがあります。

#### **1】 ホーム画面で■■→[本体設定]→[ストレー**  ジ]→[USBストレージのマウント解除]→USBケーブルを取り外す

### **◆ MHL接続でテレビに表示**

テレビに動画、画像、ブラウザ画面、メディアプレイヤー、モバキャス、ワンセグなどを表示します。

- ・ 本端末とHDMI端子付きのテレビを接続するには、 HDMIプラグ(Type A)に対応した、HDMI規格認証品(カテゴリー 2推奨)のHDMIケーブル (市販品) と HDMI変換ケーブル L01(別売)またはHDMI変換ケー ブル SC01(別売)が必要です。また、MHLに対応し たテレビとはMHLケーブル(市販品)を使用することで接続できます。
- ・ すべてのHDMI機器との動作を保証するものではありません。
- **1** HDMIケーブルとHDMI変換ケーブルを接続
	- ・ HDMI変換ケーブルの接続方法については、HDMI 変換ケーブルの取扱説明書をご覧ください。

### **2** テレビのHDMI端子にHDMIケーブルを接続

・ HDMI端子への接続方法や入力の切り替え、音量の 調整などについてはテレビの取扱説明書をご覧ください。

- **3** 本端末の外部接続端子にHDMI変換ケーブル を接続
	- ・ テレビ表示中にHDMIケーブルが抜けると、一定時間接続待機状態になります。

✔**お知らせ**

- ・ HDCP非対応のテレビと接続した場合、映像・音声は正しく出力されません。
- ・ MHL出力開始時、接続するテレビによっては入力が切り 替わらず映像が表示されない場合があります。その場合、テレビのリモコンなどで入力を切り替えてください。
- ・ 接続するテレビによっては本端末から出力するデータが 画面に収まらない場合があります。その場合、テレビの表示設定を変更してください。
- ・ HDMIケーブルを接続中に、HDMIケーブルを持って本端末を持ち上げないでください。
- ・ テレビに表示しないときは、HDMIケーブルを取り外すことをおすすめします。
- ・ モバキャス、ワンセグ視聴時には、受信状態に影響が出 ることがあります。次の方法で受信状態が良くなる場合があります。
	- TVアンテナを十分伸ばしてください。
	- 本端末をできるだけテレビから離してください。
	- テレビと接続するケーブルをできるだけTVアンテナか ら離してください。
	- 本端末の向きやTVアンテナの向きを変えてみてくださ い。

### **DLNA対応機器との連携**

#### 本端末に保存されている静止画、動画、音楽のコンテンツ

 を、DLNA対応のテレビやパソコンで再生できます。また、DLNA対応のパソコンやネットワーク接続HDD(NAS)のコンテンツを、本端末で再生できます。

- ・ DLNA対応機器と連携するにはWi-Fiネットワーク接続が必要です。→P86
- ・ DLNA対応機器側での操作については、DLNA対応機器の取扱説明書をご覧ください。
- ・ 本端末とすべてのDLNA対応機器間での連携を保証するものではありません。
- ・ 本端末はDTCP-IPに対応しています。ただし、すべて のDTCP-IP対応機器との連携を保証するものではありません。

### **◆ DiXiM Serverの設定**

本端末のコンテンツを、ホームネットワーク上で公開するための設定を行います。

- **1** アプリケーションメニューで[DiXiM Player]
	- ・ Wi-Fi設定の確認画面が表示されたら、画面の指示に従って操作してください。

### **2**→[DiXiM Serverの設定]

・[DiXiM Server]の確認画面が表示されたら、[はい]をタップします。

### 3 各項目を設定

- DiXiM Server: チェックを付けると、サーバー機能 がオンになります。
- サーバー名:DLNA対応機器に表示される名前を変更できます。
- アクセス権の初期設定]に チェックを付けると、DLNA対応機器から本端末へ のアクセスを許可します。チェックを外すと、[接 続機器の一覧]でチェックを付けたDLNA対応機器のみアクセスが許可されます。
- 保存先設定: DLNA対応機器からアップロードされる コンテンツの保存先を設定します。microSDカードまたは本体メモリに保存できます。
- 公開フォルダ設定:接続機器に公開するコンテンツの フォルダを設定します。

Wi-Fi設定: Wi-Fiネットワークの接続を設定します。

- 起動時のメッセージ: 起動したときにメッセージを表 示するかを設定します。
- **画面ロック中の動作:**画面ロック解除の認証が必要な 場合でも、サーバーの動作を継続するかどうかを設定します。

#### **◆ 本端末のコンテンツをDLNA対応機器で 再生**

・ あらかじめDiXiM Serverを起動し、DLNA対応機器からのアクセスを許可しておきます。

#### **1**DLNA対応機器側で操作

・ 本端末のDiXiM Serverにアクセスしてコンテンツを再生します。

・ 本端末のカメラで撮影した動画などは、F-02E以外のDLNA対応機器で再生できない場合があります。

### **◆ 本端末のコンテンツを配信**

✔**お知らせ**

本端末のコンテンツをDLNA対応機器に配信し、本端末で再生の操作ができます。

 ・ あらかじめDiXiM Serverを起動し、DLNA対応機器か らのアクセスを許可しておきます。また、DLNA対応機器側でも本端末からの制御を許可しておきます。

**1**ヿ アプリケーションメニューで[DiXiM<br>- Player]→サーバー一覧で本端末のサーバー 名を選択

- <mark>2 図→</mark>[コンテンツタップ時の動作]→[リモー ト機器で再生]
- **3** [リモート再生機器の選択方法]→[その都度 選ぶ]/[あらかじめ決めておく]
	- ・[その都度選ぶ]を選択した場合は、操作5に進みます。
- <mark>4</mark> [既定のリモート再生機器]→再生先の DLNA対応機器を選択
- <mark>5 ■</mark>→再生する種別を選択→フォルダを選択 →コンテンツを選択
	- •操作3で[その都度選ぶ]を選択した場合は、リ モート再生機器一覧から選択してください。

### **◆ DLNA対応機器のコンテンツを本端末で 再生**

- ・ あらかじめDLNA対応機器側でコンテンツを公開し、本端末からのアクセスを許可してください。
- **1**
- ヿ アプリケーションメニューで[DiXiM<br>Player]→サーバー一覧でDLNA対応機器 のサーバー名を選択
- **2**→[コンテンツタップ時の動作]→[この端末で再生]
	- [コンテンツタップ時の動作]で「リモート機器で 再生]を選択し、リモート機器の再生先を選択する ことで、別のDLNA対応機器で再生することもできます。

#### <mark>3 ●</mark>→再生する種別を選択→フォルダを選択 →コンテンツを選択

### **4** プレーヤー画面で再生

- ・ ドラマなどの連続放送の録画番組は、コンテンツが終了すると次のコンテンツを連続して再生します。
- ・ プレーヤーとしてコンテンツの再生をしているとき に再生先を切り替えると、コンテンツの続きから再生します。

✔**お知らせ**

• コンテンツ選択画面でコンテンツをロングタッチ→ ★ を タップすると、コンテンツのダウンロードができます。 ただし、DLNA対応機器によっては著作権保護されたコンテンツがダウンロードできない場合があります。

### **◆ デジタル録画番組を持ち出して再生**

レコーダーなどのDLNA対応機器に録画したデジタル録画番組を本端末に保存し、再生することができます。

- ・ DLNA対応機器はコンテンツのアップロードに対応している必要があります。
- ・ あらかじめDLNA対応機器からのアクセスを許可しておきます。

#### **1**<mark>】</mark> アプリケーションメニューで[DiXiM<br>Player]→[サーバー起動]→[はい]

### **2** DLNA対応機器からアップロードを実行

- ・[保存先設定]で設定した保存先に、コンテンツが 保存されます。→P124
- <mark>3 置</mark>→持ち出し番組一覧で再生するコンテン ツを選択

**アプリケーション**

### **dメニュー**

dメニューでは、ドコモのおすすめするサイトや便利なアプリケーションに簡単にアクセスすることができます。

- **1**アプリケーションメニューで[dメニュー]<br>ブラウザが起動し、「dメニュー」が表示されます。
	- •お買い上げ時は、ホーム画面で [dメニュー] を タップしても操作できます。

#### ✔**お知らせ**

- ・ dメニューのご利用には、パケット通信(LTE/3G/GPRS)もしくはWi-Fiによるインターネット接続が必要 です。
- ・ dメニューへの接続およびdメニューで紹介しているアプ リケーションのダウンロードには、別途パケット通信料がかかります。なお、ダウンロードしたアプリケーショ ンによっては自動的にパケット通信を行うものがあります。
- ・ dメニューで紹介しているアプリケーションには、一部有料のアプリケーションが含まれます。

### **dマーケット**

dマーケットでは、自分に合った便利で楽しいコンテンツを手に入れることができます。

#### **1**アプリケーションメニューで[dマーケット]<br>dマーケットのトップ画面が表示されます。

- 
- お買い上げ時は、ホーム画面で [dマーケット] を タップしても操作できます。
- ・ 初回起動時は、「dマーケットソフトウェア使用許諾 契約書」の[同意する]にチェックを付けて、[利用開始]をタップします。
- ・ dマーケットの詳細については、ドコモのホームページをご覧ください。

### **Playストア**

Playストアを利用してGoogle Playのサイトへ接続する と、便利なアプリケーションや楽しいゲームを検索して、 本端末にダウンロード、インストールできます。また、映画コンテンツをレンタル視聴することができます。

 ・ Google Playを利用するには、本端末にGoogleアカウ ントを設定する必要があります。Googleアカウントが 未設定の場合は、初回起動時に画面の指示に従って設定してください。

### **◆ アプリケーションをインストール**

- **1**アプリケーションメニューで[Playストア]<br>Google Playの画面が表示されます。
	- ・ 初回起動時は利用規約を読み、[同意する]をタップします。
- <mark>2</mark> アプリケーションを検索→アプリケーショ ンを選択
- **3** [インストール](無料アプリケーションの場 合)/[金額](有料アプリケーションの場合)
	- ・ アプリケーションによって表示される内容は異なります。
	- ・ アプリケーションが本端末のデータや機能にアクセ スする必要がある場合、そのアプリケーションがどの機能を利用するかを示す画面が表示されます。 多くの機能または大量のデータにアクセスするアプ リケーションにはご注意ください。この画面で[同意してダウンロード] / [同意して購入] をタップ すると、本端末でのこのアプリケーションの使用に 関する責任を負うことになります。アプリケーショ ンの使用条件に同意する場合は[同意してダウン ロード]/[同意して購入]をタップします。有料 アプリケーションの場合、支払方法を設定していないときは[次へ]をタップして支払方法を設定し、 最後に「同意する] をタップします。
	- ・ 有料アプリケーションの購入時はGoogleウォレッ トを利用できます。画面の指示に従って支払方法を設定してください。

アプリケーションの購入後、規定の時間内であれば 返金を要求することができます(各アプリケーショ ンにつき1回のみ有効)。アプリケーション購入時の 請求やキャンセルなどの詳細は、Google Play画面で ━→ [ヘルプ] → [Androidアプリ] をタップ して、「アプリケーションの購入」をご覧ください。

**4 ダウンロードの進捗状況を確認**<br>インストールが完了すると、ステータスバーに**ロ**が表 示されます。

✔**お知らせ**

- ・ アプリケーションのインストールは、安全であることを確認の上、自己責任において実施してください。ウイル スへの感染やデータの破壊などが起きる可能性があります。
- ・ 万が一、お客様がインストールを行ったアプリケーショ ンなどにより動作不良が生じた場合、当社では責任を負いかねます。この場合、保証期間内であっても有償修理となります。
- ・ お客様がインストールを行ったアプリケーションなどによりお客様ご自身または第三者への不利益が生じた場合、当社では責任を負いかねます。
- ・ アプリケーションによってはインターネットに接続し、 自動で通信を行うものがあります。パケット通信料金が高額になる場合がありますのでご注意ください。
- ・ アプリケーションメニューにインストールしたアプリケーションのアイコンが表示されます。
- ・ インストールしたユーザー補助プラグインは、ユーザー 補助プラグインの一覧画面で有効にすることができます。 $\rightarrow$ P116

アプリケーション

### ◆ Google Playのアプリケーションの削 **除**

- **1**<mark>]</mark> Google Play画面で■→[マイアプリ]
- **2**アプリケーションを選択
- **3** [アンインストール]→[OK]
	- 有料アプリケーションで[アンインストールと払い 戻し]が表示されない場合、試用期間が終了しています。
- **◆ Google Playのヘルプ**

**1**<mark>1</mark> Google Play画面で■→[ヘルプ]

### **おサイフケータイ**

お店などの読み取り機に本端末をかざすだけで、お支払い やクーポン券などとして使える「おサイフケータイ対応 サービス」や、家電やスマートポスターなどにかざして情報にアクセスできる「かざしてリンク対応サービス」がご利用いただける機能です。

さらに、ネットワークを使って電子マネーの入金や残高、ポイントの確認などができます。また、紛失時の対策として、おサイフケータイの機能をロックすることができるので、安心してご利用いただけます。

- ・ おサイフケータイ対応サービスをご利用いただくには、サイトまたはアプリケーションでの設定が必要です。
- ・ おサイフケータイの詳細については、『ご利用ガイドブック (snモード編)| をご覧ください。

### **◆ iCお引っこしサービス**

iCお引っこしサービスは、機種変更や故障修理など、おサ イフケータイをお取り替えになる際、おサイフケータイの ICカード内データを一括でお取り替え先のおサイフケータイに移し替えることができるサービスです。

 iCお引っこしサービスはお近くのドコモショップなどでご利用いただけます。

 ・ iCお引っこしサービスの詳細については、『ご利用ガイドブック (snモード編)| をご覧ください。

### **◆ おサイフケータイのご利用にあたって**

- ・ 本端末の故障により、ICカード内データ(電子マネー、ポイントなど含む)が消失・変化してしまう場合があり ます(修理時など、本端末をお預かりする場合は、デー タが残った状態でお預かりすることができませんので、原則データをお客様自身で消去していただきます)。 データの再発行や復元、一時的なお預かりや移し替えな どのサポートは、おサイフケータイ対応サービス提供者 にご確認ください。重要なデータについては必ずバック アップサービスのあるおサイフケータイ対応サービスをご利用ください。
- ・ 故障、機種変更など、いかなる場合であっても、ICカー ド内データが消失・変化、その他おサイフケータイ対応 サービスに関して生じた損害について、当社としては責任を負いかねます。
- ・ 本端末の盗難、紛失時は、すぐにご利用のおサイフケー タイ対応サービス提供者に対応方法をお問い合わせください。

#### **◆「おサイフケータイ対応サービス」の利 用**

#### **1**アプリケーションメニューで[おサイフケー<br>タイ1

- ・ 初期設定が完了していない場合は、初期設定画面が 表示されます。画面の指示に従って設定を行ってください。
- **2**サービスを選択
- **3** サービスに関する設定を行う
	- ・ サービスのサイトまたはアプリケーションから必要な設定を行います。

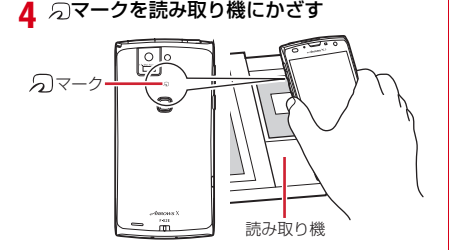

#### ✔**お知らせ**

- ・ おサイフケータイ対応のアプリを起動せずに、読み取り機とのデータの読み書きができます。
- ・ 本体の電源を切っていても利用できますが、電池パック を取り付けていない場合は利用できません。電池パックを取り付けていても、本端末の電源を長時間入れなかっ たり、電池残量が少なかったりする場合は、利用できなくなることがあります。

### **◆「かざしてリンク対応サービス」の利用**

- **1┃ ホーム画面で■→[本体設定]→無線とネッ** 
	- トワークの[その他...]→[NFC/おサイフケータイ 設定]
		- ・[NFC/おサイフケータイ ロック]にチェックが付いている場合は、チェックを外します。
	- **2**[Reader/Writer,P2P]にチェック
- **3** NFCモジュールが内蔵された機器、またはス マートポスターなどに マークをかざす
	-

### ❖**Androidビーム**

Reader/Writer,P2P機能を搭載した端末との間でデータを送受信できます。

- ・ Androidビームを利用するには、あらかじめデータ交換を許可する設定を行っておく必要があります。
- ・「NFC/おサイフケータイ ロック」を設定している場合は、Androidビームを利用できません。
- ・ アプリケーションによっては、Androidビームをご利用 になれません。また、送受信できるデータはアプリケーションによって異なります。
- ・ すべてのReader/Writer,P2P機能を搭載した端末との通信を保証するものではありません。

**1**▌ ホーム画面で■■→[本体設定] →無線とネッ

- トワークの[その他...]→[NFC/おサイフケータイ 設定]
	- ・[NFC/おサイフケータイ ロック]にチェックが付いている場合は、チェックを外します。
- **2**[Reader/Writer,P2P]にチェック
- 3 [Androidビーム]にチェック<br>Androidビームが利用できるようになります。

### ❖**画面に表示したコンテンツを転送する**

対応端末間で互いのらマークをかざすだけで、画面に表 示したウェブサイトや地図などのコンテンツを転送できます。

**1**対応端末それぞれのAndroidビーム機能を<br>利用可能に設定 **2**送信側の端末で転送するウェブサイトや地<br>図などを表示

#### **3**対応端末それぞれののマークを重ね合わせ る

対向機を検知すると通知音が鳴り、送信側の端末の画 面が縮小表示され、「タップしてビーム」と表示されます。

### **4**

**転送する画面をタップ**<br>受信側の端末に、送信側で表示されていた内容が転送 され表示されます。

#### **◆ 読み取り機やNFCモジュールが内蔵さ れた機器など、対向機にかざす際の注意事項**

- $\cap$ マークを対向機にかざす際に、強くぶつけないよう にご注意ください。
- のマークは対向機の中心に平行になるようにかざして ください。
- のマークを対向機にかざす際はゆっくりと近づけてく ださい。
- のマークを対向機の中心にかざしても読み取れない場 合は、本端末を少し浮かす、または前後左右にずらしてかざしてください。なお、2マークは本端末の中心部で はなくカメラ付近にあるため、かざす位置にご注意ください。
- のと対向機の間に金属物があると読み取れないことが あります。また、ケースやカバーに入れたことにより、 通信性能に影響を及ぼす可能性がありますのでご注意ください。

### **◆ おサイフケータイの機能をロック**

ロックして、おサイフケータイのサービスや読み取り機からのデータの取得を利用できないようにします。

- ・ おサイフケータイのロックは、本端末の画面ロック、SIMカードロックとは異なります。
- **1**アプリケーションメニューで[おサイフケー<br>タイ]
- **2** [ロック設定]
	- ・ 初回起動時はパスワードの設定が必要です。画面の指示に従って、パスワードを設定してください。
- **3** [NFC/おサイフケータイ ロック]→認証操 作

#### 指紋認証の利用:[指紋認証を利用する]→認証操作

 ・ 指紋認証を利用するには、あらかじめセキュリティ解除方法の指紋の設定が必要です。→P104

✔**お知らせ**

- ・「NFC/おサイフケータイ ロック設定」をご利用になると、ステータスバーに■が表示されます。
- ・「NFC/おサイフケータイ ロック設定」ご利用中に電池 が切れると、「NFC/おサイフケータイ ロック設定」が 解除できなくなりますので、電池残量にご注意ください。電源が切れた場合は、充電後に「NFC/おサイフケータイ ロック設定」を解除してください。
- ・「NFC/おサイフケータイ ロック設定」ご利用中におサ イフケータイのメニューをご利用になるには、ロックパターンの入力が必要になります。
- ・ NFC/おサイフケータイのロックパターンは、本端末を初期化しても削除されません。

・ NFC/おサイフケータイのロックパターンを忘れた場合は、「NFC/おサイフケータイ ロック設定」を解除できませんので、ご注意ください。

### ❖**ロックの解除**

- **1**アプリケーションメニューで[おサイフケー<br>タイ1
- **2**[ロック設定]
- <mark>3</mark> [NFC/おサイフケータイ ロック]→認証操 作

### **◆ iDアプリ**

「iD」とは、クレジット決済のしくみを利用した便利な電 子マネーです。クレジットカード情報を設定したおサイフ ケータイやiD対応のカードをお店の読み取り機にかざすだ けで簡単・便利にショッピングができます。おサイフケー タイには、クレジットカード情報を2種類まで登録できる ので特典などに応じて使い分けることもできます。ご利用 のカード発行会社によっては、キャッシングにも対応しています。

- ・ おサイフケータイでiDをご利用の場合、iDに対応した カード発行会社へのお申し込みのほか、iDアプリで設定を行う必要があります。
- ・ iDサービスのご利用にかかる費用(年会費など)は、カード発行会社により異なります。
- ・ 海外でのご利用の場合は国内でのパケット通信料と異なります。
- ・ iDに関する情報については、iDのサイト(http://idcredit.com/)をご覧ください。

### **◆ トルカ**

トルカとは、ケータイに取り込むことができる電子カード です。店舗情報やクーポン券などとして、読み取り機やサイトから取得できます。取得したトルカは[トルカ]アプ リに保存され、[トルカ]アプリを利用して表示、検索、更新ができます。

 ・ トルカの詳細については、『ご利用ガイドブック(sp モード編)」をご覧ください。

#### ✔**お知らせ**

- ・ トルカを取得、表示、更新する際には、パケット通信料がかかる場合があります。
- ・ iモード端末向けに提供されているトルカは、取得・表示・更新できない場合があります。
- ・ IP(情報サービス提供者)の設定によっては、次の機能がご利用になれない場合があります。読み取り機からの取得、更新、トルカの共有、microSDカードへの移動/コピー、地図表示
- · IPの設定によって、トルカ(詳細)からの地図表示がで きるトルカでもトルカ一覧からの地図表示ができない場合があります。
- ・ NFC/おサイフケータイ ロック設定中は、読み取り機からトルカを取得できません。
- ・ 重複チェックにチェックを付けている場合、保存済みト ルカと同じトルカを読み取り機から重複して取得するこ とができません。同じトルカを重複して取得したいときは、チェックを外してください。
- ・ メールを利用してトルカを送信する際は、トルカ(詳細)取得前の状態で送信されます。
- ・ ご利用のメールアプリによっては、メールで受信したトルカを保存できない場合があります。
- ・ ご利用のブラウザによっては、トルカを取得できない場合があります。
- ・ トルカをmicroSDカードに移動、コピーする際は、トルカ (詳細)取得前の状態で移動、コピーされます。
- ・ おサイフケータイの初期設定を行っていない状態では、読み取り機からトルカを取得できない場合があります。

### **モバキャス**

モバキャスは、スマートフォン向けの放送サービスです。 番組をリアルタイムに視聴できる「リアルタイム」(リア ルタイム型放送)、映画やドラマだけでなく、マンガ・小説・音楽・ゲームなどがいつでもどこでも楽しむことができる「シフトタイム」(蓄積型放送)の2つの視聴スタイ ルで楽しめます。また、端末の通信機能を利用したソー シャルサービスとの連携など、今までにない放送サービスを楽しめます。

 ・ モバキャスの詳細については、モバキャス放送局のホームページをご覧ください。NOTTV http://www.nottv.jp/

#### ■ モバキャスのご利用にあたって

- ・ モバキャスのご利用には別途モバキャス放送局(NOTTV)との有料放送受信契約が必要になります。
- ・ 本体にSIMカードが入ってない場合は放送の受信・視聴ができません。
- ・ モバキャスは日本国内で提供される放送サービスです。

#### ■ 放送電波・受信エリアについて

モバキャスは、FOMAサービスやワンセグとは異なる電波 を受信しています。そのため、FOMAサービスの圏外/圏 内に関わらず、モバキャスの放送電波が届かない場所や放送休止中などの時間帯は受信できません。

 また、モバキャス放送エリア内であっても、次のような場 所では、受信状態が悪くなったり、受信できなくなったりする場合があります。

- ・ 放送電波が送信される基地局から離れている場所
- ・ 山間部やビルの陰など、地形や建物などによって電波がさえぎられる場所
- ・ トンネル、地下、建物内の奥まった場所など電波の弱い場所および届かない場所
- ・ MHL接続でテレビに表示した場合に、モバキャス放送 エリア内であっても、受信状態が悪くなったり、受信できなくなったりする場合があります。

#### ■ 受信状態をよくするには

- ・ ご利用時にはTVアンテナを十分伸ばしてください。→P138
- ・ TVアンテナの向きを変えたり、場所を移動したりすることで受信状態が良くなることがあります。

• アンテナ付イヤホン変換ケーブル(試供品)の microUSBプラグを本端末の外部接続端子に接続して、 受信状態を改善できる場合があります。また、ケーブル の向きを変えたり、人体から離したりすることで受信状態が良くなることがあります。

#### 〈アンテナ付イヤホン変換ケーブル(試供品)の接続のしかた〉

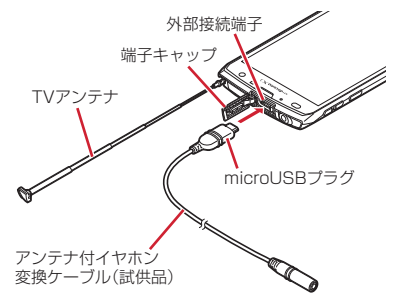

### **◆ モバキャス視聴**

### ❖**番組/コンテンツの視聴**

#### **1**アプリケーションメニューで[NOTTV] NOTTVのホーム画面が表示されます。

- ・ 初回起動時は、アプリの利用規約を確認して[同意 する]をタップすると、自動的に初期設定が行われ、NOTTVのホーム画面が表示されます。
- ・ 初期設定は通信環境の良いところで実施してください。
- **2**[すぐ見る]
- **3**番組/コンテンツを選択<br>AD:音量調節
	-
	- ■ → [設定]→[表示・音声]をタップして、字 幕や音声の設定を行うことができます。

✔**お知らせ**

- ・[動画補正]にチェックを付けると、動画補正エンジンを使用して視聴できます。→P98
- ・ モバキャス視聴画面はコピー禁止のデータであるため、視聴中にスクリーンショットは実行できません。

<sup>■</sup> 視聴画面の見かた

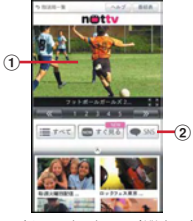

モバキャス視聴画面(縦表示)

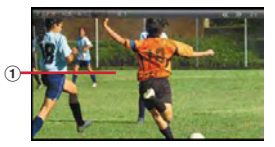

モバキャス視聴画面(横表示)

#### $\ _{0}$  映像

- ・ 左右にスライドすると、番組/コンテンツを切り替えることができます。
- ② ソーシャルボタン
	- ・ 番組/コンテンツに関連したタイムラインが表示されます。
- ✔**お知らせ**
- ・ コンテンツの表示構成は番組/コンテンツにより異なります。

### **◆ 番組/コンテンツを検索**

番組/コンテンツをアプリケーション内でさまざまな方法で探すことができます。

### ❖**番組表から検索(リアルタイム)**

# NOTTVのホーム画面で[番組表]

- 
- ・ 現在放送中の番組をタップすると視聴画面に切り替わります。

### ❖**条件を指定して検索**

**1**

**1**NOTTVのホーム画面で[すべて]

**2** 番組/コンテンツをタップ

- **◆ コンテンツの受信予約**
- **1**NOTTVのホーム画面で[すべて]
- 2 [コンテンツ予定表]<br>タ 今後放送されるコンテンツの一覧が表示されます。
- **3** コンテンツをタップ

コンテンツの詳細画面が表示されます。

**4**[受信予約する]

#### ✔**お知らせ**

- ・ コンテンツの放送時間に端末の電源が入っていない、電 池残量不足、モバキャス放送エリア外、本体メモリの空 き容量不足などの場合は、コンテンツが受信できない場合があります。
- ・ 利用期限を過ぎたコンテンツは自動的に本体メモリから 削除されます。なお、利用期限が過ぎる前のコンテンツもお客様の操作で削除することができます。
- ・ お客様が予約を行っていない場合も自動的にコンテンツが予約される場合があります。
- ・ 自動的に予約される機能は設定で解除できます。
- ・ 放送電波の受信状況によってはコンテンツデータが正常 に受信できない場合があります。その場合、自動的にパ ケット通信にてデータを補完します。自動的にパケット通信でデータを補完する機能は設定で解除できます。

### **◆ モバキャスの設定**

- <mark>】</mark> NOTTVのホーム画面で ■→[設定]
- **2**各項目を設定 表示・音声

**1**

字幕表示:字幕表示について設定します。

- 文字スーパー表示:文字スーパーを表示するかどうかを設定します。
- 音声:音声置語と主音声・副音声について設定しま す。
自動処理

- 自動受信:コンテンツ自動受信のON/OFFを設定し ます。
- おすすめのリセット:おすすめの番組/コンテンツを自動受信するための情報をリセットします。
- 番組・コンテンツ情報取得:番組表/コンテンツリス トの情報を放送で取得する時間帯を設定します。
- 自動コンテンツ補完:放送受信環境などの理由により コンテンツを完全に受信できなかった際に、自動的にパケット通信でデータを補完するかを設定します。
- 利用ログ送信:リアルタイム型放送の視聴、蓄積型放 送の再生/利用、アプリケーションの操作に関するログなどを送信するかどうかを設定します。
- 自動ライセンス取得:コンテンツのライセンスを自動的に取得するかを設定します。
- ペアレンタルコントロール:年齢に応じた番組/コン テンツの利用制限を設定します。

ブラウザ

- Cookie: Cookieの保存を許可するかどうかをON/ OFFで設定します。
- Cookieを削除:保存されているCookieを削除しま す。
- 放送用保存領域消去: 放送受信データの保存領域を消 去します。
- データ放送表示: 視聴画面のデータ放送領域を表示す るかどうかを設定します。

#### 履歴

・ 視聴履歴の一覧を表示します。

ステータスバー

 放送中番組を表示:ステータスバーに放送中番組を表示するかどうかを設定します。

# **ワンセグ**

ワンセグは、モバイル機器向けの地上デジタルテレビ放送 サービスで、映像・音声とともにデータ放送を受信することができます。

 また、より詳細な番組情報の取得や、クイズ番組への参加、テレビショッピングなどを気軽に楽しめます。

 「ワンセグ」サービスの詳細については、下記ホームページでご確認ください。 社団法人 デジタル放送推進協会http://www.dpa.or.jp/

# **◆ ワンセグのご利用にあたって**

- ワンセグは、テレビ放送事業者(放送局)などにより提 供されるサービスです。映像、音声の受信には通信料が かかりません。なお、NHKの受信料については、NHKにお問い合わせください。
- ・ データ放送エリアに表示される情報は「データ放送」「データ放送サイト」の2種類があります。

「データ放送」は映像・音声とともに放送波で表示され、 「データ放送サイト」はデータ放送の情報から、テレビ 放送事業者(放送局)などが用意したサイトに接続し表示します。

 「データ放送サイト」などを閲覧する場合は、パケット通信料がかかります。

 サイトによっては、ご利用になるために情報料が必要なものがあります。

# **◆ 放送波について**

ワンセグは、放送サービスの1つであり、Xiサービスおよ びFOMAサービスとは異なる電波(放送波)を受信して います。そのため、XiサービスおよびFOMAサービスの 圏外/圏内に関わらず、放送波が届かない場所や放送休止中などの時間帯は受信できません。

 また、地上デジタルテレビ放送サービスのエリア内であっ ても、次のような場所では、受信状態が悪くなったり、受信できなくなったりする場合があります。

- ・ 放送波が送信される電波塔から離れている場所
- ・ 山間部やビルの陰など、地形や建物などによって電波がさえぎられる場所
- ・ トンネル、地下、建物内の奥まった場所など電波の弱い場所および届かない場所

 受信状態を良くするためには、TVアンテナを十分伸ばし てください。また、TVアンテナの向きを変えたり、場所 を移動したりすることで受信状態が良くなる場合があります。

### ■ TVアンテナについて

ワンセグを視聴するときは、TVアンテナがワンセグの電波を受信します。

- ・ TVアンテナを引き出すときは、最後までしっかりと引き出してください。
- ・ TVアンテナの方向を変えるときはTVアンテナの根元近くを持って行います。無理に力を加えないでください。

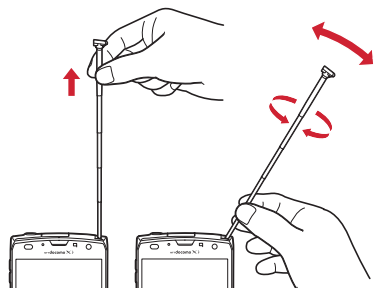

・ TVアンテナをしまうときはTVアンテナの根元を持って 止まるまで引っ込めます。TVアンテナの先端を持って引っ込めないでください。

# **◆ ワンセグの起動**

### **1**アプリケーションメニューで[テレビ]<br>ワンセグ視聴画面が表示されます。

 ・ 初めて起動したときは、使用許諾を読んで[同意す る]をタップし、視聴する地域に対応したチャンネルリストを作成します。→P143

### ✔**お知らせ**

- ・ 起動時に最低限必要な電池残量は5%、起動中に動作を継続するのに最低限必要な電池残量は2%です。
- ・ ワンセグを起動したり、チャンネルを変更したときは、 デジタル放送の特性として映像やデータ放送のデータ取得に時間がかかる場合があります。
- ・ 電波状態によって映像や音声が途切れたり、停止したりする場合があります。
- ・[動画補正]にチェックを付けると、動画補正エンジンを使用して視聴できます。→P98
- ・ ワンセグ視聴画面はコピー禁止のデータであるため、視聴中にスクリーンショットは実行できません。

# ❖**ワンセグ画面について**

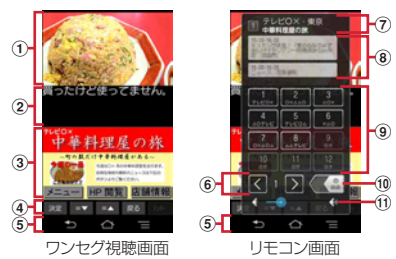

## ① テレビ映像エリア

- ・ タップするとリモコン画面の表示/非表示を切り替えられます。
- ・ 左右にフリックすると選局を開始できます。
- ・ ロングタッチすると画面の向きを固定/解除できます。
- ② 字幕表示エリア
	- ・ ロングタッチすると画面の向きを固定/解除できます。
- ③ データ放送エリア
- d データ放送の操作ボタン
- ⑤ ナビゲーションバー

#### f チャンネルの切り替え

・ ロングタッチするとチャンネルサーチを開始できます。

 チャンネルサーチをして未登録の放送局が見つかっ たときは、 →[チャンネルリスト]→[チャンネ ル追加]→[はい]をタップすると、チャンネルリストに追加できます。

- g チャンネル、放送局名、番組名
- h 番組表
	- ・ タップすると番組内容を確認できます。
	- ・ ロングタッチすると録画予約/視聴予約を開始できます。→P141
- ⑨ 選局ボタン
- ⑩ 録画ボタン
	- $\rightarrow$ P142
- ① 音量調節バー
- ・ 左右にドラッグすると音量調節できます。
- SD:音量調節
- **AF(1秒以上):チャンネルの切り替え**

✔**お知らせ**

・ 縦画面で表示される画面下のナビゲーションバーは、横画面にした場合に全画面表示となるため表示されなくなります。画面をタップすると画面右にナビゲーション バーが表示されます。ナビゲーションバーを表示するこ とにより、もう一度タップしてリモコン画面を表示したり、画面をロングタッチして画面の向きを固定/解除したりできます。

# **◆ ワンセグの終了**

**11** ワンセグ視聴画面で■→[終了]

# **◆ テレビリンク**

データ放送によっては、関連サイトへのリンク情報(テレビリンク)が表示される場合があります。テレビリンクを 登録すると、関連サイトを直接表示できます。

## ❖**テレビリンクの登録**

- **1**データ放送エリアでテレビリンク登録可能<br>な項目を選択
	- ・ テレビリンクの登録方法は、番組によって異なります。

## ❖**テレビリンクの表示**

- **1**<mark>】</mark> ワンセグ視聴画面で ■→ [TVリンク] →テレ
- ビリンクを選択登録されたサイトに接続します。

# ❖**テレビリンクの削除**

- **1**<mark>1</mark> ワンセグ視聴画面で■ → [TVリンク]
- **2**2 テレビリンクをロングタッチ→[削除]→[は い]
	- テレビリンクをすべて削除: ■■→ [全件削除] →  $[|t|]$
	- テレビリンクを選択削除:→[選択削除]→テレビリンクを選択→ [削除] → [はい]
	- テレビリンクを選択するときに「一括選択] / [一 括解除]をタップして一括操作ができます。

アプリケーション

# **◆ Twitterの利用**

ワンセグを視聴しながらTwitterを起動してタイムラインの閲覧やツイートを投稿することができます。

**1**<mark>】</mark> ワンセグ視聴画面で■→[Twitter起動]→<br>- $[OK]$ 

# **◆ 視聴予約/録画予約**

テレビ番組の視聴や録画の予約ができます。

**1**<mark>1</mark> ワンセグ視聴画面で ■→[録画予約/視聴<br>-予約]

録画予約一覧 /視聴予約一覧が表示されます。

- **2**[録画予約] /[視聴予約]<sup>→</sup> <sup>→</sup>[新規録画 予約]/[新規視聴予約]→[番組表から予約]/[手動で予約]
- <mark>3</mark> 各項目を設定→[完了]→[はい]

## ✔**お知らせ**

- ・ 予約した時刻になると、予約アラーム設定で設定した時 間に従って、予約通知画面が表示され、アラーム音や振動でお知らせします。
- ・ 予約した時刻に電源を切っている場合は、予約を実行できません。
- ・ 手動で録画を行っている際に別の予約録画の開始時刻に なった場合は、現在の録画を終了して予約録画を開始します。

# ❖**予約内容の確認**

予約内容の確認をします。

**1**<mark>1</mark> ワンセグ視聴画面で <del>■→</del>[視聴予約/録画<br>- アケンスの声子が1(現計子が1 予約]→[録画予約]/[視聴予約]録画予約一覧/視聴予約一覧が表示されます。

# **2** 予約をタップ

- ✔**お知らせ**
- ・ 録画予約一覧/視聴予約一覧画面で予約をロングタッチすると、[予約の詳細] / [予約を編集] / [予約を削 除] を操作できます。

# ❖**録画予約結果の確認**

録画予約の結果を確認します。

**1ヿ** ワンセグ視聴画面で■■→[視聴予約/録画 予約]→[録画予約結果]

予約結果一覧が表示されます。

#### **2**予約結果をタップ

• 予約結果をロングタッチ→「予約結果を削除]を タップすると予約結果を1件削除できます。また、→ 「全件消去」をタップすると予約結果を全件 削除できます。

# **◆ ワンセグ録画**

視聴中の映像・音声・字幕・データ放送を録画してmicroSDカードに保存します。

## **1**リモコン画面で C を左にスライドして録画<br>を開始

・ ワンセグ画面→P139

# <mark>2</mark> ◆■を右にスライドして録画を終了

## ✔**お知らせ**

- ・ あらかじめ本端末でフォーマットしたmicroSDカードを使用してください。
- ・ 録画を開始するにはmicroSDカードの空き容量が10MB以上、電池残量が20%以上必要です。
- ・ 録画中に次の状態になると録画が自動で停止します。
	- microSDカードの空き容量が2MB以下
	- 電池残量が10%以下
	- 録画開始から6時間経過
- ・ 録画したテレビ番組は、著作権保護が設定されているデータとして保存されます。メールに添付することはできません。
- ・ 録画時間が極端に短い(10秒以下)場合は、録画停止できません。
- ・ 受信状態の安定した場所で録画してください。受信状態が不安定な場合、録画されないことがあります。
- ・ 録画中は、チャンネル切り替えはできません。
- ・ 録画とMTP転送など、負荷が大きな機能を同時に使用すると、正常に録画できない場合があります。
- ・ 録画中にデータ通信サービスを行うと、ワンセグの電波状態が悪くなり、正常に録画できなくなる場合があります。

・ 録画しているテレビ番組が有料放送やコピー制御されている場合や、放送エリアが変わった場合は、録画が途中で終了する場合があります。

# ❖**録画番組の再生**

**1**┃ ワンセグ視聴画面で▇▇→[録画リスト]

# **2** データを選択

- ・ 前回途中で再生を終了した場合は、続きから再生されます。
- ・ 再生画面をタップすると、再生コントローラーが表示されます。
- ✔**お知らせ**
- ・ 録画リスト画面で、データをロングタッチすると、再生、データの削除、データの保護/解除、タイトル名の変更などが行えます。また、録画リスト画面で ━━→[全件 削除]→ [はい] をタップすると、データを全件削除で きます。録画リスト画面で■■→[選択削除]→データ を選択→[削除]→[はい]をタップしてデータを選択削除できます。

# **◆ ワンセグの各種設定**

#### **1┃ ワンセグ視聴画面で■→[設定]**

## **2**

**各項目を設定**<br>字幕表示:字幕表示のオン/オフを設定します。

- 字幕言語切替:複数の字幕がある番組で、どの字幕を表示するかを設定します。
- 主・副音声切替:副音声を放送している番組で、主音声と副音声を切り替えます。
- 音声切替:複数の音声を放送している番組で、どの音声を聴くかを設定します。
- **左右音声切替**:左右どちらの音声を聴くかを設定しま す。
- なめらかモード:映像をなめらかにする機能を使用す るかどうかを設定します。[なめらかモード]に チェックを付けると電池の消費が増え、視聴できる時間が短くなります。
- ・ エコモードの起動時は、なめらかモードは解除されます。
- 高画質化:映像を高画質化する機能を使用するかどうかを設定します。
- Twitter操作ボタン: Twitter操作用のボタンを表示 します。
- 予約アラーム設定:予約番組の開始時のアラーム音やアラーム時間などを設定します。
- **再生情報表示:**録画番組再生時に再生情報を表示しま す。
- 放送用メモリ初期化:データ放送で登録した情報やテレビリンクなどを消去します。

# **◆ チャンネル設定**

# ❖**チャンネルリストの作成**

- **1**▌ ワンセグ視聴画面で■→[チャンネルリス ト]→[チャンネルリスト編集]→[新規作成]
- <mark>2</mark> [手動設定]/[自動設定]→チャンネルリス トを設定

手動設定:地域一覧から視聴する地域を選択して、チャンネルリストを作成します。

**自動設定:**現在地で受信可能な放送局をスキャンし て、チャンネルリストを作成します。

# ❖**チャンネルリストの切り替え**

**1**■ ワンセグ視聴画面で■→[チャンネルリス ト]→[チャンネルリスト切替]→チャンネルリストを選択

❖**チャンネルリストから放送局を削除**

- **1**■ ワンセグ視聴画面で■→[チャンネルリス ト]→[チャンネルリスト編集]
- **2**2 チャンネルリストを選択→■→[削除]→放 送局にチェック
- <mark>3</mark> [削除]→[はい]

# ❖**チャンネルボタンの割り当てを変更**

- **1**■ ワンセグ視聴画面で■→[チャンネルリス ト]→[チャンネルリスト編集]
- <mark>2</mark> チャンネルリストを選択→■■→[並べ替え]
- <mark>3 ■</mark>をドラッグしてリストを並べ替える→[完 了]

# ❖**チャンネルリストの初期化**

#### **1**■ ワンセグ視聴画面で■→[チャンネルリス ト]→[チャンネルリスト初期化]→[はい]

# **◆ 地デジ番組を再生する**

microSDカードに書き込んだ地デジ放送番組を高画質 (VGAクラス)で視聴することができます(地デジ持ち出し機能)。

- ・ 書き込んだ機器によっては再生できない場合があります。
- **1** microSDカードに地デジ放送番組を書き込 お
- **2**microSDカードを本端末に挿入
- **3**3 ワンセグ視聴画面で■→[録画リスト]

#### **4**地デジ番組を選択

・ 再生画面をタップすると、再生コントローラーを表 示して、再生・一時停止・早送り・巻戻しなどを操作できます。

#### ✔**お知らせ**

・ 地デジ放送番組をmicroSDカードに書き込むときは、別 売のSDメモリカード変換アダプタなどを使用して行ってください。

# **カメラ**

## **◆ 撮影時の注意事項**

- ・ カメラは非常に精密度の高い技術で作られていますが、 常時明るく見えたり暗く見えたりする点や線が存在する 場合があります。また、特に光量が少ない場所での撮影 では、白い線やランダムな色の点などのノイズが発生し やすくなりますが、故障ではありませんのであらかじめご了承ください。
- ・ カメラを起動したとき、画面に縞模様が現れることがあ りますが、故障ではありませんのであらかじめご了承ください。
- ・ 本端末の温度が高い状態が続くと、カメラを利用できな くなる場合があります。本端末の温度が下がってからカメラをご利用ください。
- ・ 本端末の電池残量が少ないと、カメラを利用できなくなる場合があります。十分に充電してからカメラをご利用ください。
- ・ 撮影した画像は、実際の被写体と色味や明るさが異なる場合があります。
- ・ 太陽やランプなどの強い光源を直接撮影しようとすると、画質が暗くなったり画像が乱れたりする場合があります。
- ・ レンズに指紋や油脂などが付くと、きれいに撮影できません。撮影前に柔らかい布で拭いてください。

アプリケーション

- カメラ利用時は電池の消費が早くなりますのでご注意く │ ◆ 撮影画面の見かた ださい。
- ・ 至近距離で撮影すると、撮影お知らせランプの光が撮影画像に映りこむことがあります。
- ・ マナーモード、公共モードの設定に関わらず、シャッ ター音、オートフォーカスロック音、静止画撮影でのセルフタイマーのカウントダウン音は鳴ります。
- ・ 待機中に約2分間操作をしないと、カメラは終了します。
- ・ 被写体との距離を約10cm以上にすると、オートフォー カスでシーン別の撮影モードにより自動的に被写体をとらえて撮影できます。

## 著作権・肖像権について

Л.

 本端末を利用して撮影または録音したものを著作権者 に無断で複製、改変、編集などすることは、個人で楽 しむなどの目的を除き、著作権法上禁止されています のでお控えください。また、他人の肖像を無断で使 用、改変などすると、肖像権の侵害となる場合がありますのでお控えください。

 なお、実演や興行、展示物などでは、個人で楽しむな どの目的であっても、撮影または録音が禁止されている場合がありますのでご注意ください。

 カメラ付き携帯電話を利用して撮影や画像送信 を行う際は、プライバシーなどにご配慮ください。

 お客様が本端末を利用して公衆に著しく迷惑をかける 不良行為等を行う場合、法律、条例(迷惑防止条例等)に従い処罰されることがあります。

п

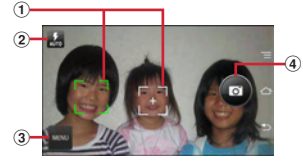

静止画撮影画面

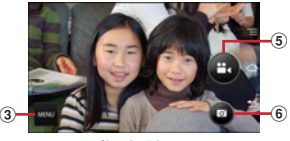

動画撮影画面

- ① 顔検出枠
	- ・ 顔が検出されない場合は、画面内の被写体または画 面の中央に自動的にフォーカスを合わせて検出枠を表示します。
- ② フラッシュアイコン
	- ・ 静止画撮影のオートフラッシュの設定をONにしている場合、暗い場所での撮影時に表示されます。→P147
- ③ メニューアイコン
- d シャッターボタン
- ⑤ 録画開始/終了ボタン
- ⑥ 録画中の静止画撮影ボタン
	- ・ 録画中にのみ表示され、静止画を撮影できます。

# **◆ 静止画撮影**

・ カメラ利用中は、撮影お知らせランプとしてカメラライトが点滅します。

#### **1**<mark>】</mark> アプリケーションメニューで[カメラ]→撮 影画面に被写体を表示→●/△

シャッター音が鳴り、静止画が撮影されます。

### ■ 静止画撮影画面の主な操作

- 連写:シャッターボタンにをタッチし続ける/Qを押し続 ける
- ズーム:画面をピンチイン/ピンチアウト

#### インカメラ/アウトカメラの切り替え:[MENU]→[カメラ切替]

### 撮影履歴の表示・再生:画面を左へスワイプ

### ✔**お知らせ**

- ●「連写」では、シャッターボタンをタッチし続ける/Aを 押し続けている間、最大99枚までの写真を連続撮影して保存できます。
- ・「ズーム」では、ピンチイン/ピンチアウトするとスライ ドバーが表示され、スライドバーを使用してズームする こともできます。なお、インカメラでのズーム機能は利用できません。

# **◆ パノラマ撮影**

静止画撮影時に、カメラの方向を左右または上下に少しずつずらすだけで連続したパノラマ画像を撮影できます。

- ・ カメラ利用中は、撮影お知らせランプとしてカメラライトが点滅します。
- ・ インカメラでのパノラマ撮影はできません。
- ・ パノラマ撮影では、約2分間操作しないことによるカメラが終了する機能には対応していません。
- **1**アプリケーションメニューで[カメラ]
- <mark>2</mark> [MENU]→[パノラマ]

#### **3**カメラを被写体に向ける

#### **4**4 ●(開始)/A

撮影開始音が鳴り、撮影が始まります。

 ・ 撮影時にカメラの方向をずらす速度が速すぎた場合 は、「速すぎます」と表示されますので、表示されないようにカメラを動かします。

# <mark>5 ◎</mark>(シャッター終了)/ <u>◎</u>

撮影停止音が鳴り、撮影が終了してパノラマ画像が保存されます。

 ・ カメラを動かし続けて撮影が終了した場合は、撮影停止音は鳴りません。

# **◆ 静止画のオート撮影機能**

次の静止画撮影の機能については、本端末が自動的に調整して撮影できます。

#### ■ オートフォーカス

顔や被写体に合わせて検出枠を表示し、オートフォーカスで撮影できます。

- ・ 被写体との距離に関係なく、カメラを向けるだけで自動的にピントを合わせます。
- ・ 被写体に人物が入っている場合は、顔の検出枠が優先的に表示され、ピントを合わせます。

#### ■ タッチオートフォーカス

画面に表示されている被写体にタッチして自動的にピントを合わせます。

#### ■ ホワイトバランス

さまざまな光源(太陽光、曇り、電球や蛍光灯のような人 工的な光など)の下で、白色を正確に白く撮影できるように自動的に調整します。

#### ■ シーン別撮影

被写体や状況に合わせたシーンを自動的に認識して、最適なシーン種別へ切り替えて撮影できます。

 ・ QRコードを撮影した場合は、QRコードを読み取って結果を表示します。

#### ■ 自動露出

撮影時に、まわりの明るさに応じて露出を自動的に調整し ます。オートフォーカスの顔検出枠が表示された場合は、 顔の明るさで固定されます。明るさを優先させたい被写体 がある場合に画面の被写体をタップして固定すると、顔検出されていても被写体の明るさを優先できます。

#### ■ ちらつき調整

蛍光灯などの照明下で、ちらつきや縞模様が現れるフリッカー現象を抑えて撮影できます。

## **◆静止画の撮影設定**

静止画撮影画面に表示されている「MENU」をタップし て、撮影時の次の設定を変更できます。

- ・ 組み合わせにより選択できない項目があります。
- ・ 設定を変更すると、別の設定が自動的に変更されることがあります。
- ・ インカメラでは設定できない項目があります。
- ・ ホーム画面、アプリケーション画面以外からカメラを起動した場合、設定できない項目があります。

#### ■撮影モード

静止画/動画/パノラマ/QRコードから撮影モードをタップして選択します。

#### ■ カメラ切替

アウトカメラ/インカメラを切り替えます。

#### ■ 撮影サイズ

撮影サイズを選択します。

#### ■ フラッシュ

暗いところで撮影する際に、フラッシュをオートで利用す るかどうかを設定します。オートの設定にすると、暗い場所と判断された場合は、画面には を表示してフラッシュ が点灯することをお知らせします。このアイコンをタップして一時的に点灯させないようにすることもできます。

 ・ 連写や「HDR撮影」を設定した場合、また撮影シーン が「スーパー夜景」と認識された場合にはフラッシュは点灯しません。

### ■ HDR撮影

撮影時に露光時間が異なる(長時間露光と短時間露光)2 枚の画像を撮影して、白飛びや黒つぶれを抑えた静止画を作成します。

■ セルフタイマー

シャッター操作をしてから5秒後に撮影されるように設定します。

### ■ その他

- 位置情報:撮影した画像に位置情報を付加するように設定します。
- 保存先:撮影データの保存先(本体/SDカード)を選択 します。
- ・ 選択した保存先の空き容量が足りなくなったときは、その旨を表示して一時的に保存先を切り替えます。

## **◆ 動画撮影**

・ カメラ利用中は、撮影お知らせランプとしてカメラライトが点滅します。

**1**アプリケーションメニューで[カメラ]

2 [MENU]→[動画]

#### **3**3 撮影画面に被写体を表示→●(開始)/△

- 撮影開始音が鳴り、撮影が始まります。
- ・ 撮影が開始されると、撮影画面に録画経過時間が表示されます。
- 4 ●<sup>(終了)/</sup>A

撮影停止音が鳴り、撮影が終了します。

■ 動画撮影画面の主な操作 録画中の静止画撮影:録画中に画面に表示される静止画撮 影ボタンの■をタップ ズーム:画面をピンチイン/ピンチアウト インカメラ/アウトカメラの切り替え:[MENU]→[カ**メラ切替]** 

撮影履歴の表示・再生:画面を左へスワイプ

## ✔**お知らせ**

- ・ 録画中の静止画撮影では、シャッター音は鳴りません。
- ・「ズーム」では、ピンチイン/ピンチアウトするとスライドバーが表示され、スライドバーを使用してズームする こともできます。なお、インカメラでのズーム機能は利田できません。

# **◆ 動画のオート撮影機能**

次の動画撮影の機能については、本端末が自動的に調整して録画できます。

### ■ オートフォーカス

画面中央にピントを合わせ、ピントが合ってから録画を開始します。

## ■ タッチオートフォーカス

録画前/録画中、画面に表示されている被写体をタッチす ると、検出枠を表示して自動的にピントを合わせて録画できます。

### ■ ホワイトバランス

さまざまな光源(太陽光、曇り、電球や蛍光灯のような人 工的な光など)の下で、白色を正確に白く録画できるように自動的に調整します。

#### ■ シーン別撮影

被写体や状況に合わせたシーンを自動的に認識して、最適なシーン種別へ切り替えて録画できます。

#### ■ 録画音声

録画音声は常にONの状態です。

## **◆ 動画の撮影設定**

動画撮影画面に表示されている「MENU」をタップして、 撮影時の次の設定を変更できます。

- ・ 組み合わせにより選択できない項目があります。
- ・ インカメラでは設定できない項目があります。

#### ■ 撮影モード

静止画/動画/パノラマ/QRコードから撮影モードをタップして選択します。

#### ■ カメラ切替

アウトカメラ/インカメラを切り替えます。

#### ■ 撮影サイズ

撮影サイズを選択します。

#### ■ フラッシュ

暗いところで録画する際に、撮影ライトを点灯するかどうかを設定します。

#### ■ 保存先

録画データの保存先(本体/SDカード)を選択します。

 ・ 選択した保存先の空き容量が足りなくなったときは、その旨を表示して一時的に保存先を切り替えます。

# **◆ QRコードリーダー**

QRコードのデータを読み取り、利用できます。

- QRコードのバージョン (種類やサイズ) によっては読 み取れない場合があります。
- ・ 傷、汚れ、破損、印刷の品質、光の反射などにより読み取れない場合があります。

## ❖**QRコードの読み取り**

- ・ コードが読み取りにくい場合は、コードとカメラの距 離、角度、方向などの調節により、読み取れることがあります。
- **1** アプリケーションメニューで[カメラ] →[MENU]→[QRコード]
- **2**<mark>2</mark> 撮影画面にコードを表示→スキャンまたは 撮影画面をタップ

読み取りが完了すると確認音が鳴り、読取結果画面が表示されます。

#### 分割されたデータを読み取るとき:

複数 (最大16個) のQRコードに分割されているデー タを連結して表示できます。未取得のデータがある場合、続けて読み取ってください。

静止画撮影画面に戻る:[戻る]

- 履歴の表示:■■→ [履歴]
- <mark>3</mark> 読み取りデータを確認<br>- データの保存:■→ [履*]* →[履歴を保存]→履歴欄をタップ

アプリケーション

## ❖**QRコードデータの主な利用**

読取結果画面で、読み取ったQRコードデータを利用します。

 ・ 読み取ったデータによって、表示されるメニューは異なります。

電話帳に一括登録:━━━→ [電話帳一括登録] →電話帳に 登録

 メールの作成:メールアドレスを選択してメールを作成サイトまたはホームページに接続:URLを選択

URLをブックマークに登録:━━→ [ブックマークに登 録]

電話をかける:電話番号を選択して電話をかける

# **ギャラリー**

#### カメラで撮影したりダウンロードしたりして保存した画像(静止画、動画)を表示/再生します。

 ・ 次のファイル形式のデータを表示/再生できます。静止画:JPEG、BMP、GIF※、PNG、WEBP 動画:H.263、H.264、MPEG-4、WMV9、VC-1、VP8

※ GIFアニメーションは再生できません。

・ ファイルによっては表示/再生できない場合があります。

**◆ 画像の表示/再生**

- **1** アプリケーションメニューで[ギャラリー]
	- →アルバムを選択→画像を選択
	- 動画は画像一覧で が表示されます。
	- ・ 前後の画像に切り替えるには、画面を左右にフリックします。

✔**お知らせ**

- アルバム一覧で右上の O をタップすると、カメラが起動 します。
- アルバム一覧で画面上の[アルバム]をタップすると、 画像を「アルバム] / [ロケーション] / [時間] / [タグ]別に分類して表示を切り替えることができます。 [タグ]による分類は、Picasaのアルバムに設定された タグ情報による分類となります。あらかじめPicasaのア ルバムにタグ情報を設定した上で、Picasaに登録されて いるGoogleアカウントを本端末に同期させてからご利用ください。

# ❖**静止画表示中の操作**

- ・ ピンチイン/ピンチアウトで縮小/拡大します。
- ●静止画表示中に ■をタップすると、[スライドショー] /[編集]/[左に回転]/[右に回転]/[トリミング] / [登録] / [詳細情報] の各操作ができます。 [編集]では、色調や明るさの補正、特殊効果などの編 集ができます。[登録]では、電話帳の写真や壁紙に登録できます。
- 静止画表示中に右上の< をタップすると、[赤外線] / 「メモ作成」の操作や送信方法を選択して静止画の送付 などができます。
- 静止画表示中に右上の日をタップすると、表示中の画像 を削除できます。

# ❖**動画再生中の操作**

- ADで音量を調節します。
- ・ キーやプログレスバーで、再生/一時停止、巻き戻し/ 早送りなどの操作をします。キーなどが表示されない場合は、画像をタップします。

# ❖**画像一覧での操作**

- ・ 画像をロングタッチすると、画面左上にチェックが表示され、画像に水色の枠が表示されて選択状態になります。タップすると選択解除します。
- 画像を選択した状態で画面上部の「○件選択…1 を タップすると、「すべて選択] / [選択をすべて解除] の操作ができます。
- 画像一覧の右上に表示されている■をタップすると、画 像を順番に表示します。
- 画像一覧で静止画または動画を選択した状態で、 ■ / (ゴミ箱) / (その他) などをタップすると、 静止画表示中と同様の操作ができます。

# ❖**テレビ表示中のリモコン操作**

MHL接続でテレビに表示中はテレビのリモコンを使って操作できます。

 ・ リモコンのボタンに対応する基本的な操作は次のとおりです。

「決定」ボタン:選択

「←/→/↑/↓」ボタン:スライド/フリック

「ホーム」ボタン:ナビゲーションバーのホームキー

- 「戻る」ボタン:ナビゲーションバーのバックキー
	- ・ 動画再生画面では、「再生/一時停止」ボタンで再生 /一時停止、「巻戻し/早送り」ボタンで5秒巻き戻し/15秒早送り、「前/次」ボタンでトータル時間の5%巻き戻し/早送りができます。

# **メディアプレイヤー**

メディアプレイヤーを利用して、音楽/動画の再生、スト アからダウンロードした音楽/動画コンテンツを再生します。

- ・ 音楽の再生可能なファイル形式/コーデックはAAC、 HE-AAC v1、HE-AAC v2、MP3、MIDI、WMAで す。動画の再生可能なファイル形式はH.263、H.264、MPEG-4、WMV9、VC-1、VP8です。ただし、ファイルによっては再生できない場合があります。
- ・ MIDI形式および着信用のファイルは、一覧画面に表示 されません。他のアプリケーションでファイルを選択したときなどに再生が可能です。
- ・ パソコンからmicroSDカードへ音楽/動画ファイルを 転送する方法については、「microSDカードのデータをパソコンから操作| をご覧ください。→P122

アプリケーション

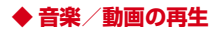

- **1**アプリケーションメニューで「メディアプレ イヤー]→アイコンを選択
	- ・ 音楽/動画の一覧が表示された場合は、操作3に進みます。
- **2**アイテムを選択
- **3**音楽/動画を選択

# **◆ ストアからの購入**

- **1**アプリケーションメニューで「メディアプレ →[MUSICストア]/[VIDEOストア]
	- ストア画面が表示されます。
	- ・ 初回起動時の場合は「dマーケットソフトウェア使用許諾契約書」に同意いただく必要があります。

# **◆ メディアプレイヤーのヘルプ**

メディアプレイヤーの操作方法を確認できます。

- **1**アプリケーションメニューで[メディアプレ イヤー]
- **2**→[ヘルプ]

# **YouTube**

YouTubeは、Googleのオンライン動画ストリーミング サービスです。動画の再生、検索、アップロードなどができます。

- **1**アプリケーションメニューで[YouTube]<br>■:キーワードを入力して動画を検索
	- ━━→ [ヘルプ] : ヘルプの表示

#### **2**動画を選択

- ・ 再生画面をタップして表示されるキーで一時停止/再生の操作をします。
- ・ 再生画面が全画面表示のときは再生位置を指定する スライダーや、高画質(HQ)再生のオン/オフ設定アイコン(HQ)が表示されます。

#### ✔**お知らせ**

- ・[動画補正]にチェックを付けると、動画補正エンジンを使用して画質補正されます。→P98
- ・ 数百MB以上の大容量の動画ファイルは、パソコンから アップロードしてください。ネットワーク環境により本端末からはアップロードできない場合があります。

# **GPS/ナビ**

本端末のGPS機能と対応するアプリケーションを使用し て、現在地の確認や目的地までのルート検索などを行うことができます。

# **◆ GPSのご利用にあたって**

- ・ GPSシステムの不具合などにより損害が生じた場合、 当社では一切の責任を負いかねますのであらかじめご了承ください。
- ・ 本端末の故障、誤動作、あるいは停電などの外部要因 (電池切れを含む)によって、測位(通信)結果の確認 などの機会を逸したために生じた損害などの純粋経済損 害につきましては、当社は一切その責任を負いかねますのであらかじめご了承ください。
- ・ 本端末は、航空機、車両、人などの航法装置として使用 できません。そのため、位置情報を利用して航法を行う ことによる損害が発生しても、当社は一切その責任を負いかねますのであらかじめご了承ください。
- ・ 高精度の測量用GPSとしては使用できません。そのため、位置の誤差による損害が発生しても、当社は一切そ の責任を負いかねますのであらかじめご了承ください。
- ・ GPSは米国国防総省により運営されておりますので、 米国の国防上の都合により、GPSの電波の状態がコン トロール(精度の劣化、電波の停止など)されることがあります。
- ・ ワイヤレス通信製品(携帯電話やデータ検出機など) は、衛星信号を妨害する恐れがあり、信号受信が不安定になることがあります。

・ 各国・地域の法制度などにより、取得した位置情報(緯 度経度情報)に基づく地図上の表示が正確ではない場合があります。

### ■ 受信しにくい場所

GPSは人工衛星からの電波を利用しているため、次の条 件では、電波を受信できない、または受信しにくい状況が 発生しますのでご注意ください。また、アウトカメラがあ る本体中央部分にGPSアンテナがありますので、その付近を手で覆わないようにしてお使いください。

- ・ 建物の中や直下
- ・ 地下やトンネル、地中、水中
- ・ かばんや箱の中
- ・ ビル街や住宅密集地
- ・ 密集した樹木の中や下
- ・ 高圧線の近く
- ・ 自動車、電車などの室内
- ・ 大雨、雪などの悪天候
- 本端末の周囲に障害物(人や物)がある場合

# **◆ 位置情報サービスの設定**

# ❖**GPS機能**

GPSを使用して現在地の特定をアプリケーションに許可するかを設定します。

**1┃ ホーム画面で■■→[本体設定]→[位置情報** サービス]→[GPS機能]にチェック→[同意する]

✔**お知らせ**

- ・ 精度の高い位置情報を測位するには、視界が良好な場所で使用してください。
- ・ 本機能を使用すると電池の消費が多くなりますのでご注意ください。
- ・ Googleの位置情報サービスと併用することをおすすめします。

# ❖**Googleの位置情報サービス**

匿名の現在地データのGoogleへの送信を許可します。ま た、Wi-Fiやモバイルネットワーク基地局からの情報をもとに、現在地の特定を許可します。

**1**■ ホーム画面で■ →[本体設定] → [位置情報 サービス]→[Googleの位置情報サービス]にチェック→[同意する]

# ❖**位置情報とGoogle検索**

検索結果やサービスの品質向上にGoogleが現在地情報を使用することを許可します。

- **1**▌ ホーム画面で■■→[本体設定]→[位置情報 サービス]→[位置情報とGoogle検索]に チェック→[同意する]
	- ・[位置情報とGoogle検索]にチェックを付けると、 Googleの位置情報サービスによる匿名化された位置データの収集に同意したものとみなされます。 データ収集はアプリケーション起動の有無に関わらず行われます。

# **◆ Googleマップ**

Googleマップで現在地の表示や別の場所の検索、ルート検索などを行います。

- ・ Googleマップを利用するには、LTE/3G/GSMネットワークでの接続またはWi-Fi接続が必要です。
- ・ 現在地を測位するには、あらかじめ位置情報サービスを有効にしてください。
- ・ Googleマップは、すべての国や都市を対象としているわけではありません。

## ❖**現在地を表示**

#### **1**アプリケーションメニューで[マップ] →

・ 地図表示中は次の操作ができます。スクロール:地図をスクロールします。 2本指スワイプ:上下スワイプで地図の表示が傾斜 します。回転スワイプで地図の表示が回転します。ピンチアウト/ピンチイン:拡大/縮小します。

ダブルタップ:拡大します。2本指タップ:縮小します。

# ❖**ストリートビュー**

- ・ ストリートビューに対応していない地域もあります。
- **1**■ 地図表示中に地点をロングタッチ→表示さ れた吹き出しをタップ→
	- ・ 初回起動時はストリートビューの新機能を確認し、[OK]をタップします。
	- ストリートビュー表示中に ━━→ [コンパスモード] をタップしてコンパスモードをオンにすると、本端 末の電子コンパスとストリートビューの方位が連動します。

## ❖**場所を検索**

- **1**<mark>】 地図表示中に図→検索ボックスにキーワー</mark> ドを入力
	- ・ 住所、都市、ビジネスの種類や施設(例:ロンドン 美術館)を入力します。

## <mark>2 Q</mark>/検索候補を選択→地図上の吹き出しを<br>ー タップ

- ・ 検索結果が複数ある場合は、地図上の赤丸を選択し て吹き出しを表示します。[検索結果一覧]をタッ プしてリストを表示し、目的の場所を選択して詳細情報とオプションを開くこともできます。
- ・ 場所によって利用できるオプションは異なります。

## ❖**レイヤを表示**

地図表示に道路の交通状況を追加したり、航空写真表示に切り替えたりします。

# ■ 地図表示中に■→項目を選択

・ 交通状況と路線図は提供地域が限定されています。

**1**

# ❖**道案内**

- **1**地図表示中に
- <mark>2</mark> [現在地]→出発地を入力→[目的地:]→目的 地を入力
	- 現在地から道案内をする場合は、[現在地] のまま にします。
	- 入力欄右の あをタップして、現在地や連絡先の住 所、地図上の場所、マイプレイスを指定することもできます。
- **3** 移動手段(車/公共交通機関/徒歩)を選択 →[ナビ]/[経路を検索]
	- □:車 □:公共交通機関 ★:徒歩
	- •車/徒歩で[ナビ]をタップした場合は、ナビが起 動します。
	- ・ 公共交通機関で検索して複数の経路が見つかった場合は、経路を選択します。
	- 地図の下に表示される<mark>く ></mark>をタップして前後のポイ ントに進みます。また、人をタップするとナビが起 動します。
- ✔**お知らせ**
- アプリケーションメニューで [ナビ] の操作でもルート 検索ができます。

## ◆ Google Latitudeで**友だちの現在地**を **確認**

地図上で友だちと位置を確認しあうことができます。

- ・ Google Latitudeを利用するには、本端末にGoogleア カウントを設定する必要があります。Googleアカウン トが未設定の場合は、Latitudeの初回起動時に画面の指示に従って設定してください。
- ・ 位置情報は自動的に共有されません。Latitudeに参加 して自分の位置情報を提供する友だちを招待するか、友だちからの招待を受ける必要があります。

# ❖**Latitudeに参加**

- **1**】地図表示中に<mark>※</mark>→[Latitude]
	- ・ Latitudeの詳細については、次の操作でヘルプをご覧ください。地図表示中に ━━━ [ヘルプ] → [操作手順] → 「その他のマップの機能]→ [Latitude]

# **◆ ローカル**

現在地周辺の施設や店舗などをすばやく検索します。

## アプリケーションメニューで[ローカル]

- **2** カテゴリを選択
	- ・■→「検索を追加」をタップすると、一覧にない 施設や店舗(美術館、書店など)を追加できます。
- **3**施設/店舗を選択

#### **4**目的の操作を選択

・ 場所によって利用できるオプションは異なります。

**1**

# **カレンダー**

- Googleアカウントなどのカレンダーと同期させて予定を管理できます。
- **1**アプリケーションメニューで[カレンダー]
- カレンダー画面での主な操作 表示単位の切り替え:画面左上の年月をタップ→[日]/[週] / [月] / [予定リスト]
- カレンダー設定:■■→ [設定] → [全般設定] →各項目 を設定
- **◆ 同期/表示するカレンダーの管理**
- **1**<mark>ヿ</mark> カレンダー画面で ━━→[表示するカレン ダー]
	- ・ 登録されているアカウント名やアカウントのカレンダー名が表示されます。→P115
- **2** アカウント名やアカウントのカレンダー名<br>2 にチェック→[同期するカレンダー]→同期 →[同期するカレンダー]→同期するカレンダーにチェック→[OK]

## **◆ 予定の登録**

- **1**■ カレンダー画面で■→[予定を作成]
	- ・ 未同期のときはアカウント追加画面が表示されます。必要に応じてアカウントを追加してください。
	- ・ 日付や時間帯をロングタッチ(月表示の場合は日付 をタップしてから時間帯をロングタッチ)→[新しい予定]をタップしても登録できます。

### **2**2 各項目を設定→[完了]<br>2 ❖**通知の時間になると**

- 設定に従って通知が行われます。次の操作で予定の確認やスヌーズの設定ができます。
- **1**通知パネルを開く
- **2**目的の操作を行う<br>予定の確認 : 通知をタップ 詳細画面が表示され、予定の編集や削除ができます。通知をスヌーズ:[スヌーズ]5分後に再度予定を通知します。

## **◆ 予定の確認**

- カレンダーに登録した予定の詳細を表示します。
- **1** カレンダー画面で予定をタップ
	- ・ 月表示の場合は日付をタップしてから予定をタップします。
- 詳細画面での主な操作

予定の編集:→予定を編集→[完了]予定の削除: → [OK]

# **スッキリ目覚まし**

通常の目覚ましだけでなく、眠りの状態を検出して眠りの浅いときに鳴動するスッキリ目覚ましを設定できます。

- ・ 目覚ましは最大10件登録できます。スッキリ目覚ましを設定できるのは1日に1件のみです。
- ・ スッキリ目覚ましは、十分に充電されている状態でない と動作しません。充電しながら利用することをおすすめします。
- **1**アプリケーションメニューで[スッキリ目覚<br>まし]
- <mark>2</mark> [目覚ましの設定]→時刻を設定→各項目を 設定→[保存]→[OK]
	- 目覚ましON/OFF切り替え:笪をタップして 笪 (緑) にする/ (2) をタップして いにする
	- スッキリ目覚ましON/OFF切り替え:[スッキリ]にチェック/チェックを外す
	- ・ チェックを付けて注意画面が表示された場合は[OK]をタップします。
	- 目覚ましを編集:目覚ましの時刻をタップ→各項目を設定→ [保存] → [OK]
	- 目覚ましを削除:目覚ましの時刻をタップ→[削除]→ [削除]

✔**お知らせ**

・ スッキリ目覚ましは、眠りの状態を検出しますが、[スッ キリ目覚まし鳴動範囲設定]の時間内に検出できない場 合があります。検出の有無に関わらず、指定時刻にはアラームが鳴動し、[スヌーズ設定]の設定に従います。

# **電卓**

**1**

 アプリケーションメニューで[電卓] **2** 計算する 入力した文字の消去:[削除]数式をすべて消去:[消去]関数パッド/四則演算パッド切り替え :■■→ [関数 機能]/[標準機能] ・ 左右にフリックして切り替えることもできます。履歴の消去:■■→ [履歴消去] 切り取り/コピー/貼り付け:数式表示欄をロング タッチ→切り取り/コピー/貼り付けの操作を行う ・ 数式表示欄を上下にフリックして数式の履歴を表示できます。 ・ 計算結果が表示されている場合は、結果を使って続けて数式を入力できます。

# **電子辞書**

電子辞書を利用します。

- **1**アプリケーションメニューで[統合辞書+]
- <mark>2</mark> キーワードを入力→[検索]
	- ・ 文字入力中はキーワードに連動して検索候補が表示されます(インクリメンタルサーチ)。

音声検索: ➡ →キーワードを発声

ヘルプの表示 : ━━→ [ヘルプ]

電子辞書の操作方法などを確認できます。

アプリケーション

#### 電子辞書設定:■■→[設定/管理/info]→[設定] →各項目を設定

- 文字サイズ、検索件数、再生方法の動作などを設定できます。
- 辞書の管理:<br>→ [辞書管 理]→目的の操作を行う

 辞書の保存先を移動したり、辞書を削除したりします。

- **3** 候補一覧から調べたいキーワードをタップ
- ✔**お知らせ**
- ・ 本端末またはパソコンを使ってダウンロードサイトから 辞書データを追加して利用できます。詳しくは、[辞書リスト] タブの「辞書を追加する] をご覧ください。
- ・ パソコンを使って、辞書コンテンツをダウンロードする 場合は、あらかじめmicroSDカードを本端末から取り外 して、microSDカードリーダー/ライターなどを使って パソコンと接続し、microSDカードへ辞書コンテンツをインストールしてください。
- ・ インターネットに接続して辞書コンテンツをダウンロー ドする場合には、通信環境によって時間がかかることが あります。また、本端末でダウンロードするとパケット 通信料金が高額になりますので、パケット定額サービスのご利用を強くおすすめします。
- ・ 本端末でのダウンロード中は、辞書ダウンロード以外の機能をご利用になれます。
- ・ ダウンロードが途中でキャンセルされた場合でも、ダウンロードが完了している辞書は更新されます。
- ・ 音声検索を利用する場合や、Wikipedia検索を利用した場合は、パケット通信料がかかることがあります。

# **検索**

キーワードを入力して本端末内やWebサイトを検索した り、本端末内のアプリケーションを呼び出して起動したりできます。音声でWebサイトを検索することもできます。

**1**アプリケーションメニューで[Google]

## **2** キーワードを入力

文字の入力に従って検索候補が表示されます。 音声検索:入力欄右側の■をタップ→キーワードを発 声

# **3** 検索候補を選択

- ✔**お知らせ**
- ・ ホームアプリが「NX!ホーム」に設定されている場合は、ホーム画面表示中に手書きで検索できます。手書き検索の設定は次のとおりです。

**検索機能の設定**:ホーム画面で ━━━━━━━━ [手書き検索 開始] /[手書き検索 終了]

ホーム画面で # <mark>をロングタッチしても手書き検索を開始</mark> できます。

 検索対象の設定:ホーム画面で →[ホーム設定]→ [マルチ検索設定]→検索対象にチェック

• 特定の検索サイトを選択して検索できる[ウルトラ統合 検索]を検索設定で検索対象にした場合は、ホーム画面 で「ウルトラ統合検索ウィジェット」を一度起動してからご利用いただけます。

## **Document Viewer**

Office文書(Word、Excel、PowerPoint)やPDFファイルなどを表示します。

- **1**アプリケーションメニューで[Document Viewer]
- **2** フォルダ/ファイルを選択
	- ・ 画面をタップするとアイコンが表示され、次の操作ができます。
		- / :前後のページ(シート)を表示
		- :ズームコントロールを表示
		- :表示範囲を指定
		- :ファイル一覧に戻る
		- 各ファイルの閲覧画面で をタップすると、移動、 検索、ページ表示、コピー、設定、共有、エンコー ドの設定、バージョン情報の表示などができます。操作できる項目はファイルの種類により異なります。

✔**お知らせ**

・ Office文書の表示内容がパソコンでの表示と異なっていたり、文書の一部が表示されない場合があります。

# **SDカードバックアップ**

microSDカードなどの外部記録媒体を利用して、電話帳、spモードメール、ブックマークなどのデータの移行やバックアップができます。

 ・ 初回起動時は「利用許諾契約書」に同意いただく必要があります。

# **◆ バックアップ**

電話帳、spモードメール、メディアファイルなどのデータをmicroSDカードにバックアップします。

- **1**ヿ アプリケーションメニューで[ドコモバック<br>ヿ アップ]→[microSDカードへ保存]
- **2** [バックアップ] →バックアップするデータ を選択→[バックアップ開始]→[OK]→ドコモアプリパスワードを入力

# **◆ 復元**

microSDカードにバックアップした電話帳、spモード メール、メディアファイルなどのデータを本体に復元します。

- **1**アプリケーションメニューで[ドコモバック アップ1→[microSDカードへ保存]
- **2**[復元] →復元するデータの種別で[選択] → 復元するデータを選択→[選択]→復元方法を選択→[復元開始]→[OK]→ドコモアプリパスワードを入力

# **◆ 電話帳アカウントコピー**

Googleアカウントの電話帳をdocomoアカウントにコピーします。

#### **1**アプリケーションメニューで[ドコモバック アップ1→[microSDカードへ保存]

**2** [電話帳アカウントコピー]→Googleアカウ ントの電話帳で[選択]→[上書き]/[追加]

### ✔**お知らせ**

- ・ 画像・動画ファイルなどmicroSDカードに保存されているデータは、バックアップされません。
- ・ バックアップまたは復元中に本端末の電池パックおよびmicroSDカードを取り外さないでください。データが破損する場合があります。
- ・ 他の端末の電話帳項目名(電話番号など)が本端末と異なる場合、項目名が変更されたり削除されたりすること があります。また、電話帳に登録可能な文字は端末ごとに異なるため、コピー先で削除されることがあります。
- ・ 電話帳をmicroSDカードにバックアップする場合、名前が登録されていないデータはコピーできません。
- ・ microSDカードの空き容量が不足しているとバックアップが実行できない場合があります。その場合は、 microSDカードから不要なファイルを削除して容量を確保してください。
- ・ 電池残量が不足しているとバックアップまたは復元が実 行できない場合があります。その場合は、本端末を充電後に再度バックアップまたは復元を行ってください。
- ・ 各機能や操作の詳しい説明、その他のメニュー項目の説明については、 ━━→[ヘルプ]をタップしてご確認くだ さい。

# **健康生活日記~からだライフ~**

本端末内蔵の各種センサーなどにより毎日の活動量や生活 習慣を数値化して、健康管理をサポートする各種アプリを利用できます。

 本端末を持ち歩くだけで、毎日の歩数や活動量などのデー タに応じたアドバイスを、お申し込みいただいたコースに より受け取ることができる「からだライフ」サービスとも連携します。

 ・ 本端末やパソコンから利用できる「からだライフ」サー ビスは、利用登録が必要な無料のサービスです。ただ し、サービス利用に必要なインターネットサービスプロバイダー (ISP) の接続料やパケット通信料がかかりま す。

## **1**アプリケーションメニューで[健康生活日<br>記]

・ 初回起動時は、サービス設定画面が表示されます。画面の指示に従って操作してください。

# **2** 各機能・アプリを操作

・ 各機能・アプリの詳しい説明については、健康生活日記ホーム画面右上の?をタップしてください。

## ■ ウォーキング/Exカウンタ

「本日の歩数」「本日の消費カロリー」「今週の活動量」などを記録・表示します。

#### ■ 睡眠ログ

睡眠中の状態を記録し、睡眠時間、ぐっすり睡眠状態、寝 返りやいびきの状態などをグラフ表示したり、睡眠環境 (温度、湿度)を表で表示したりします。また、いびきの緑音再生<sup>※</sup>ができます

 測定結果から睡眠に関するアドバイスが表示されます。 ※ 周囲の音の影響により、いびき以外の音を録音する場合 があります。

#### ■ 測定/入力する

「体組成」「脈拍/血圧」「パルスチェッカー」を利用して各データを測定・入力します。

### ■ ビューティーボディクリニック

ボディバランスの整えかたをサポートするアプリです。体 の歪みや脂肪がつきやすい部位を測定し、測定結果に基づいたトレーニングなどを紹介します。

#### ■ 高橋尚子のウォーキングクリニック/高橋尚子の ランニングクリニック

 本端末を腰に装着して歩いたり、走ったりするだけでフォームの診断を行い、アドバイスを受けられます。

#### ■ サービスメニュー

「からだライフ」のサイトへアクセスして、サービス内容を確認できます。

#### ■ サービス設定

「からだライフ」サービスの利用登録/変更/解約や、本端末に蓄積したデータをサーバへ転送する時間の設定(自 動送信時間設定)などを行います。

# **海外利用**

# **国際ローミング (WORLD WING)の概要**

国際ローミング(WORLD WING)とは、日本国内で使用 している電話番号やメールアドレスはそのままに、ドコモ と提携している海外通信事業者のサービスエリアでご利用 いただけるサービスです。電話、SMSは設定の変更なくご利用になれます。

- ・ 本端末は、クラス4になります。3Gネットワークおよ びGSM/GPRSネットワークのサービスエリアでご利用 いただけます。また、3G850MHz/GSM850MHzに 対応した国・地域でもご利用いただけます。ご利用可能 エリアをご確認ください。海外ではXiエリア外のため、3GまたはGSM/GPRSネットワークをご利用ください。
- ・ 海外でご利用いただく前に、以下をあわせてご覧ください。
	- -『ご利用ガイドブック(国際サービス編)』
	- ドコモの「国際サービスホームページ」

✔**お知らせ**

・ 国番号/国際電話アクセス番号/ユニバーサルナンバー 用国際識別番号/接続可能な国・地域および海外通信事 業者は、『ご利用ガイドブック(国際サービス編)』またはドコモの「国際サービスホームページ」をご確認ください。

# **海外で利用できるサービス**

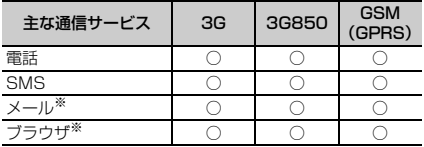

※ ローミング時にデータ通信を利用するには、データ ローミングの設定をオンにしてください。→P165

✔**お知らせ**

 ・ 接続する海外通信事業者やネットワークにより利用できないサービスがあります。

# **海外で利用する前の確認事項**

# ◆ ご出発前の確認

海外でご利用いただく際は、日本国内で次の確認をしてください。

### ■ ご契約について

WORLD WINGのお申し込み状況をご確認ください。詳細 は本書巻末の「総合お問い合わせ先」までお問い合わせください。

### ■ 充電について

海外旅行で充電する際のACアダプタは、別売りのFOMA 海外兼用ACアダプタ 01、FOMA ACアダプタ 02、AC アダプタ 03、ACアダプタ F05、ACアダプタ F06をご利用ください。

#### ■ 料金について

海外でのご利用料金(通話料、パケット通信料)は日本国内とは異なります。

 ・ ご利用のアプリケーションによっては自動的に通信を行 うものがありますので、パケット通信料が高額になる場 合があります。各アプリケーションの動作については、 お客様ご自身でアプリケーション提供元にご確認ください。

# **◆ 事前設定**

## ■ネットワークサービスの設定

ネットワークサービスをご契約いただいている場合、海外 からも留守番電話サービス、転送でんわサービス、番号通 知お願いサービスなどのネットワークサービスをご利用に なれます。ただし、一部のネットワークサービスはご利用になれません。

- ・ 海外でネットワークサービスをご利用になるには、遠隔 操作設定を開始にする必要があります。渡航先で遠隔操作設定を行うこともできます。
- ・ 設定/解除などの操作が可能なネットワークサービスの 場合でも、利用する海外通信事業者によっては利用できないことがあります。

## **◆ 滞在国での確認**

海外に到着後、端末の電源を入れると、自動的に利用可能な通信事業者に接続されます。

#### ■ 接続について

[モバイルネットワーク]の「通信事業者]を「自動的に 選択]に設定している場合は、最適なネットワークを自動的に選択します。

 定額サービス適用対象通信事業者へ接続していただくと、 海外でのパケット通信料が1日あたり一定額を上限として ご利用いただけます。なお、ご利用には国内のパケット定 額サービスへのご加入が必要です。詳細は『ご利用ガイドブック(国際サービス編)』またはドコモの「国際サービスホームページ」をご覧ください。

## ■ ディスプレイの表示

- 国際ローミング中は電波状態アイコンの左上に[R]が 表示されます。本端末は、3Gネットワークおよび GSM/GPRSネットワークのサービスエリアでご利用い ただけます。また、3G850MHz/GSM850MHzに対応した国・地域でもご利用いただけます。
- ・ 接続している通信事業者名は、通知パネルで確認できます。

#### ■ 日付と時刻

「日付と時刻」の「日付と時刻の自動設定]、「タイムゾー ンを自動設定]にチェックを付けている場合は、接続して いる海外通信事業者のネットワークから時刻・時差に関す る情報を受信することで本端末の時刻や時差が補正されます。

- ・ 海外通信事業者のネットワークによっては、時刻・時差 補正が正しく行われない場合があります。その場合は、手動でタイムゾーンを設定してください。
- ・ 補正されるタイミングは海外通信事業者によって異なります。
- ・「日付と時刻」→P116

# ❖**お問い合わせについて**

- ・ 本端末やドコモminiUIMカードを海外で紛失・盗難され た場合は、現地からドコモへ速やかにご連絡いただき利 用中断の手続きをお取りください。お問い合わせ先につ いては、本書巻末をご覧ください。なお、紛失・盗難さ れたあとに発生した通話・通信料もお客様のご負担となりますのでご注意ください。
- ・ 一般電話などからご利用の場合は、滞在国に割り当てら れている「国際電話アクセス番号」または「ユニバーサルナンバー用国際識別番号」が必要です。

# **海外で利用するための設定**

お買い上げ時は、自動的に利用できるネットワークを検出 して切り替えるように設定されています。手動でネット ワークを切り替える場合は、次の操作で設定してください。

# **◆ ネットワークモードの設定**

- **11** ホーム画面で■ →[本体設定] →無線とネッ トワークの[その他...]→[モバイルネットワーク]→[ネットワークモード]
- **2**[LTE/3G/GSM(自動)]/[LTE/3G] /[GSM]

#### ✔**お知らせ**

- ・[LTE/3G/GSM(自動)]に設定しているときに、同じ通信事業者のGSM/GPRSネットワークと3Gネット ワークを同時に検出すると、3Gネットワークに優先的に接続します。
- ・ 滞在先で[GSM]に設定した場合は、日本に帰国後、 [LTE/3G]または[LTE/3G/GSM(自動)]に設定してください。

# **◆ 手動で通信事業者を設定**

- **1┃ ホーム画面で■→[本体設定]→無線とネッ**  トワークの[その他...]→[モバイルネット ワーク]→[通信事業者]利田可能なネットワークを検索して表示します。
- **2**通信事業者のネットワークを選択
- ✔**お知らせ**
- ・ 滞在先で通信事業者を手動で設定した場合、日本帰国後に「通信事業者」を「自動的に選択」に設定してくださ い。

# **◆ データローミングの設定**

- **1** ホーム画面で■■→[本体設定]→無線とネッ トワークの[その他...]→[モバイルネットワーク]
- <mark>2</mark> [データローミング]→注意画面の内容を確 認して[OK]

# **滞在先で電話をかける/受ける**

# **◆ 滞在国外(日本含む)に電話をかける**

国際ローミングサービスを利用して、滞在国から他の国へ電話をかけることができます。

 ・ 接続可能な国および通信事業者などの情報については、 ドコモの「国際サービスホームページ」をご覧ください。

#### **1┃ アプリケーションメニューで[電話]→[ダイ**  ヤル]→+(「0」をロングタッチ)→「国番号-地域番号(市外局番)の先頭の0を除いた電話番号」を入力

- ・ イタリアなど一部の国・地域では「0」が必要な場合があります。
- ・ 電話をかける相手が海外でのWORLD WING利用者の場合は、滞在国内外に関わらず国番号として「81」(日本)を入力してください。

# **2**

•「国際ダイヤルアシスト]の「自動変換機能]に チェックを付けている場合、日本への発信は日本国内のときと同様に市外局番から入力→ ↓ → [変換 後の番号で発信]をタップします。

# **◆ 滞在国内に電話をかける**

日本国内での操作と同様の操作で、相手の一般電話や携帯電話に電話をかけることができます。

## <mark>】</mark> アプリケーションメニューで[電話]→[ダイ ヤル]

#### **2**電話番号を入力

- 地域番号(市外局番)から入力してください。
- ・ 電話をかける相手がWORLD WING利用者の場合は、滞在国内に電話をかける場合でも、日本への国際電話として(国番号として「811(日本)を入 力)電話をかけてください。

**3**

**1**

# **◆ 滞在先で電話を受ける**

日本国内にいるときと同様の操作で電話を受けることができます。

✔**お知らせ**

・ 国際ローミング中に電話がかかってきた場合は、いずれ の国からの電話であっても日本からの国際転送となります。発信側には日本までの通話料がかかり、着信側には着信料がかかります。

# ❖**相手からの電話のかけかた**

## ■ 日本国内から滞在先に電話をかけてもらう場合

日本国内にいるときと同様に電話番号をダイヤルして、電話をかけてもらいます。

■ 日本以外の国から滞在先に電話をかけてもらう場 合

滞在先に関わらず日本経由で電話をかけるため、国際アク セス番号および「81」をダイヤルしてもらう必要があります。

 発信国の国際アクセス番号-81-90(または80)-XXXX-XXXX

# **国際ローミングの設定**

国際ローミング利用時の設定や、国際電話を利用するための設定を行います。

# **◆ 海外での発着信設定**

海外での着信を規制したり、着信をお知らせする通知の設定やローミングガイダンスの設定をしたりします。

 ・ 海外の通信事業者によっては設定できない場合があります。

**1**アプリケーションメニューで[電話]→ ■→ [通話設定]→[海外設定]

- **2**
	- 目的の操作を行う<br>ローミング時の着信を規制 : [ローミング時着信規制]
		- $\rightarrow$  [規制開始] / [規制停止] / [設定確認]
	- [規制開始] を選択した場合は「全着信規制] → [OK]をタップし、ネットワーク暗証番号を入力します。
	- ・[規制停止]を選択した場合は[OK]をタップし、ネットワーク暗証番号を入力します。
	- ローミング時の着信を通知:[ローミング着信通知]→ [通知開始] / [通知停止] / [通知設定確認]
	- ・ 電源が入っていないときや圏外にいたときの着信 が、電源が入った後や圏内になったときにSMSで通知されます(無料)。
	- [通知開始] または「通知停止] を選択した場合は [OK]をタップします。
	- ローミングガイダンスの設定:[ローミングガイダン ス]→[サービス開始]/[サービス停止]/[設定確認]
	- •「サービス開始]または「サービス停止]を選択し た場合は「OK] をタップします。

 国際ダイヤルアシストの設定:[国際ダイヤルアシスト]→各項目を設定

- 「自動変換機能]にチェックを付けると、自動変換 が有効になります。
- ・[国番号]を選択すると、国際電話をかけるときの国番号の登録や追加などができます。
- ・[国際プレフィックス]を選択すると、国際電話を かけるときに電話番号の先頭に付加する国際アクセス番号の登録や追加などができます。

# **◆ ネットワークサービス(海外)**

海外から留守番電話などのネットワークサービスを設定し ます。

- ・ あらかじめ遠隔操作設定を開始にしておく必要があります。
- ・ 海外から操作した場合、ご利用の国の日本向け通話料がかかります
- ・ 海外の通信事業者によっては設定できない場合があります。
- **1**ヿ アプリケーションメニューで[電話]→■■→<br>| [通話設定]→[海外設定]→[ネットワーク サービス]
- **2** 利用したいサービスを選択
	- 遠隔操作 (有料): [OK] をタップして、音声ガイダ ンスに従って操作します。
		- 番号通知お願いサービス (有料): [OK] をタップし て、音声ガイダンスに従って操作します。
		- ローミング着信通知 (有料): [OK] をタップして、 音声ガイダンスに従って操作します。
		- **ローミングガイダンス (有料): [OK] をタップして、** 音声ガイダンスに従って操作します。
		- 留守番電話サービス(有料):利用したい項目を選択 して[OK]をタップし、音声ガイダンスに従って 操作します。
		- 転送でんわサービス(有料):利用したい項目を選択して[OK]をタップし、音声ガイダンスに従って 操作します。

# **帰国後の確認**

- 日本に帰国後は自動的にドコモのネットワークに接続され ます。接続できなかった場合は、次の設定を行ってください。
- [モバイルネットワーク]の[ネットワークモード]を [LTE/3G/GSM(自動)]に設定します。→P165
- •「モバイルネットワーク]の「通信事業者]を「自動的 に選択]に設定します。→P165

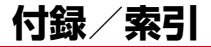

# **オプション・関連機器のご紹介**

本端末にさまざまな別売りのオプション品を組み合わせる ことで、パーソナルからビジネスまでさらに幅広い用途に 対応できます。なお、地域によってお取り扱いしていない商品もあります。

 詳細は、ドコモショップなど窓口へお問い合わせくださ い。また、オプション品の詳細については各機器の取扱説明書などをご覧ください。

- ・ 電池パック F28
- ・ リアカバー F76
- ・ FOMA 充電microUSB変換アダプタ T01
- ・ 卓上ホルダ F36
- ・ PC接続用USBケーブル T01
- ・ FOMA ACアダプタ 01※1/02※1、2
- ・ FOMA DCアダプタ 01※1/02※1
- ・ ACアダプタ F05※2/F06※2
- ・ ACアダプタ 03※2
- ・ DCアダプタ 03
- ・ FOMA 海外兼用ACアダプタ 01※1、2
- ・ FOMA 乾電池アダプタ 01※1
- ・ ワイヤレスイヤホンセット 02/03
- ・ 骨伝導レシーバマイク 02
- ・ FOMA 補助充電アダプタ 02※3
- ・ 車載ハンズフリーキット 01
- ・ キャリングケース 02
- ・ ポケットチャージャー 01/02
- ・ Bluetoothヘッドセット F01
- ・ Bluetoothヘッドセット用ACアダプタ F01
- ・ 海外用AC変換プラグCタイプ 01※4
- ・ microUSB接続ケーブル 01
- ・ HDMI変換ケーブル SC01
- ・ HDMI変換ケーブル L01
- ※1 本端末と接続するには、FOMA 充電microUSB変換 アダプタ T01が必要です。
- ※2 海外で使用する場合は、渡航先に適合した変換プラ 。<br>グアダプタが必要です。なお、海外旅行用の変圧器 を使用しての充電は行わないでください。
- ※3 本端末と接続するには、PC接続用USBケーブル T01またはFOMA 充電microUSB変換アダプタ T01が必要です。
- ※4 ACアダプタ 03と組み合わせてご利用ください。

# **トラブルシューティング(FAQ)**

# **◆ 故障かな?と思ったら**

- ・ まず初めに、ソフトウェアを更新する必要があるかを チェックして、必要な場合にはソフトウェアを更新してください。→P180
- ・ 気になる症状のチェック項目を確認しても症状が改善さ れないときは、本書巻末の「故障お問い合わせ先」また は、ドコモ指定の故障取扱窓口までお気軽にご相談ください。

### ■ 電源・充電

#### ●本端末の電源が入らない

- **・** 電池パックが正しく取り付けられていますか。→P29
- **・** 電池切れになっていませんか。

#### ●充電ができない

- **・** 電池パックが正しく取り付けられていますか。→P29
- **・** アダプタの電源プラグやシガーライタープラグがコ ンセントまたはシガーライターソケットに正しく差し込まれていますか。
- **・** 別売りのACアダプタ03をご使用の場合、 microUSB接続ケーブルのプラグが本端末およびACアダプタと正しく接続されていますか。→P33
- **・** 付属の卓上ホルダを使用する場合、本端末の充電端 子は汚れていませんか。汚れたときは、端子部分を乾いた綿棒などで拭いてください。
- **・** 別売りのPC接続用USBケーブル T01をご使用の場合、パソコンの電源が入っていますか。
- **・** 充電しながら通話や通信、その他機能の操作を長時 間行うと、本端末の温度が上昇してお知らせLED(赤色)が消える場合があります。温度が高い状態で は安全のために充電を停止しているため、ご使用後 に本端末の温度が下がってから再度充電を行ってください。

## ■ 端末操作・画面

#### ●雷源断・再記動が起きる

 電池パックの端子が汚れていると接触が悪くなり、電 源が切れることがあります。汚れたときは、電池パックの端子を乾いた綿棒などで拭いてください。

#### ●キーを押しても動作しない

スリープモードになっていませんか。@または指紋セ ンサーを押して解除してください。→P48

### ●電池の使用時間が短い

- **・** 複数のアプリケーションを起動していると、電池の 消費が増えて使用時間が短くなることがあります。 次の方法で使用していないアプリケーションを終了してください。
	- タスクマネージャでアプリケーションを終了→ P49
	- つでアプリケーションを終了
- **・**「NX!エコ」を利用して、電池の消費を抑える設定を行ってください。→P99
- **・** 電池の消費を抑える設定については、ARROWS@ (http://atfe.fmworld.net/at/)をあわせてご覧ください。
- **・** 圏外の状態で長時間放置されるようなことはありま せんか。圏外時は通信可能な状態にできるよう電波を探すため、より多くの電力を消費しています。
- **・** 電池パックの使用時間は、使用環境や劣化度により異なります。
- **・** 電池パックは消耗品です。充電を繰り返すごとに、 1回で使える時間が次第に短くなっていきます。十 分に充電しても購入時に比べて使用時間が極端に短 くなった場合は、指定の電池パックをお買い求めください。

#### ●ドコモminiUIMカードが認識されない

 ドコモminiUIMカードを正しい向きで挿入していますか。→P27

#### ● タッチパネルをタップしたとき/キーを押したときの 画面の反応が遅い

 本端末に大量のデータが保存されているときや、本端 末とmicroSDカードの間で容量の大きいデータをやりとりしているときなどに起きる場合があります。

#### ●操作中・充電中に熱くなる

 操作中や充電中、充電しながら電話やワンセグ視聴な どを長時間行った場合などには、本端末や電池パック、アダプタが温かくなることがありますが、安全上問題 ありませんので、そのままご使用ください。

●操作中・充電中に熱くなり、機能が利用できない 本端末の温度が高い状態が続く場合は、充電またはご使用中の一部機能を利用できないことがあります。

#### ● 端末が熱くなり、電源が切れる

 複数のアプリケーションの起動、カメラの使用やイン ターネット接続などを長時間行った場合など、本端末 の温度が高い状態が続く場合は、充電や機能が停止し たり、画面の明るさを調整したりすることがあります。 また、やけどを防ぐため本端末の電源が切れることがあります。

#### ●ディスプレイが暗い

- **・** 次の設定を変更していませんか。
	- 画面の明るさ設定→P95
	- NX!エコのエコモードの設定→P99
	- プライバシービュー→P97

#### ●時計がずれる

 長い間、電源を入れた状態にしていると時計がずれる場合があります。日付と時刻の「日付と時刻の自動設 定]にチェックが付いていることを確認し、電波のよい所で電源を入れ直してください。→P116

#### ● 端末動作が不安定

- **・** ご購入後に端末へインストールしたアプリケーションにより不安定になっている可能性があります。 セーフモード(ご購入時に近い状態で起動させる機 能)で起動して症状が改善される場合には、インス トールしたアプリケーションをアンインストールすることで症状が改善される場合があります。 次の方法でセーフモードを起動してください。電源を切った状態で@を2秒以上押し、docomoの ロゴ表示が消えてからDを押し続けてください。 セーフモードが起動されるとロック画面左下に [セーフモード]と表示されます。セーフモードを終了させるには、電源を入れ直してください。
- ※ 事前に必要なデータをバックアップしてからセーフ モードをご利用ください。
- ※ お客様ご自身で作成されたウィジェットが消える場合 があります。
- ※ セーフモードは通常の起動状態ではありません。通常 ご利用になる場合にはセーフモードを終了し、ご利用ください。
- **・** 開発者向けオプションは開発専用に設計されている ため、設定すると端末や端末上のアプリケーションが正常に動作しなくなる場合があります。

#### ●タップしても正しく操作できない

- **・** 手袋をしたままで操作していませんか。
- **・** 爪の先で操作したり、異物を操作面に乗せたままで操作したりしていませんか。
- **・** ディスプレイに保護シートやシールなどを貼ってい ませんか。保護シートの種類によっては、正しく操作できない場合があります。
- **・** タッチパネルが濡れたままで操作したり、指が汗や水などで濡れた状態で操作していませんか。
- **・** 水中で操作していませんか。
- **・** 指で直接画面に触れて操作してください。

## ●電源を入れたのに操作できない

 PINコードを入力する画面が表示されていませんか。 $\rightarrow$ P103

#### ●本端末の動作が遅くなった/アプリケーションの動作 が不安定になった/一部のアプリケーションを起動できない

 本端末のメモリの空き容量が少なくなると動作が安定 しません。空き容量が少ない旨のメッセージが表示さ れた場合は、不要なアプリケーションを削除してください。→P101

#### ●アプリケーションが正しく動作しない (アプリケー ションが起動できない、エラーが頻繁に起こる)

 無効化されているアプリケーションはありませんか。 無効化されているアプリケーションを有効にしてから、再度操作してください。→P101

#### ●データが正常に表示されない/タッチパネルを正しく操作できない

電源を入れ直してください。→P34

### ■ 通話・音声

#### ●通話中、相手の声が聞こえにくい、相手の声が大きす ぎる

- **・** 通話音量を変更してください。また、はっきりボイ ス、ゆっくりボイス、あわせるボイスをONにすると相手の声が聞き取りやすくなります。→P59
- **・** 市販の保護シートで受話口をふさいでいませんか。
- **・** 受話口を耳でふさいでいませんか。
- ●通話ができない(場所を移動しても圏外の表示が消え ない、電波の状態は悪くないのに発信または着信ができない)
	- **・** ドコモminiUIMカードを取り付け直してください。 $\rightarrow$ P27
	- **・** 電池パックを取り付け直してください。→P29
	- **・** 電源を入れ直してください。→P34
	- **・** 電波の性質により圏外ではなく、電波状態アイコン が4本表示されている状態でも、発信や着信ができ ない場合があります。場所を移動してかけ直してください。
	- **・** ネットワークモードの種類(LTE/3G/GSM)を変更していませんか。→P165
	- **・** 電波の混み具合により、多くの人が集まる場所では 電話やメールが混み合い、つながりにくい場合があります。その場合は「しばらくお待ちください〕と 表示され、話中音が流れます。場所を移動するか、時間をずらしてかけ直してください。
#### ●着信音が鳴らない

- **・** 着信音量を確認してください。→P94
- **・** 次の機能を起動していませんか。
	- 公共モード (ドライブモード) →P61
	- 機内モード→P89
	- マナーモード→P92
- **・** 次の設定を0秒にしていませんか。
	- 留守番電話サービスの呼出時間設定→P61
	- 転送でんわサービスの呼出時間→P61

#### ●電話がつながらない

- **・** ドコモminiUIMカードを正しい向きで挿入していますか。→P27
- **・** 市外局番から入力していますか。
- **・** 機内モードを設定していませんか。→P89

#### ■ メール

#### ● 新着メールを知らせる通知アイコンが表示されない

- **・** 次の設定を変更していませんか。
	- SMSの設定の通知→P69
	- Eメールのアカウント設定のメール着信通知→ P72

#### ■ ワンヤグ・カメラ

#### ●ワンセグの視聴ができない

- **・** 地上デジタルテレビ放送サービスのエリア外か放送波の弱い場所にいませんか。
- **・** チャンネルを設定していますか。→P143

#### ●カメラで撮影した静止画や動画がぼやける

- **・** カメラのレンズにくもりや汚れが付着していないかを確認してください。
- **・** タッチオートフォーカスの機能を利用してもピントを合わせることができます。→P147

#### ■ おサイフケータイ

#### ●おサイフケータイが使えない

- **・** 電池パックを取り外したり、おまかせロックを起動 したりすると、NFC/おサイフケータイ ロックの設 定に関わらずおサイフケータイの機能が利用できなくなります。
- **・** NFC/おサイフケータイ ロック設定を起動していませんか。→P132
- · 本端末の5)マークがある位置を読み取り機にかざし ていますか。→P131

#### ■ 海外利用

●海外で、電波状態アイコンが表示されているのに本端 末が使えない

 WORLD WINGのお申し込みをされていますか。WORLD WINGのお申し込み状況をご確認ください。

- ●海外で、圏外が表示され本端末が使えない
	- **・** 国際ローミングサービスのサービスエリア外か、電波の弱い所にいませんか。
	- **・** 利用可能なサービスエリアまたは海外通信事業者か どうか、『ご利用ガイドブック(国際サービス編)』 またはドコモの「国際サービスホームページ」で確認してください。
	- **・** ネットワークモードの種類を[LTE/3G/GSM(自動)]に変更してください。→P165
	- **・** 通信事業者を[自動的に選択]に設定してください。 $\rightarrow$ P165
	- **・** 本端末の電源を入れ直すことで回復することがあります。

#### ● 海外で利用中に突然、本端末が使えなくなった

 利用停止目安額を超えていませんか。国際ローミング(WORLD WING)のご利用には、あらかじめ利用停 止目安額が設定されています。利用停止目安額を超えてしまった場合、ご利用累積額を精算してください。

#### ●海外で電話がかかってこない

 ローミング時着信規制を[規制開始]にしていませんか。→P167

#### ●相手の電話番号が通知されない/相手の電話番号とは 違う番号が通知される/電話帳の登録内容や発信者番号通知を利用する機能が動作しない

 相手が発信者番号を通知して電話をかけてきても、利 用しているネットワークや通信事業者から発信者番号 が通知されない場合は、本端末に発信者番号は表示さ れません。また、利用しているネットワークや通信事 業者によっては、相手の電話番号とは違う番号が通知される場合があります。

#### ● 海外でデータ通信ができない

 データローミングの設定を確認してください。→P165

#### ■ データ管理

### ●microSDカードに保存したデータが表示されない

microSDカードを取り付け直してください。→P28

#### ●データ転送が行われない

 USB HUBを使用していませんか。USB HUBを使用すると、正常に動作しない場合があります。

#### ■ Bluetooth機能

#### ●Bluetooth機器と接続ができない/サーチしても見つ からない

 Bluetooth機器を登録待機状態にしてから、本端末側 から機器登録を行う必要があります。登録済みの機器を削除して再度、機器登録を行う場合は本端末と Bluetooth機器の両方で登録した機器を削除してから機器登録を行ってください。

#### ●カーナビやハンズフリー機器などの外部機器を接続し た状態で本端末から発信できない

 相手が電話に出ない、圏外などの状態で複数回発信す ると、その番号へ発信できなくなる場合があります。 その場合は、本端末の電源を一度切ってから、再度電源を入れ直してください。

#### ■ 地図・GPS機能

#### **●オートGPSサービス情報が設定できない**

- **・** 電池残量が少なくなり、オートGPS機能が停止して いませんか。低電力時動作設定により、オートGPS 機能が停止している場合は、オートGPSサービス情 報は設定できません。この場合、低電力時動作設定 を[停止しない]に設定するか、または、充電をすることで設定できるようになります。→P82
- **・** オートGPS動作設定が[OFF]になっていませんか。→P82
- **・** GPS機能が[OFF]になっていませんか。GPS機 能が[OFF]の場合、オートGPS機能は停止します。→P82

■ その他

#### ●指紋認証や登録の際、センサーに指を触れていないの に[滑らせ方が速すぎます。][滑らせ方が遅すぎます。]などと表示される

 センサー表面が濡れていたり、結露していたりするこ とが考えられます。柔らかい布で水分を取り除いてからご使用ください。

#### ●指紋センサー利用時にディスプレイの表示が消える

 指紋センサーを押してしまうと、スリープモードにな ります。指紋センサーを押さない程度の力で指をスライドさせてください。

#### ●ディスプレイがちらつく

 画面の明るさ設定の[明るさを自動調整]にチェック を付けていると、ディスプレイの照明が周囲の明るさ によって自動的に変更されたとき、ちらついて見える場合があります。→P95

#### ●ディスプレイに常時点灯する/点灯しないドット (点)がある

 ディスプレイは非常に高度な技術を駆使して作られて いますが、一部に常時点灯するドットや点灯しない ドットが存在する場合があります。これはディスプレ イの特性であり、故障ではありません。あらかじめご了承ください。

#### ●ディスプレイに残像が残る

- **・** 端末の電源を切らずに電池パックを取り外すと、し ばらくの間ディスプレイから残像が消えないことが あります。電池パックの取り外しは、電源を切ってから行ってください。
- **・** しばらく同じ画面を表示していると、何か操作して 画面が切り替わったとき、前の画面表示の残像が残る場合があります。

#### ●パソコンなどと本端末を接続したときに指紋認証でき ない

 デスクトップパソコンなどアースを必要とする機器に 本端末をUSBケーブルで接続するときは、必ず機器のアースが接続されていることを確認してください。 アースが接続されていない状態で接続している間は、 指紋認証できない場合があります。そのときは、接続 する機器の金属部分(筐体や外部接続用コネクタなど)に触れながら指紋認証を行うか、本端末を機器から取り外して指紋認証を行ってください。

●USBマスストレージに保存したデータが表示されない

USBマスストレージを取り付け直してください。

#### ●音声が出力されない

 ワンセグ視聴中やメディアプレイヤーなどでのコンテ ンツ再生中にステレオイヤホンプラグを抜くと、再生が一時停止したり、音量が消音になります。

#### ●市販の外部機器 (USBマウス、キーボードなど)が 認識されない

 市販のmicroUSB用変換アダプタを使用している場合 は、microUSB用変換アダプタと外部機器を接続後、本体に接続してください。

### **◆ エラーメッセージ**

#### ●しばらくお待ちください

- **・** 音声回線/パケット通信設備が故障、または音声回線ネットワーク/パケット通信ネットワークが非常 に混み合っています。しばらくたってから操作し直してください。
- **・** 110番、119番、118番には電話をかけることが できます。ただし、状況によりつながらない場合があります。

#### ●しばらくお待ちください (パケット)

 パケット通信設備が故障、またはパケット通信ネット ワークが非常に混み合っています。しばらくたってから操作し直してください。

#### ●指紋ヤンサーが起動できません。

 指紋センサーが正常に動作できない場合に表示されま す。指紋センサーが利用できなくなった場合は、お近 くのドコモショップなど窓口までお問い合わせください。

#### ● 雷池残量がありません。シャットダウンします。 電池残量がありません。充電してください。→P31

#### ● PINコードが正しくありません。残り回数:X回

 正しくないPINコードを入力すると表示されます。正しいPINコードを入力してください。→P103

#### ●PINコードを入力

 PINコードを有効にしているときに電源を入れると表 示されます。正しいPINコードを入力してください。 $\rightarrow$ P103

#### ●操作できませんでした

 ドコモminiUIMカードがPUKロックされた状態でPIN ロック解除コードを入力すると表示されます。ドコモショップなど窓口にお問い合わせください。→P103

#### **●SIMカードが挿入されていません**

 ドコモminiUIMカードが正しく挿入されていない場合 に表示されます。ドコモminiUIMカードが正しく挿入されているか確認してください。なお、ドコモ miniUIMカードが正しく挿入されていない場合、日本 国内では、緊急通報(110番、119番、118番)を含め電話発信できません。

#### ●SIM card 異常

 このカードは認識できません。再起動します。ドコモ UIMカード(FOMAカード)の金属部分の汚れは再 起動の原因となります。金属部分は定期的な清掃をお勧めします。清掃には乾いた綿棒を使用してください。

 ドコモminiUIMカードの金属部分が汚れている場合に 表示されることがありますが故障ではありません。ド コモminiUIMカードの金属部分は定期的に清掃してください。

### **スマートフォンあんしん遠隔サポート**

#### お客様の端末上の画面をドコモと共有することで、端末操作設定に関する操作サポートを受けることができます。

- ・ ドコモminiUIMカード未挿入時、国際ローミング中、機内モードなどではご利用できません。
- ・ スマートフォンあんしん遠隔サポートはお申し込みが必要な有料サービスです。
- ・ 一部サポート対象外の操作・設定があります。
- ・ スマートフォンあんしん遠隔サポートの詳細については、ドコモのホームページをご確認ください。
- **1**スマートフォン遠隔サポートセンター<br>**តត** 0120-783-360 受付時間:午前9:00~午後8:00(年中無休)へ電話
- **2** アプリケーションメニューで[遠隔サポー ト]
	- ・ 初めてご利用される際には、「ソフトウェア使用許諾書」に同意いただく必要があります。
- **3** ドコモからご案内する接続番号を入力
- **4** 接続後、遠隔サポートを開始

## **本端末の初期化**

- 本端末をお買い上げ時の状態に戻します。本端末にお客様がインストールしたアプリケーションや登録したデータは、一部を除きすべて削除されます。
- ・ SDカードのデータ消去については「microSDカードのデータ消去(フォーマット)」をご覧ください。→P99
- **11 ホーム画面で■→[本体設定]→ユーザー設**  定の[その他...]→[バックアップとリセット]→[データの初期化]→[携帯端末をリセット]
	- ・ セキュリティ解除方法が設定されているときは、認証操作が必要です。

- 2 [すべて消去]<br>リセットが完了してしばらくたつと、本端末が再起動 します。
	- ・ 初期化中に電源を切ったり、電池パックを取り外したりしないでください。
- ✔**お知らせ**
- ・ タッチパネル操作が正しく動作しない場合などは、電源を入れ直してください。

### **保証とアフターサービス**

### ❖**保証について**

- ・ 本端末をお買い上げいただくと、保証書が付いています ので、必ずお受け取りください。記載内容および『販売 店名・お買い上げ日』などの記載事項をお確かめの上、 大切に保管してください。必要事項が記載されていない 場合は、すぐにお買い上げいただいた販売店へお申しつ けください。無料保証期間は、お買い上げ日より1年間です。
- ・ この製品は付属品を含め、改良のため予告なく製品の全 部または一部を変更することがありますので、あらかじめご了承ください。
- ・ 本端末の故障・修理やその他お取り扱いによって電話帳 などに登録された内容が変化・消失する場合がありま す。万が一に備え電話帳などの内容はご自身で控えをお取りくださるようお願いします。
- ※ 本端末は、電話帳などのデータをmicroSDカードに保 存していただくことができます。
- ※本端末はケータイデータお預かりサービス(お申し込み が必要なサービス)をご利用いただくことにより、電話 帳などのデータをお預かりセンターにバックアップしていただくことができます。

### ❖**アフターサービスについて**

#### ■ 調子が悪い場合は

修理を依頼される前に、本書の「故障かな?と思ったら」 をご覧になってお調べください(→P169)。それでも調 子がよくないときは、本書巻末の「故障お問い合わせ先」にご連絡の上、ご相談ください。

#### ■ お問い合わせの結果、修理が必要な場合

ドコモ指定の故障取扱窓口にご持参いただきます。ただ し、故障取扱窓口の営業時間内の受付となります。また、 ご来店時には必ず保証書をご持参ください。なお、故障の 状態によっては修理に日数がかかる場合がございますので、あらかじめご了承ください。

#### ■ 保証期間内は

- ・ 保証書の規定に基づき無料で修理を行います。
- ・ 故障修理を実施の際は、必ず保証書をお持ちください。 保証期間内であっても保証書の提示がないもの、お客様 のお取り扱い不良(液晶・コネクタなどの破損)による故障・損傷などは有料修理となります。
- ・ ドコモの指定以外の機器および消耗品の使用に起因する故障は、保証期間内であっても有料修理となります。

#### ■ 次の場合は、修理できないことがあります。

- ・ お預かり検査の結果、水濡れ、結露・汗などによる腐食 が発見された場合や、内部の基板が破損・変形していた 場合(外部接続端子・ステレオイヤホン端子・液晶など の破損や筐体亀裂の場合においても修理ができない可能性があります)
- ※ 修理を実施できる場合でも保証対象外になりますので有 料修理となります。

#### ■ 保証期間が過ぎたときは

ご要望により有料修理いたします。

#### ■ 部品の保有期間は

本端末の補修用性能部品(機能を維持するために必要な部 品)の最低保有期間は、製造打ち切り後6年間を基本とし ております。ただし、故障箇所によっては修理部品の不足 などにより修理ができない場合もございますので、あらか じめご了承ください。また、保有期間が経過した後も、故 障箇所によっては修理可能なことがありますので、本書巻末の「故障お問い合わせ先」へお問い合わせください。

#### ■ お願い

- ・ 本端末および付属品の改造はおやめください。
	- 火災・けが・故障の原因となります。
	- 改造が施された機器などの故障修理は、改造部分を元 の状態に戻すことをご了承いただいた上でお受けいた します。ただし、改造の内容によっては故障修理をお断りする場合があります。
- ・ 次のような場合は改造とみなされる場合があります。
	- 液晶部やキー部にシールなどを貼る
	- 接着剤などにより本端末に装飾を施す
	- 外装などをドコモ純正品以外のものに交換するなど
- ・ 改造が原因による故障・損傷の場合は、保証期間内であっても有料修理となります。
- ・ 本端末に貼付されている銘版シールは、はがさないでく ださい。銘版シールには、技術基準を満たす証明書の役 割があり、銘版シールが故意にはがされたり、貼り替え られた場合など、銘版シールの内容が確認できないとき は、技術基準適合の判断ができないため、故障修理をお受けできない場合がありますのでご注意願います。
- ・ 各種機能の設定などの情報は、本端末の故障・修理やそ の他お取り扱いによってクリア(リセット)される場合 があります。お手数をおかけしますが、その場合は再度設定してくださるようお願いいたします。
- ・ 修理を実施した場合には、故障箇所に関係なく、Wi-Fi HE DIAMACアドレスおよび<br>田のMACアドレスおよびRluetoothアドレスが変更さ れる場合があります。
- ・ 本端末の受話口部やスピーカーなどに磁気を発生する部 品を使用しています。キャッシュカードなど、磁気の影 響を受けやすいものを近づけるとカードが使えなくなることがありますので、ご注意ください。
- ・ 本端末は防水性能を有しておりますが、本端末内部が濡 れたり湿気を帯びてしまった場合は、すぐに電源を切っ て電池パックを外し、お早めに故障取扱窓口へご来店く ださい。ただし本端末の状態によって修理できないことがあります。

#### ГF

#### メモリダイヤル (電話帳機能) およびダウンロー ド情報などについて

 本端末を機種変更や故障修理をする際に、お客様が作 成されたデータまたは外部から取り込まれたデータあ るいはダウンロードされたデータなどが変化、消失な どする場合があります。これらについて当社は一切の 責任を負いません。また、当社の都合によりお客様の 端末を代替品と交換することにより修理に代えさせて いただく場合がありますが、その際にはこれらのデー タなどは一部を除き交換後の製品に移し替えることはできません。

 $\mathbb L$ 

тľ

л

## **ソフトウェア更新**

F-02Eのソフトウェア更新が必要かをネットワークに接続 して確認し、必要に応じて更新ファイルをダウンロードして、ソフトウェアを更新する機能です。 ソフトウェア更新が必要な場合には、ドコモのホームページでご案内いたします。 ・ 更新方法は、次の3種類があります。自動更新:更新ファイルを自動でダウンロードし、設定

した時刻に書き換えます。即時更新:今すぐ更新を行います。

予約更新:予約した時刻に自動的に更新します。

✔**お知らせ**

 ・ ソフトウェア更新は、本端末に登録した電話帳、カメラ画像、メール、ダウンロードデータなどのデータを残し たまま行えますが、お客様の端末の状態(故障、破損、 水濡れなど)によってはデータの保護ができない場合があります。必要なデータはバックアップを取っていただ くことをおすすめします。ただし、ダウンロードデータ などバックアップが取れないデータがありますので、あらかじめご了承ください。

### **◆ ご利用にあたって**

- ・ ソフトウェア更新中は電池パックを外さないでください。更新に失敗することがあります。
- ・ ソフトウェア更新を行う際は、電池をフル充電しておい てください。更新時は充電ケーブルを接続することをおすすめします。
- ・ 次の場合はソフトウェアを更新できません。
	- 通話中
	- 圏外が表示されているとき<sup>※</sup>
	- 国際ローミング中※
	- 機内モード中※
	- OSバージョンアップ中
	- 日付と時刻を正しく設定していないとき
	- ソフトウェア更新に必要な電池残量がないとき
	- ソフトウェア更新に必要なメモリ空き容量がないとき
	- ※ 圏外、国際ローミング中は、Wi-Fi接続中であっても 更新できません。
- ソフトウェア更新(ダウンロード、書き換え)には時間 がかかる場合があります。
- ・ ソフトウェア更新中は、電話の発信、着信、各種通信機 能およびその他の機能を利用できません。ただし、ダウンロード中は電話の着信は可能です。
- ・ ソフトウェア更新は電波状態のよい所で、移動せずに実施することをおすすめします。電波状態が悪い場合には、ソフトウェア更新を中断することがあります。
- ・ ソフトウェア更新が不要な場合は、[更新の必要はありません。このままお使いください]と表示されます。
- •国際ローミング中、または圏外にいるときは「ドコモの 電波が受信できない場所、またはローミング中はWi-Fi 接続中であってもダウンロードを開始できません]また は[ドコモの電波が受信できない場所、またはローミン グ中はWi-Fi接続中であっても書換え処理を開始できません]と表示されます。Wi-Fi接続中も同様です。
- ・ ソフトウェア更新中に送信されてきたSMSは、SMSセンターに保管されます。
- ・ ソフトウェア更新の際、お客様のF-02E固有の情報(機 種や製造番号など)が、当社のソフトウェア更新用サー バーに送信されます。当社は送信された情報を、ソフトウェア更新以外の目的には利用いたしません。
- ・ ソフトウェア更新に失敗した場合に、端末が起動しなく なることや、[ソフトウェア更新に失敗しました。]と表 示され、一切の操作ができなくなることがあります。その場合には、大変お手数ですがドコモ指定の故障取扱窓口までお越しいただきますようお願いいたします。
- ・ PINコードが設定されているときは、書き換え処理後の再起動の途中でPINコード入力画面が表示され、PINコードを入力する必要があります。
- ・ ソフトウェア更新中は、他のアプリケーションを起動しないでください。

### **◆ ソフトウェアの自動更新**

更新ファイルを自動でダウンロードし、設定した時刻に書き換えます。

### ❖**ソフトウェアの自動更新設定**

- ・ お買い上げ時は、自動更新設定が[自動で更新を行う]に設定されています。
- **1ヿ ホーム画面で■■→[本体設定]→[端末情報]** →[ソフトウェア更新]→[ソフトウェア更新設定の変更]
- **2**[自動で更新を行う] /[自動で更新を行わない1

### ❖**ソフトウェア更新が必要になると**

更新ファイルが自動でダウンロードされると、ステータスバーに (ソフトウェア更新有)が通知されます。

• ● (ソフトウェア更新有) が通知された状態で書き換え 時刻になると、自動で書き換えが行われ、❹ (ソフトウェ ア更新有)は消えます。

#### **1**通知パネルを開き、通知をタップ<br><sub>書換え予告画面が表示されます。</sub>

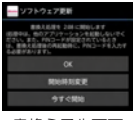

書換え予告画面

#### **2**目的の操作を行う<br>確認終了:[OK]

 ホーム画面に戻ります。設定時刻になると更新を開始します。

 時刻の変更:[開始時刻変更] 予約更新→P183「ソフトウェアの予約更新」すぐに書き換える:[今すぐ開始]即時更新→P182「ソフトウェアの即時更新」

#### ✔**お知らせ**

- ・ 更新通知を受信した際に、ソフトウェア更新ができなかった場合には、ステータスバーに <mark>◎</mark> (ソフトウェア更 新有)が通知されます。
- ・ 書き換え時刻にソフトウェア書き換えが実施できなかった場合、翌日の同じ時刻に再度書き換えを行います。
- 自動更新設定が「自動で更新を行わない」に設定されて いる場合やソフトウェアの即時更新が通信中の場合は、ソフトウェアの自動更新ができません。

### **◆ ソフトウェアの即時更新**

すぐにソフトウェア更新を開始します。

- ・ ソフトウェア更新を起動するには書換え予告画面から起動する方法と設定メニューから起動する方法があります。
- 〈例〉設定メニューからソフトウェア更新を起動する
- **1┃ ホーム画面で■■→[本体設定]→[端末情報]** →[ソフトウェア更新]→[更新を開始する] $\rightarrow$ [はい]
	- ・ ソフトウェア更新の必要がないときには、[更新の必要はありません。このままお使いください]と表示されます。

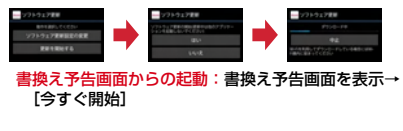

## **<sup>2</sup>**[ソフトウェア更新を開始します。他のソフ トはご利用にならないでください]と表示され、約10秒後に自動的に書き換え開始

- [OK] をタップすると、すぐに書き換えを開始しま す。
- ・ 更新中は、すべてのボタン操作が無効となり、更新を中止することができません。
- ・ ソフトウェア更新が完了すると、自動的に再起動が行われ、ホーム画面が表示されます。

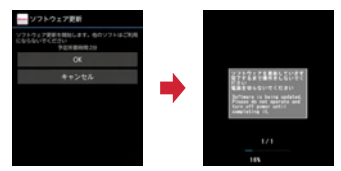

### ❖**ソフトウェア更新完了後の表示**

ンフトウェア更新が完了すると、ステータスバーに 通知されます。通知パネルを開いて通知をタップすると、 更新完了画面が表示されます。

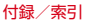

### **◆ ソフトウェアの予約更新**

更新ファイルのインストールを別の時刻に予約したい場合 は、ソフトウェア書き換えを行う時刻をあらかじめ設定しておきます。

#### **1**┃ 書換え予告画面を表示→[開始時刻変更]

#### **2**2 時刻を設定→[設定]

### ❖**予約の時刻になると**

開始時刻になると「ソフトウェア更新を開始します。他の ソフトはご利用にならないでください]と表示され、約10秒後に自動的にソフトウェア書き換えが開始されます。

#### ✔**お知らせ**

- ・ 更新中は、すべてのボタン操作が無効となり、更新を中止することができません。
- ・ 開始時刻にソフトウェア更新が開始できなかった場合には、翌日の同じ時刻にソフトウェア更新を行います。
- ・ OSバージョンアップ中の場合、予約時刻になってもソフトウェア更新は行われません。
- ・ 開始時刻と同じ時刻にアラームなどが設定されていた場合でも、ソフトウェア更新は実施されます。
- ・ 開始時刻にF-02Eの電源を切った状態の場合、電源を入 れた後、予約時刻と同じ時刻になったときにソフトウェア更新を行います。
- ソフトウェア更新実施時にステータスバーに■(ソフト ウェア更新中断 本体メモリの空き領域をご確認のうえ、 再度更新を行ってください)が通知された場合には、本端末のメモリの空き容量を確認し、再度ソフトウェア更新を行ってください。
- ソフトウェア更新実施時にステータスバーに Ω (ソフト ウェア更新中断 端末の状態をご確認のうえ、再度更新を行ってください)が通知された場合は、次の状態でない ことを確認し、再度ソフトウェア更新を行ってください。- 圏外
	- 電池パック外れ
	- 他機能との競合

### ❖**ワンセグの録画時間(目安)**

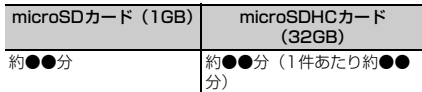

※ microSDカードの空き容量や、録画する番組の内容 (データ放送の容量など)によって変化します。

### **携帯電話機の比吸収率(SAR)**

この機種F-02Eの携帯電話機は、国が定めた電波の人体 吸収に関する技術基準および電波防護の国際ガイドライン に適合しています。

この携帯電話機は、国が定めた電波の人体吸収に関する技 術基準※1ならびに、これと同等な国際ガイドラインが推 奨する電波防護の許容値を遵守するよう設計されていま す。この国際ガイドラインは世界保健機関(WHO)と協 力関係にある国際非電離放射線防護委員会(ICNIRP)が 定めたものであり、その許容値は使用者の年齢や健康状況 に関係なく十分な安全率を含んでいます。

国の技術基準および国際ガイドラインは電波防護の許容値 を人体頭部に吸収される電波の平均エネルギー量を表す比 吸収率(SAR:Specific Absorption Rate)で定めてお り、携帯電話機に対するSARの許容値は2.0W/kgです。 この携帯電話機の側頭部におけるSARの最大値は 0.364W/kgです。個々の製品によってSARに多少の差 異が生じることもありますが、いずれも許容値を満足して います。

携帯電話機は、携帯電話基地局との通信に必要な最低限の 送信電力になるよう設計されているため、実際に通話して いる状態では、通常SARはより小さい値となります。一 般的には、基地局からの距離が近いほど、携帯電話機の出 力は小さくなります。

この携帯電話機は、側頭部以外の位置でも使用可能です。 NTTドコモ推奨のキャリングケース等のアクセサリを用 いて携帯電話機を身体に装着して使用することで、この携 帯電話機は電波防護の国際ガイドラインを満足します※2。 NTTドコモ推奨のキャリングケース等のアクセサリをご 使用にならない場合には、身体から1.5センチ以上の距離 に携帯電話機を固定でき、金属部分の含まれていない製品 をご使用ください。

世界保健機関は、『携帯電話が潜在的な健康リスクをもた らすかどうかを評価するために、これまで20年以上にわ たって多数の研究が行われてきました。今日まで、携帯電 話使用によって生じるとされる、いかなる健康影響も確立 されていません。』と表明しています。 さらに詳しい情報をお知りになりたい場合には世界保健機

関のホームページをご参照ください。

http://www.who.int/docstore/peh-emf/ publications/facts\_press/fact\_japanese.htm SARについて、さらに詳しい情報をお知りになりたい方 は、次のホームページをご参照ください。 総務省のホームページ

http://www.tele.soumu.go.jp/j/sys/ele/index.htm

一般社団法人電波産業会のホームページ

http://www.arib-emf.org/index02.html

ドコモのホームページ

http://www.nttdocomo.co.jp/product/sar/

富士通のホームページ

http://www.fmworld.net/product/phone/sar/

- ※1 技術基準については、電波法関連省令(無線設備規 則第14条の2)で規定されています。
- ※2 携帯電話機本体を側頭部以外でご使用になる場合の SARの測定法については、平成22年3月に国際規格 (IEC62209-2)が制定されました。国の技術基準 については、平成23年10月に、諮問第118号に関 して情報通信審議会情報通信技術分科会より一部答 申されています。

### **◆ Declaration of Conformity**

The product "F-02E" is declared to conform with the essential requirements of European Union Directive 1999/5/EC Radio and Telecommunications Terminal Equipment Directive 3.1(a), 3.1(b) and 3.2. The Declaration of Conformity can be found on http://www.fmworld.net/product/phone/doc/.

п

This mobile phone complies with the EU requirements for exposure to radio waves. Your mobile phone is a radio transceiver, designed and manufactured not to exceed the SAR<sup>\*</sup> limits\*\* for exposure to radio-frequency(RF) energy, which SAR\* value, when tested for compliance against the standard was 0.573W/kg for HEAD. While there may be differences between the SAR<sup>\*</sup> levels of various phones and at various positions, they all meet\*\*\* the EU requirements for RF exposure.

- The exposure standard for mobile phones employs a unit of measurement known as the Specific Absorption Rate, or SAR.
- \*\* The SAR limit for mobile phones used by the public is 2.0 watts/kilogram (W/Kg) averaged over ten grams of tissue, recommended by The Council of the European Union. The limit incorporates a substantial margin of safety to give additional protection for the public and to account for any variations in measurements.
- \*\*\* Tests for SAR have been conducted using standard operation positions with the phone transmitting at its highest certified power level in all tested frequency bands. Although the SAR is determined at the highest certified power level, the actual SAR level of the phone while operating can be well below the maximum value. This is because the phone is designed to operate at multiple power levels so as to use only the power required to reach the network. In general, the closer you are to a base station antenna, the lower the power output.

### **◆ Federal Communications Commission (FCC) Notice**

・ This device complies with part 15 of the FCC rules.

Operation is subject to the following two conditions :

 $\Omega$  this device may not cause harmful interference, and

- (2) this device must accept any interference received, including interference that may cause undesired operation.
- ・ Changes or modifications made in or to the radio phone, not expressly approved by the manufacturer, will void the user's authority to operate the equipment.
- ・ The device complies with 15.205 of the FCC Rules.

### **◆ FCC RF Exposure Information**

This model phone meets the U.S. Government's requirements for exposure to radio waves. This model phone contains a radio transmitter and receiver. This model phone is designed and manufactured not to exceed the emission limits for exposure to radio frequency (RF) energy as set by the FCC of the U.S. Government. These limits are part of comprehensive guidelines and establish permitted levels of RF energy for the general population. The guidelines are based on standards that were developed by independent scientific organizations through periodic and thorough evaluation of scientific studies.

The exposure standard for wireless mobile phones employs a unit of measurement known as the Specific Absorption Rate (SAR). The SAR limit set by the FCC is 1.6 W/kg. Tests for SAR are conducted using standard operating positions as accepted by the FCC with the phone transmitting at its highest certified power level in all tested frequency bands. Although the SAR is determined at the highest certified power level, the actual SAR level of the phone while operating can be well below the maximum value. This is because the phone is designed to operate at multiple power levels so as to use only the power required to reach the network. In general, the closer you are to a wireless base station antenna, the lower the power output level of the phone.

Before a phone model is available for sale to the public, it must be tested and certified to prove to the FCC that it does not exceed the limit established by the U.S. government-adopted requirement for safe exposure. The tests are performed on position and locations (for example, at the ear and worn on the body) as required by FCC for each model. The highest SAR value for this model phone as reported to the FCC, when tested for use at the ear, is 0.473W/kg, and when worn on the body, is 0.765W/kg. (Body-worn measurements differ among phone models, depending upon available accessories and FCC requirements).

While there may be differences between the SAR levels of various phones and at various positions, they all meet the U.S. government requirements. The FCC has granted an Equipment Authorization for this model phone with all reported SAR levels evaluated as in compliance with the FCC RF exposure guidelines. SAR information on this model phone is on file with the FCC and can be found under the Equipment Authorization Search section at http://www.fcc.gov/oet/ea/fccid/ (please search on FCC ID VQK-F02E).

For body worn operation, this phone has been tested and meets the FCC RF exposure guidelines. Please use an accessory designated for this product or an accessory which contains no metal and which positions the handset a minimum of 1.5 cm from the body.

※ In the United States, the SAR limit for wireless mobile phones used by the general public is 1.6 Watts/kg (W/kg), averaged over one gram of tissue. SAR values may vary depending upon national reporting requirements and the network band.

This equipment has been tested and found to comply with the limits for a Class B digital device, pursuant to part 15 of the FCC Rules.

These limits are designed to provide reasonable protection against harmful interference in a residential installation. This equipment generates, uses and can radiate radio frequency energy and, if not installed and used in accordance with the instructions, may cause harmful interference to radio communications. However, there is no guarantee that interference will not occur in a particular installation.

If this equipment does cause harmful interference to radio or television reception, which can be determined by turning the equipment off and on, the user is encouraged to try to correct the interference by one or more of the following measures:

- Reorient or relocate the receiving antenna.
- Increase the separation between the equipment and receiver.
- Connect the equipment into an outlet on a circuit different from that to which the receiver is connected.
- Consult the dealer or an experienced radio/TV technician for help.

### **◆ Important Safety Information**

### AIRCRAFT

Switch off your wireless device when boarding an aircraft or whenever you are instructed to do so by airline staff. If your device offers flight mode or similar feature consult airline staff as to whether it can be used on board.

#### DRIVING

Full attention should be given to driving at all times and local laws and regulations restricting the use of wireless devices while driving must be observed. **HOSPITALS** 

Mobile phones should be switched off wherever you are requested to do so in hospitals, clinics or health care facilities. These requests are designed to prevent possible interference with sensitive medical equipment.

#### PETROL STATIONS

Obey all posted signs with respect to the use of wireless devices or other radio equipment in locations with flammable material and chemicals. Switch off your wireless device whenever you are instructed to do so by authorized staff.

#### INTERFERENCE

Care must be taken when using the phone in close proximity to personal medical devices, such as pacemakers and hearing aids.

#### Pacemakers

 Pacemaker manufacturers recommend that a minimum separation of 15 cm be maintained between a mobile phone and a pace maker to avoid potential interference with the pacemaker. To achieve this use the phone on the opposite ear to your pacemaker and does not carry it in a breast pocket.

#### Hearing Aids

Some digital wireless phones may interfere with some hearing aids. In the event of such interference, you may want to consult your hearing aid manufacturer to discuss alternatives.

#### For other Medical Devices :

Please consult your physician and the device manufacturer to determine if operation of your phone may interfere with the operation of your medical device.

#### Warning

This device have been tested to comply with the Sound Pressure Level requirement laid down in the applicable EN 50332-1 and/or EN 50332-2 standards. Permanent hearing loss may occur if earphones or headphones are used at high volume for prolonged periods of time.

<Prevention of Hearing Loss>

Warning statement requirement under EN 60950- 1:A12.

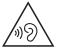

Warning: To prevent possible hearing damage, do not listen to high volume levels for long periods.

### **輸出管理規制**

本製品及び付属品は、日本輸出管理規制(「外国為替及び 外国貿易法」及びその関連法令)の適用を受ける場合があ ります。また米国再輸出規制(Export Administration Regulations)の適用を受けます。本製品及び付属品を輸 出及び再輸出する場合は、お客様の責任及び費用負担にお いて必要となる手続きをお取りください。詳しい手続きについては経済産業省または米国商務省へお問合せください。

### **知的財産権**

### **◆ 著作権・肖像権**

お客様が本製品を利用して撮影またはインターネット上の ホームページからのダウンロードなどにより取得した文 章、画像、音楽、ソフトウェアなど第三者が著作権を有す るコンテンツは、私的使用目的の複製や引用など著作権法 上認められた場合を除き、著作権者に無断で複製、改変、公衆送信などはできません。

 実演や興行、展示物などには、私的使用目的であっても撮 影または録音を制限している場合がありますのでご注意ください。

 また、お客様が本製品を利用して本人の同意なしに他人の 肖像を撮影したり、撮影した他人の肖像を本人の同意なし にインターネット上のホームページに掲載するなどして不 特定多数に公開することは、肖像権を侵害する恐れがありますのでお控えください。

**◆ 商標**

本書に記載されている会社名や商品名は、各社の商標または登録商標です。

- ・「FOMA」「iモード」「iアプリ」「iモーション」「デコメール®」「トルカ」「おまかせロック」「mopera」 「mopera U」「WORLD CALL」「iチャネル」「おサイ フケータイ」「かざしてリンク」「iD」「WORLD WING」 「公共モード」「iCお引っこしサービス」「エリアメール」 「spモード」「Xi」「Xi/クロッシィ」「声の宅配便」「dメ ニュー」「dマーケット」「iコンシェル」「eトリセツ」 「ケータイデータお預かりサービス」および「iD」ロゴはNTTドコモの商標または登録商標です。
- ・「キャッチホン」は日本電信電話株式会社の登録商標です。
- ・ McAfee®、マカフィー ®は米国法人McAfee, Inc.また はその関係会社の米国またはその他の国における登録商 標です。
- ・ ロヴィ、Rovi、Gガイド、G-GUIDE、Gガイド モバイル、G-GUIDE MOBILE、およびGガイ ド関連ロゴは、米国Rovi Corporationおよび/または その関連会社の日本国内における商標または登録商標です。
- ・ 本製品は、株式会社ACCESSのNetFront Browser、NetFront Document Viewerを搭載しています。 ACCESS、ACCESSロゴ、NetFrontは、日本国、米 国、およびその他の国における株式会社ACCESSの登録商標または商標です。

Copyright© 2012 ACCESS CO., LTD. All rights reserved.

**ACCESS NetFront** 

・「ATOK」は株式会社ジャストシステムの登 録商標です。「ATOK」は、株式会社ジャス トシステムの著作物であり、その他権利は株 式会社ジャストシステムおよび各権利者に帰属します。

-<br>かしこい<br>日 本 部 ATO<sub>K</sub>

Station///obile

- のはフェリカネットワークス株式会社の登録商標です。
- ・ FeliCaは、ソニー株式会社の登録商標です。
- ・ QRコードは株式会社デンソーウェーブの登録商標です。
- ・ Copyright© 2012 DigiOn, Inc. All rights reserved.**DIXIM** デジオン、DigiOn、DiXiMは、株式会社デジオンの登
- 録商標です。 ・ StationMobile®は株式 会社ピクセラの登録商標です。
- TouchSense® Technology and MOTIV™ Integrator Licensed from Immersion Corporation immersion and protected under one or more of the following United States Patents: 5844392, 5959613, 6088017, 6104158, 6147674, 6275213, 6278439, 6300936, 6424333, 6424356, 6429846, 7091948, 7154470, 7168042, 7191191, 7209117, 7218310, 7369115, 7592999, 7623114, 7639232, 7656388, 7701438, 7765333, 7779166, 7821493, 7969288 and additional patents pending.
- ・ TwitterおよびTwitterロゴはTwitter, Inc.の商標または登録商標です。
- ・ microSDHCロゴ、microSDXCロゴはmgro, mgro, SD-3C, LLCの商標です。EA XC
- ・ Microsoft®、Windows®、Windows Media®、 Windows Vista®、PowerPoint®は、米国Microsoft Corporationの米国およびその他の国における商標また は登録商標です。
- ・ Microsoft Excel、Microsoft Wordは、米国の Microsoft Corporationの商品名称です。本書ではExcel、Wordのように表記している場合があります。
- ・ 本書では各OS(日本語版)を次のように略して表記しています。
	- Windows 7は、Microsoft® Windows® 7 (Starter、Home Basic、Home Premium、Professional、Enterprise、Ultimate)の略です。
	- Windows Vistaは、Windows Vista®(Home Basic、Home Premium、Business、Enterprise、Ultimate)の略です。
	- Windows XPは、Microsoft® Windows® XP Professional operating systemまたはMicrosoft® Windows® XP Home Edition operating systemの略です。
- ・ GoogleおよびGoogleロゴ、AndroidおよびAndroid ロゴ、Google PlayおよびGoogle Playロゴ、Gmail、Google LatitudeおよびGoogle Latitudeロゴ、 YouTubeおよびYouTubeロゴ、Googleマップ、 GoogleマップナビおよびGoogleマップナビロゴ、 GoogleトークおよびGoogleトークロゴ、GoogleローカルおよびGoogleローカルロゴ、Google音声検索、Google+およびGoogle+ロゴ、Picasa、Google ChromeおよびGoogle Chromeロゴ、Google Play ブックスは、Google, Inc.の商標または登録商標です。
- ・ Bluetooth® smart readyとそのロゴマークは、 Bluetooth SIG, INCの登録商標で、株式会社NTTドコ モはライセンスを受けて使用しています。その他の商標および名称はそれぞれの所有者に帰属します。
- ・ aptXはCSR plc.の商標です。
- ・「milock」はオーセンテック株式会社の登録商標です。
- ・ ドルビーラボラトリーズからの実施権に基づき製造されています。Dolby、ドルビー及びダブルD記号はドルビーラボラトリーズの商標です。
- ・「UD新丸ゴ」は、株式会社モリサワより提供を受けてお。<br>り、フォントデータの著作権は同社に帰属します。
- ・ Wi-Fi®、Wi-Fi Alliance®、WMM®、Wi-Fi ロゴおよびWi-Fi CERTIFIEDロゴはWi-Fi Allianceの登録商標です。
- ・ Wi-Fi CERTIFIED™、WPA™、WPA2™、Wi-Fi Protected Setup ™およびWi-Fi Direct™はWi-Fi Allianceの商標です。
- ・ AOSS™は株式会社バッファローの商標です。 $((\blacksquare))$  $A \cap 55$
- ・ DLNA®、DLNAロゴおよびDLNA CERTIFIED™は、 Digital Living Network Allianceの商標です。 DLNA®, the DLNA Logo and DLNA CERTIFIED™are trademarks, service marks, or certification marks of the Digital Living Network Alliance. 本機のDLNA認証は富士通株式会社が取得しました。
- ・ OBEX™は、Infrared Data Association®の商標です。

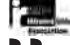

- ・ MHLおよびMHLロゴは、**XMHL**  MHL, LLCの商標または登録商標です。
- ・「モバキャス」は、株式会社ジャパン・モバイルキャスティングの登録商標です。
- ・「NOTTV」及び「NOTTV」ロゴは、株式会社mmbiの商標または登録商標です。
- ・「DEMONS' SCORE」は、株式会社スクウェア・エニックスの登録商標です。
- ・ NVIDIA、NVIDIAのロゴ、TegraおよびTegra Zone は、米国およびその他の国におけるNVIDIA Corporationの商標または登録商標です。
- ・ その他、本書に記載されている会社名や商品名は、各社の商標または登録商標です。

### ◆ その他

- ・ 本製品の一部分に、Independent JPEG Groupが開発したモジュールが含まれています。
- ・ FeliCaは、ソニー株式会社が開発した非接触ICカードの技術方式です。
- ・ 本製品は、MPEG-4 Visual Patent Portfolio Licenseに基づきライセンスされており、お客様が個人 的かつ非営利目的において以下に記載する場合においてのみ使用することが認められています。
	- MPEG-4 Visualの規格に準拠する動画やiモーショ ン(以下、MPEG-4 Video)を記録する場合
	- 個人的かつ営利活動に従事していない消費者によって 記録されたMPEG-4 Videoを再生する場合
	- MPEG-LAよりライセンスを受けた提供者により提供 されたMPEG-4 Videoを再生する場合 プロモーション、社内用、営利目的などその他の用途 に使用する場合には、米国法人MPEG LA, LLCにお問い合わせください。

・ 本製品は、AVCポートフォリオライセンスに基づき、お客様が個人的に、且つ非商業的な使用のために (i) AVC規格準拠のビデオ(以下「AVCビデオ」と記載し ます)を符号化するライセンス、および/または(ii) AVCビデオ(個人的で、且つ商業的活動に従事してい ないお客様により符号化されたAVCビデオ、および/ またはAVCビデオを提供することについてライセンス 許諾されているビデオプロバイダーから入手したAVC ビデオに限ります)を復号するライセンスが許諾されて おります。その他の使用については、黙示的にも一切の ライセンス許諾がされておりません。さらに詳しい情報 については、MPEG LA, L.L.C.から入手できる可能性があります。

http://www.mpegla.com をご参照ください。

 ・ 本製品は、VC-1 Patent Portfolio Licenseに基づき、お客様が個人的に、且つ非商業的な使用のために(i) VC-1規格準拠のビデオ(以下「VC-1ビデオ」と記載します)を符号化するライセンス、および/または(ii) VC-1ビデオ(個人的で、且つ商業的活動に従事してい ないお客様により符号化されたVC-1ビデオ、および/ またはVC-1ビデオを提供することについてライセンス 許諾されているビデオプロバイダーから入手したVC-1ビデオに限ります)を復号するライセンスが許諾されて おります。その他の使用については、黙示的にも一切の ライセンス許諾がされておりません。さらに詳しい情報 については、MPEG LA, L.L.C.から入手できる可能性があります。

http://www.mpegla.com をご参照ください。

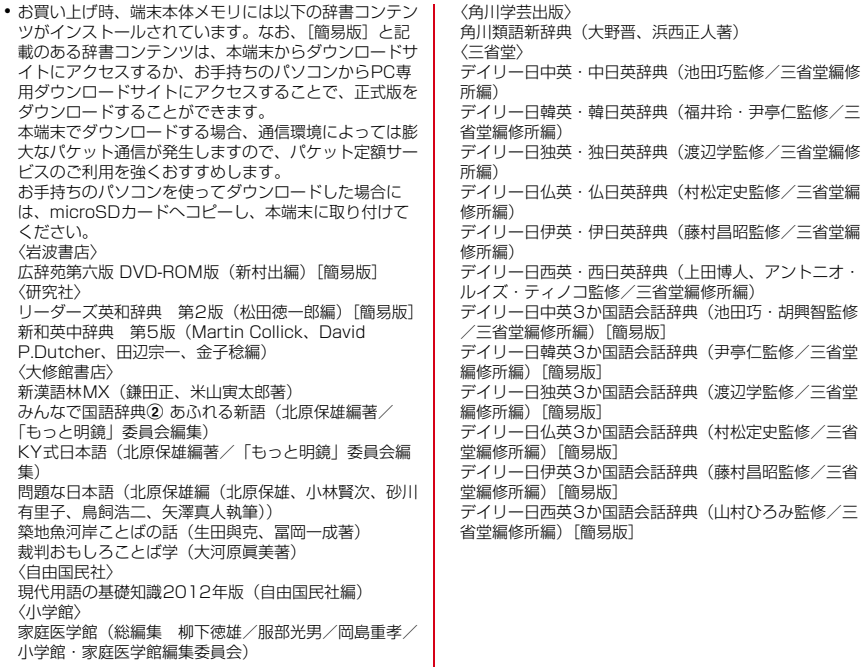

### **◆ オープンソースソフトウェア**

- ・ 本製品には、Apache License V2.0に基づきライセン スされるソフトウェアに当社が必要な改変を施して使用しております。
- ・ 本製品には、GNU General Public License(GPL)、 GNU Lesser General Public License(LGPL)、そ の他のライセンスに基づくソフトウェアが含まれております。

ライセンスに関する詳細は、ホーム画面で ━━→ [本体 設定]→[端末情報]→[法的情報]→[オープンソースライヤンス】をご参照ください。

・ 本製品で使用しているオープンソースソフトウェアのソースコードは、GPL(http://www.gnu.org/ licenses/old-licenses/gpl-2.0.html、http:// www.gnu.org/licenses/gpl-3.0.html)、LGPL (http://www.gnu.org/licenses/lgpl-2.1.html)、MPL(http://www.mozilla.org/MPL/MPL-1.1.html)、CPL(http://www.eclipse.org/legal/ cpl-v10.html)の規定に従い開示しております。 詳細については以下のサイトの本製品に関する情報をご参照ください。

 http://spf.fmworld.net/fujitsu/c/develop/sp/ android/

### **SIMロック解除**

本端末はSIMロック解除に対応しています。SIMロックを解除すると他社のSIMカードを使用することができます。

- ・ SIMロック解除は、ドコモショップで受付をしております。
- ・ 別途SIMロック解除手数料がかかります。
- ・ 他社のSIMカードをご使用になる場合、LTE方式ではご 利用になれません。また、ご利用になれるサービス、機 能などが制限されます。当社では、一切の動作保証はいたしませんので、あらかじめご了承ください。
- ・ SIMロック解除に関する詳細については、ドコモのホームページをご確認ください。

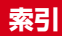

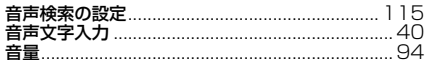

#### 削除……………………………………………………… 追加 しょうしょう しゅうしょう しょうしょう しょうしょう しょうしょう アンインストール 10 データやキャッシュの削除 ..................................100 **置情報サービス**……………………………… 154

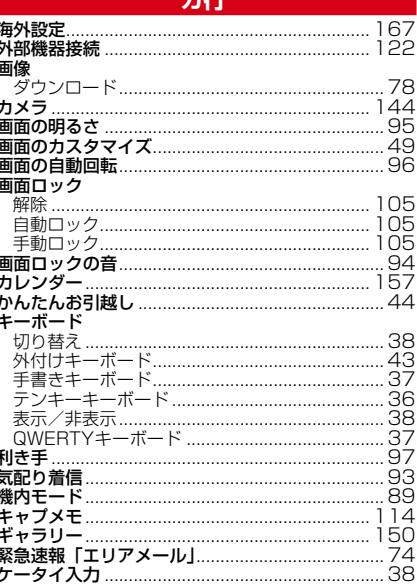

196

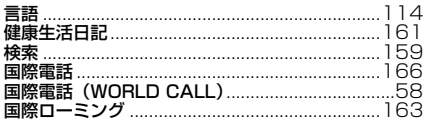

### サ行

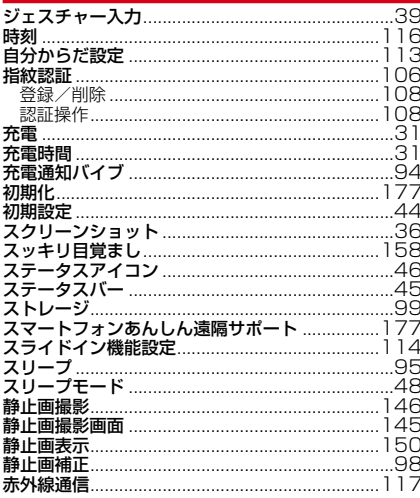

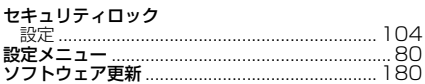

### 夕行

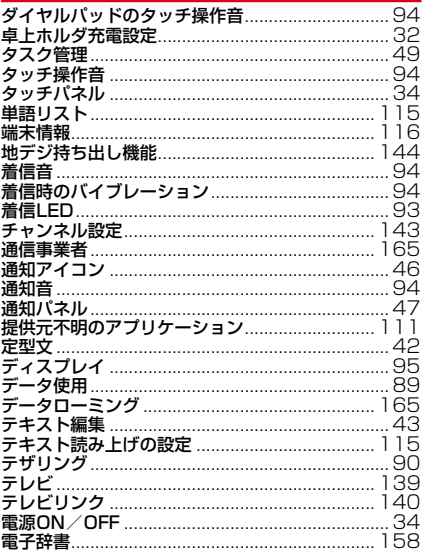

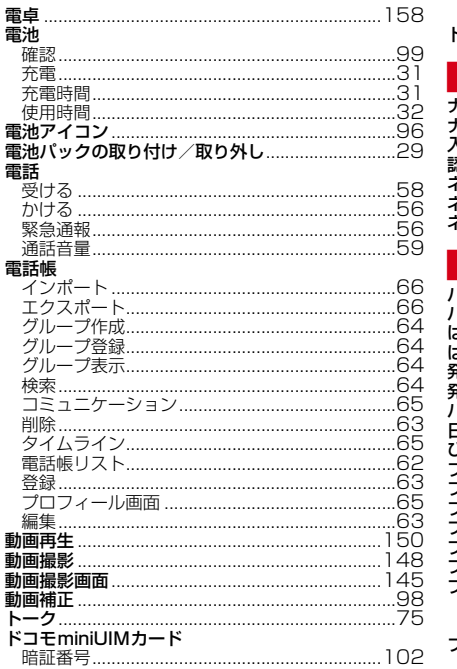

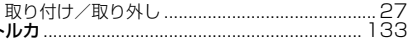

### 一大行一

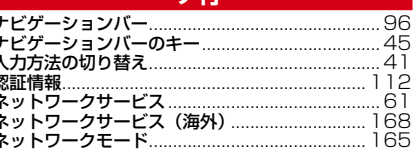

### **The Common State**

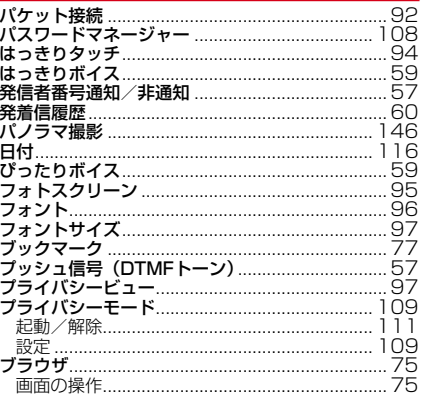

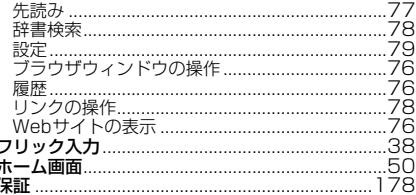

### マ行

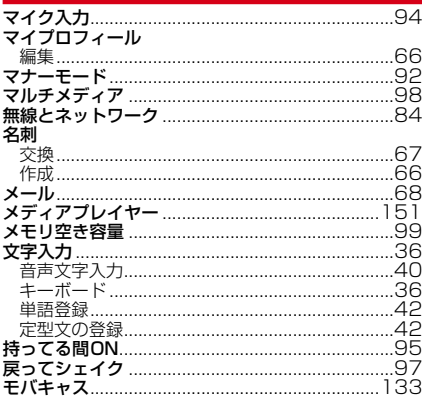

### ヤ行

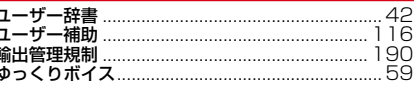

### ラ行

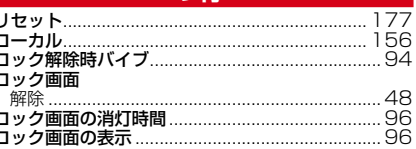

# ワ行

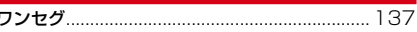

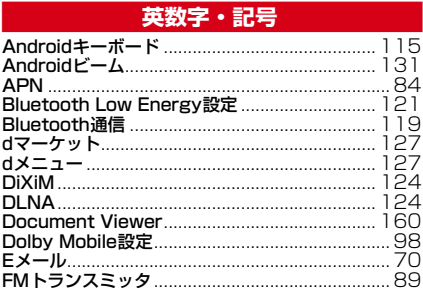

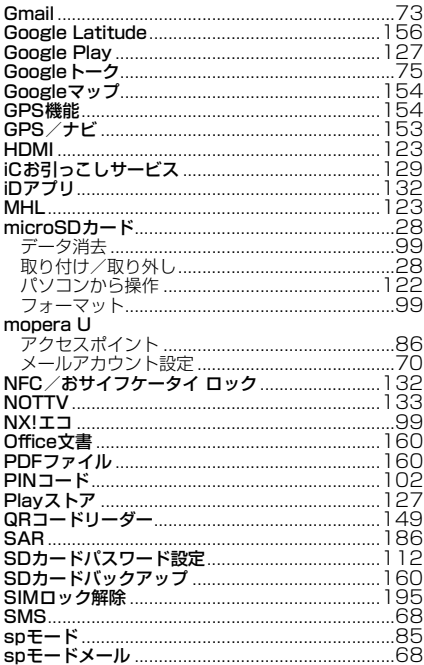

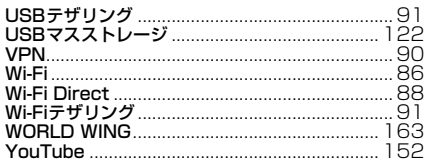

J.

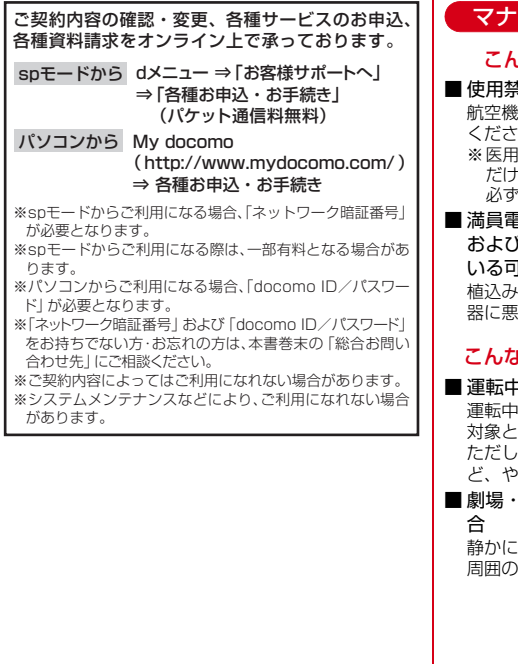

### マナーもいっしょに携帯しましょう

### こんな場合は必ず電源を切りましょう

きにの場所にいる場合

航空機内、病院内では、必ず端末の電源を切ってした

- |電気機器を使用している方がいるのは病棟内 だけではありません。ロビーや待合室などでも、必ず電源を切ってください。
- 満員電車の中など、植込み型心臓ペースメーカ および植込み型除細動器を装着した方が近くに「能性がある場合

植込み型心臓ペースメーカおよび植込み型除細動器に悪影響を与える恐れがあります。

### こんな場合は公共モードに設定しましょう

#### 9の場合

運転中の携帯電話を手で保持しての使用は罰則のなります。

ただし、傷病者の救護または公共の安全の維持など、やむを得ない場合を除きます。

映画館・美術館など公共の場所にいる場

静かにするべき公共の場所で端末を使用すると、)方への迷惑になります。

 $\mathbf{r}$ 

#### 使用する場所や声・着信音の大きさに注意しF ましょうこんな機能が公共のマナーを守りますかかってきた電話に応答しない設定や、端末から鳴■ レストランやホテルのロビーなどの静かな場所 る音を消す設定など、便利な機能があります。で端末を使用する場合は、声の大きさなどに気●公共モード(ドライブモード/電源OFF)→をつけましょう。P61■ 街の中では、通行の妨げにならない場所で使用 電話をかけてきた相手に、運転中もしくは携帯電しましょう。 話の利用を控えなければならない場所にいる旨の ガイダンス、または電源を切る必要がある場所にプライバシーに配慮しましょう いる旨のガイダンスが流れ、自動的に電話を終了します。カメラ付き携帯電話を利用して撮影や画像送信●バイブレーション→P94 を行う際は、プライバシーなどにご配慮くださ 電話がかかってきたことを、振動でお知らせしま $\cdot$  い。 す。●マナーモード→P92 着信音や操作音など端末から鳴る音を消すことができます。 音の種類ごとに音量とバイブレーションを設定することもできます。 ※ただし、シャッター音は消せません。 そのほかにも、留守番電話サービス、転送でんわ サービスなどのオプションサービスが利用できます。→P61 $\mathbf n$ л ご不要になった携帯電話などは、自社・他 社製品を問わず回収をしていますので、お 近くのドコモショップへお持ちください。 ※回収対象:携帯電話、PHS、電池パック、 充電器、卓上ホルダ(自社・他社製品を問わず回収)

#### **海外での紛失、盗難、精算などについて** 〈ドコモ インフォメーションセンター〉(24時間受付)

●ドコモの携帯電話からの場合

アクセス番号

国際識別番号

#### **-81-3-6832-6600\*** (無料) 滞在国の国際電話

\*一般電話などでかけた場合には、日本向け通話料がかかります。 ※F-02Eからご利用の場合は +81-3-6832-6600でつながります (「+」は「0」をロングタッチします)。

#### ●一般電話などからの場合〈ユニバーサルナンバー〉

\*滞在国内通話料などがかかる場合があります。

※主要国の国際電話アクセス番号/ユニバーサルナンバー用国際識別番号 については、ドコモの「国際サービスホームページ」をご覧ください。

#### **海外での故障について** 〈ネットワークオペレーションセンター〉(24時間受付)

●ドコモの携帯電話からの場合

**-81-3-6718-1414\*** (無料) 滞在国の国際電話 アクセス番号

\*一般電話などでかけた場合には、日本向け通話料がかかります。 ※F-02Eからご利用の場合は +81-3-6718-1414でつながります (「+」は「0」をロングタッチします)。

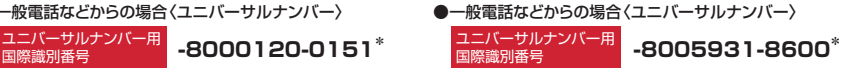

\*滞在国内通話料などがかかる場合があります。

※主要国の国際電話アクセス番号/ユニバーサルナンバー用国際識別番号 については、ドコモの「国際サービスホームページ」をご覧ください。

**●紛失・盗難などにあわれたら、速やかに利用中断手続きをお取りください。 ●お客様が購入された端末に故障が発生した場合は、ご帰国後にドコモ指定の故障取扱窓口へご持参ください。** 

# **への教育お問い合わせ先**<br>〈ドコモ インフォメーションセンター〉 故障お問い合わせ先

■ドコモの携帯電話からの場合

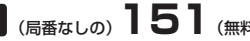

※一般電話などからはご利用になれません。

### ■一般電話などからの場合  **0120-800-000**

受付時間 午前9:00~午後8:00 (年中無休) 受付時間 24時間 (年中無休) ※一部のIP電話からは接続できない場合があります。

■ドコモの携帯電話からの場合

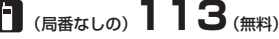

※一般電話などからはご利用になれません。

### ■一般電話などからの場合  **0120-800-000**

※一部のIP電話からは接続できない場合があります。

●番号をよくご確認の上、お間違いのないようにおかけください。

●各種手続き、故障・アフターサービスについては、上記お問い合わせ先にご連絡いただくか、ドコモホームページにてお近く のドコモショップなどにお問い合わせください。

ドコモホームページ http://www.nttdocomo.co.jp/

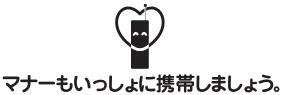

○公共の場所で携帯電話をご利用の際は、周囲の方への心くばりを忘れずに。

#### 販売元 株式会社NTTドコモ 製造元 富士通株式会社

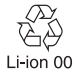